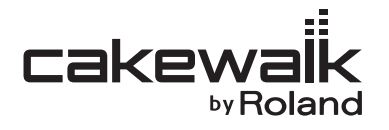

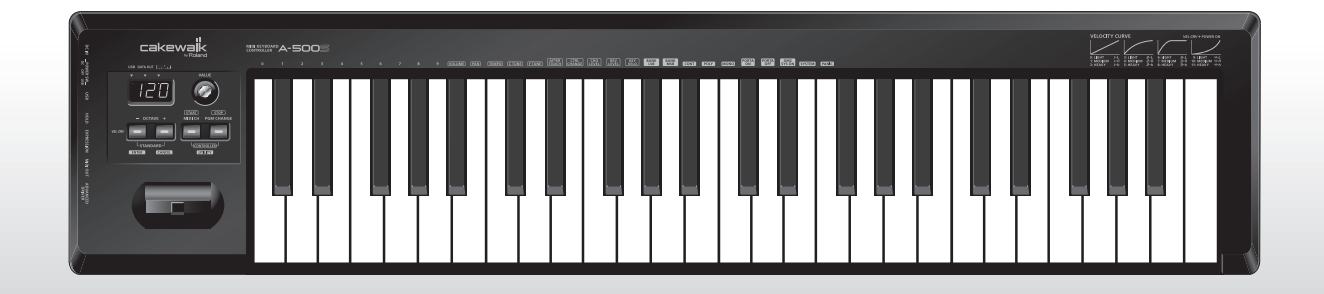

# **SOOS** X **MIDI KEYBOARD CONTROLLER**

Mode d'emploi

**Avant d'utiliser cet appareil, lisez attentivement les sections suivantes : «CONSIGNES DE SÉCURITÉ» et «REMARQUES IMPORTANTES» ([p. 3](#page-2-0) ; [p. 5\)](#page-4-0). Ces sections fournissent d'importantes informations relatives au bon fonctionnement de l'appareil. En outre, pour être sûr de bien maîtriser chacune des fonctionnalités de votre nouvel appareil, il est nécessaire de lire le mode d'emploi dans son intégralité. Vous devez conserver ce manuel à portée de main afin de pouvoir vous y reporter au besoin.**

> **Copyright © 2009 ROLAND CORPORATION Tous droits réservés. Aucune partie de cette publication ne peut être reproduite sans l'autorisation écrite de ROLAND CORPORATION.**

#### <span id="page-2-0"></span>CONSIGNES À RESPECTER POUR ÉVITER TOUT RISQUE D'ÉLECTROCUTION, D'INCENDIE ET DE BLESSURE

#### $\hat{A}$  propos des messages de type  $\hat{A}$  AVERTISSEMENT et  $\hat{A}$  ATTENTION  $\hat{A}$  propos des symboles

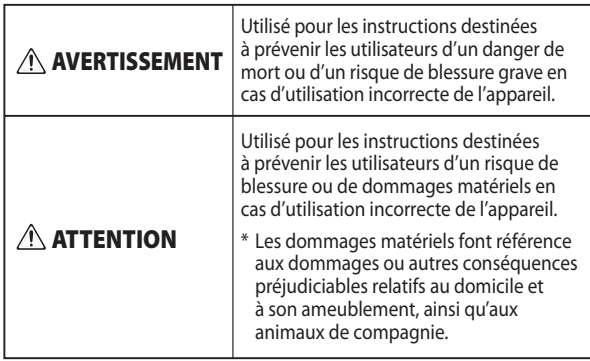

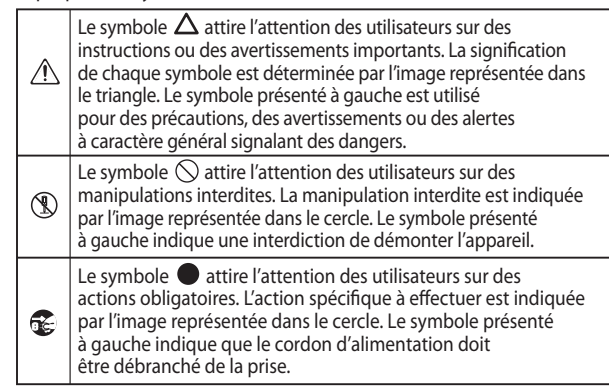

**VEUILLEZ TOUJOURS RESPECTER LES CONSIGNES SUIVANTES**

#### **AVERTISSEMENT AVERTISSEMENT**

- N'ouvrez ni ne modifiez en aucun cas l'appareil ou son adaptateur secteur.
- ....................................................................................................................
- N'essayez pas de réparer l'appareil ou d'en remplacer des pièces (sauf si le présent manuel fournit des instructions spécifiques dans ce sens). Pour toute opération de maintenance, prenez contact avec votre revendeur, avec le centre de maintenance Roland le plus proche, ou avec un distributeur Roland agréé (voir la fiche «Information»).

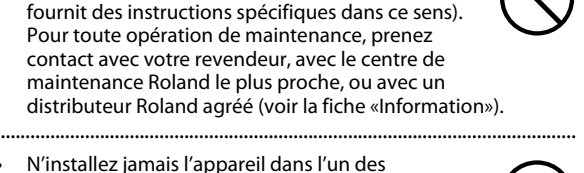

- N'installez jamais l'appareil dans l'un des emplacements suivants.
	- exposé à des températures élevées (par exemple, emplacement exposé à la lumière directe du soleil dans un véhicule fermé, près d'un conduit chauffé, ou sur un dispositif générateur de chaleur) ;

• embué (par exemple, salle de bains, cabinets de toilettes, sur sols mouillés) ;

- exposé à la vapeur ou à la fumée ;
- exposé au sel ;
- humide ;
- exposé à la pluie ;
- poussiéreux ou sableux ;
- soumis à de fortes vibrations et secousses. ....................................................................................................................
- Assurez-vous que l'appareil est toujours placé sur une surface plane et qu'il est stable. Ne placez jamais l'appareil sur un support susceptible d'osciller, ou sur des surfaces inclinées.

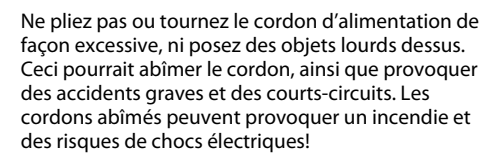

....................................................................................................................

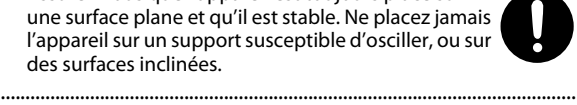

.....................................................................................................................

.....................................................................................................................

- Utilisez uniquement l'adaptateur secteur spécifié (modèles PSA), et assurez-vous que la tension électrique lors de l'installation correspond bien à la tension électrique spécifiée sur l'adaptateur. Il est possible que d'autres adaptateurs utilisent une polarité différente, ou soient conçus pour des tensions électriques différentes. Leur utilisation risquerait d'entraîner des dommages, dysfonctionnements et/ou chocs électriques.
- Ne laissez aucun objet (matériaux inflammables, pièces, épingles, par exemple) ni aucun liquide quel qu'il soit (eau, boissons, etc.) s'introduire dans l'appareil.

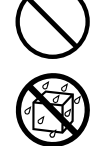

• Mettez immédiatement l'appareil hors tension, débranchez l'adaptateur secteur de la prise, et demandez une opération de maintenance à votre revendeur, au centre de maintenance Roland le plus proche, ou à un distributeur Roland agréé (voir la fiche «Information»), dans les situations suivantes :

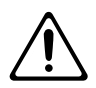

- L'adaptateur ou le cordon d'alimentation est endommagé ; ou
- en cas de fumée ou d'odeur inhabituelle ;
- des objets ou du liquide se sont introduits dans l'appareil ;
- l'appareil a été exposé à la pluie (ou s'est embué de quelque autre façon) ;
- l'appareil ne semble pas fonctionner normalement ou vous notez une modification notable des performances.
- En présence de jeunes enfants, il est essentiel qu'un adulte exerce une surveillance jusqu'à ce l'enfant soit capable de respecter toutes les règles essentielles à une utilisation sans risque de l'appareil.

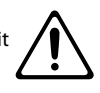

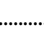

**3**

.....................................................................................................................

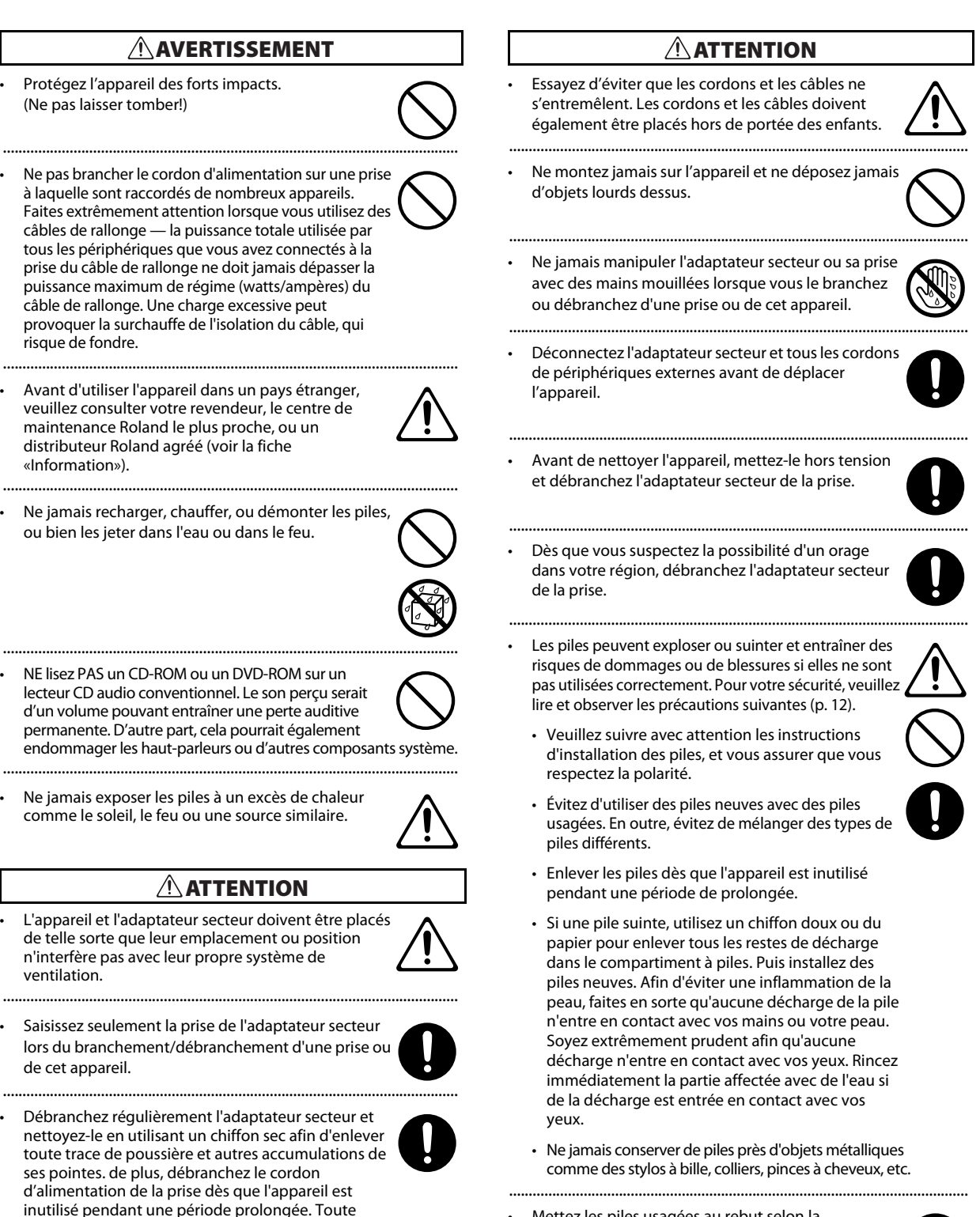

• Mettez les piles usagées au rebut selon la réglementation locale relative à leur mise en décharge.

.....................................................................................................................

accumulation de poussière entre le cordon d'alimentation et la prise peut entraîner une isolation insuffisante et provoquer un incendie.

....................................................................................................................

### <span id="page-4-0"></span>**Alimentation électrique : utilisation des piles**

- Ne branchez pas cet appareil sur une prise électrique également utilisée pour un appareil électrique contrôlé par un onduleur (comme un réfrigérateur, une machine à laver, un four à micro-ondes ou un climatisation), ou qui contient un moteur. En fonction de l'utilisation faite de l'appareil électrique, le bruit d'alimentation émis risque de provoquer un dysfonctionnement de l'appareil ou de produire des bruits audibles. S'il n'est pas pratique d'utiliser une prise électrique séparée, branchez une alimentation filtre antiparasite entre cette unité et la prise électrique.
- L'adaptateur secteur commence à dégager de la chaleur après de longues heures consécutives d'utilisation. Ceci est normal, et ne devrait pas vous inquiéter.
- L'utilisation d'un adaptateur secteur est recommandée car la consommation électrique de l'appareil est élevée . Si vous préférez utiliser des piles, veuillez utiliser des piles de type alcalin.
- Lorsque vous installez ou remplacez des piles, mettez toujours l'appareil hors tension et débranchez tous les autres périphériques que vous avez connectés. Ceci vous permettra d'éviter tout dysfonctionnement et/ou dommage des hautparleurs ou d'autres appareils.
- Avant de connecter cet appareil à d'autres périphériques, mettez tous les appareils hors tension. Ceci vous permettra d'éviter tout dysfonctionnement et/ou dommage des hautparleurs ou d'autres appareils.

#### **Emplacement**

- Cet appareil peut interférer avec la réception radio et télévision. N'utilisez pas cet appareil à proximité de tels récepteurs.
- Il peut y avoir production de bruit si des appareils de communication sans fil (par exemple, des téléphones portables) sont utilisés à proximité de l'appareil. Ce bruit peut se produire lors de la réception ou de l'émission d'un appel, ou encore pendant une conversation. Si vous rencontrez ces problèmes, vous devez soit déplacer les appareils sans fil concernés à une plus grande distance de l'appareil, soit les éteindre.
- Ne pas exposer cet appareil à la lumière directe du soleil, ni le placer près d'appareils qui dégagent de la chaleur, ni le laisser à l'intérieur d'un véhicule fermé, ou l'exposer à des températures extrêmes. Une chaleur excessive peut déformer ou décolorer l'appareil.
- En cas de déplacement d'un endroit vers un autre où la température et/ou l'humidité sont très différentes, des gouttelettes d'eau (de la condensation) peuvent se former à l'intérieur de l'appareil. L'appareil peut alors présenter des dysfonctionnements ou des dommages si vous essayez de l'utiliser dans ces conditions. Par conséquent, avant d'utiliser l'appareil, vous devez le laisser reposer pendant quelques heures, jusqu'à ce que la condensation se soit complètement évaporée.
- Ne pas laisser d'objets sur le clavier. Ceci peut provoquer un dysfonctionnement, comme les touches du clavier arrêtant de produire du son.
- Suivant la matière et la température de la surface sur laquelle vous placez l'appareil, il est possible que les pieds en caoutchouc se décolorent ou détériorent la surface. Pour éviter cela, vous pouvez disposer un bout de feutre ou de chiffon sous les pieds en caoutchouc. Ce faisant, assurez-vous que l'appareil ne risque pas de glisser ou d'être déplacé accidentellement.

#### **Entretien**

- Pour le nettoyage quotidien de l'appareil, utilisez un chiffon doux et sec ou un chiffon légèrement imbibé d'eau. Pour retirer les saletés tenaces, utilisez un chiffon imprégné de détergent doux et non abrasif. Essuyez ensuite en profondeur l'appareil à l'aide d'un chiffon doux et sec.
- N'utilisez jamais de benzine, de diluant, d'alcool ou de solvants de quelque sorte que ce soit, afin d'éviter tout risque de décoloration et/ou de déformation.

#### **Précautions supplémentaires**

- Manipulez avec suffisamment de précautions les boutons, curseurs et autres commandes de l'appareil, ainsi que les prises et les connecteurs. Une manipulation un peu brutale peut entraîner des dysfonctionnements.
- Lors du branchement/débranchement de tous les câbles, saisissez le connecteur et ne tirez jamais sur le câble. Vous éviterez ainsi les courts-circuits ou une détérioration des éléments internes du câble.
- Pour éviter de déranger vos voisins, essayez de maintenir le volume de l'appareil à des niveaux de volume raisonnables (particulièrement la nuit).
- Lorsque vous devez transporter l'appareil, utilisez si possible l'emballage d'origine (y compris ses rembourrages). Sinon, utilisez un emballage équivalent.
- Utiliser exclusivement la pédale d'expression spécifiée ( EV-5, vendue séparément). La connexion d'autres types de pédales d'expression risque d'endommager le matériel ou de provoquer des dysfonctionnements.
- Microsoft, Windows et Windows Vista sont des marques déposées de Microsoft Corporation.
- Les captures d'écran apparaissant dans ce document sont conformes aux directives de la Microsoft Corporation.
- Windows® est officiellement connu sous l'appellation : «Système d'exploitation Microsoft® Windows®.»
- Apple, Macintosh et Mac OS sont des marques déposées d'Apple Inc.
- Cakewalk est une marque déposée de Cakewalk, Inc.
- MMP (Moore Microprocessor Portfolio) fait référence à un portefeuille de brevets en rapport avec l'architecture des microprocesseurs, développé par Technology Properties Limited (TPL). Roland a obtenu la licence de cette technologie du groupe TPL.
- Tous les noms de produits mentionnés dans ce document sont des marques ou des marques déposées de leurs propriétaires respectifs.
- Roland est une marque déposée de Roland Corporation aux États-Unis et/ou dans d'autres pays.

# Sommaire

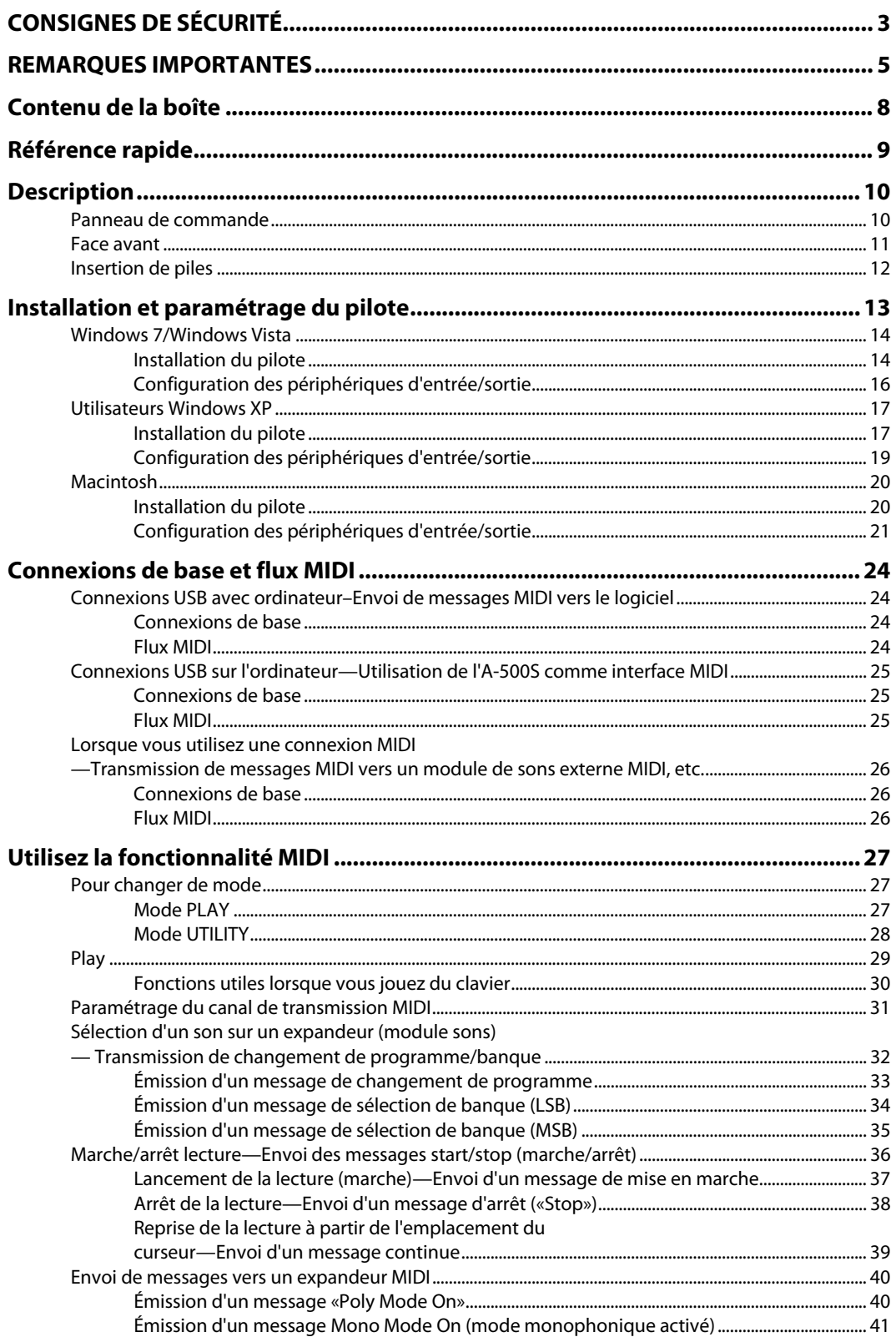

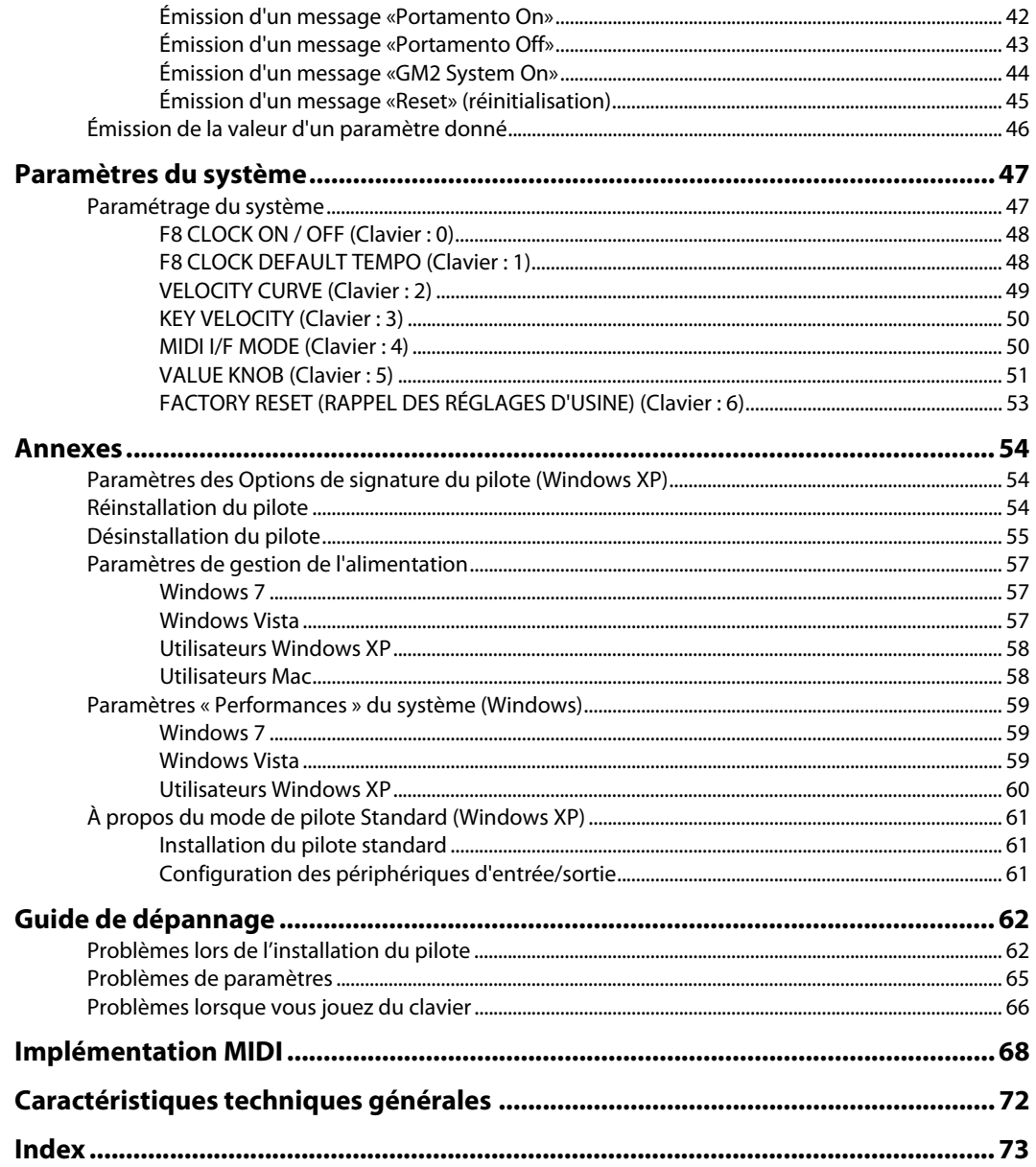

<span id="page-7-0"></span>L'A-500S comporte les éléments suivants. Lorsque vous ouvrez la boîte, vérifiez tout d'abord que tous les éléments sont inclus. S'il manque un ou plusieurs élément(s), contactez le revendeur qui vous a vendu l'A-500S.

#### **Clavier contrôleur MIDI A-500S**

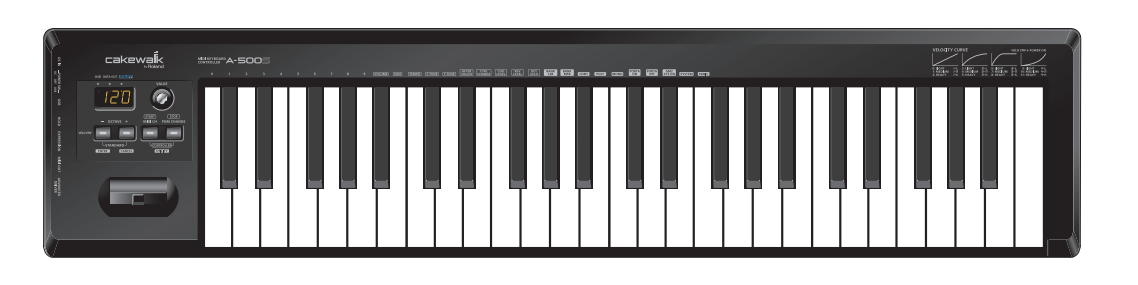

#### **Câble USB**

Utilisez ce câble pour connecter l'A-500S au connecteur USB de votre ordinateur. Pour plus de détails sur les connexions, consultez **[« Installation et paramétrage du pilote »](#page-12-1)** (p. 13).

\* Veuillez utiliser uniquement le câble USB fourni. Si vous avez perdu ou endommagé le câble et que vous devez le remplacer, veuillez contacter le centre de maintenance Roland le plus proche ou un distributeur Roland agréé (voir la fiche «Information.»).

#### **CD-ROM, DVD-ROM (un exemplaire respectivement)**

#### **A-500S CD-ROM**

Ce CD-ROM contient les pilotes du A-500S.

#### **Cakewalk Production Plus Pack DVD-ROM**

Cakewalk Production Plus Pack, comprenant un ensemble somptueux d'outils de production de musique de haute qualité, est inclus.

\* Évitez de toucher ou de rayer la surface brillante (la surface encodée) en-dessous du disque. Il est possible que les disques abîmés ou sales ne soient pas lus correctement. Conservez vos disques propres à l'aide d'un nettoyant pour CD disponible dans le commerce.

#### **AVERTISSEMENT**

NE lisez PAS un CD-ROM ou un DVD-ROM sur un lecteur CD audio conventionnel. Le son perçu serait d'un volume pouvant entraîner une perte auditive permanente. D'autre part, cela pourrait également endommager les haut-parleurs ou d'autres composants système.

#### **Mode d'emploi**

Il s'agit du présent document. Conservez-le à portée de main pour vous y reporter si besoin.

#### **Guide d'installation Cakewalk Production Plus Pack**

Ce guide vous explique les processus d'installation et d'enregistrement d'utilisateur pour le logiciel inclus dans le Cakewalk Production Plus Pack DVD-ROM. À moins de compléter l'enregistrement d'utilisateur et d'obtenir un code d'enregistrement, il ne vous sera pas possible d'utiliser le logiciel plus de trente jours après son installation.

<span id="page-8-0"></span>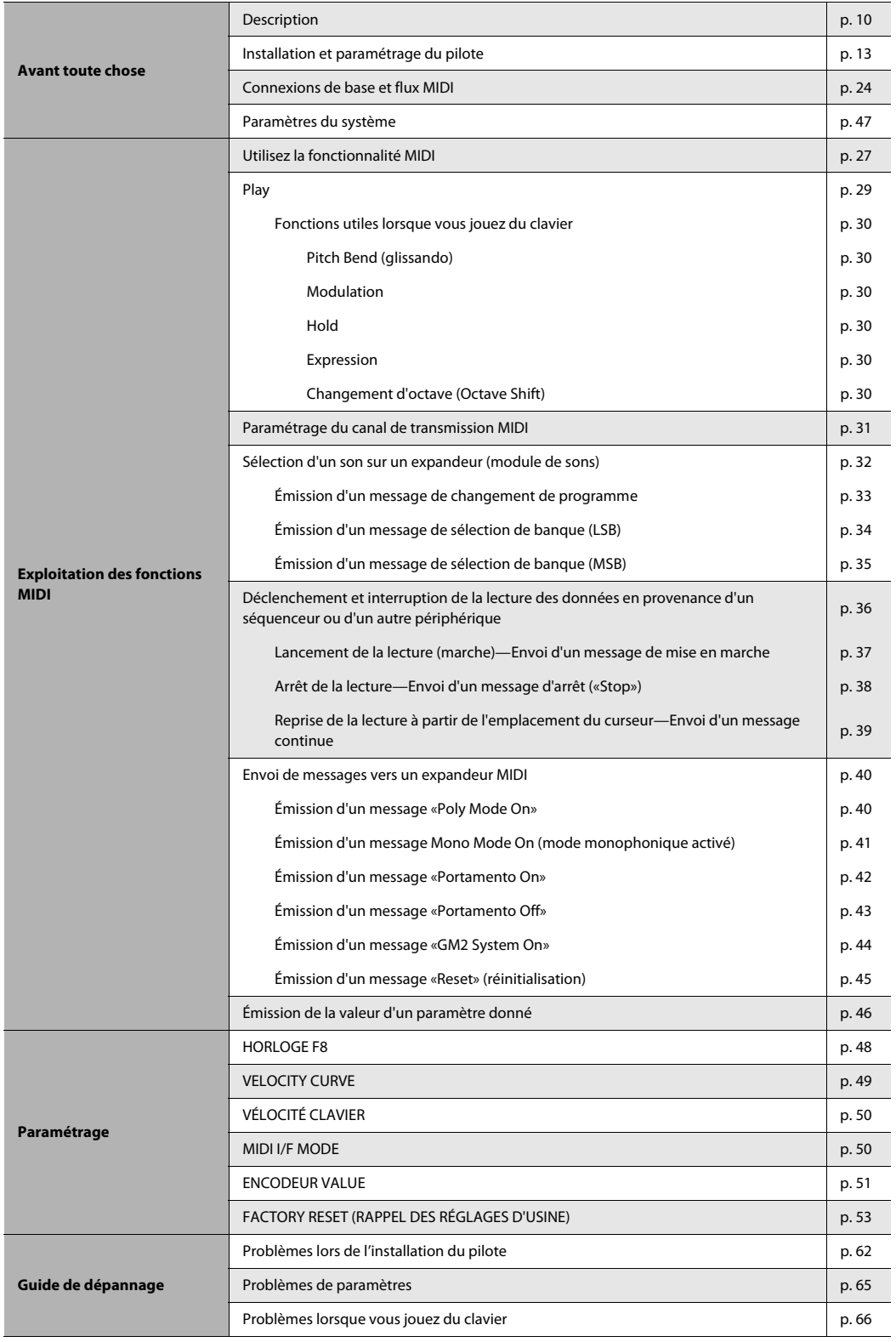

<span id="page-9-2"></span><span id="page-9-0"></span>Vous devez installer le pilote avant de connecter pour la première fois l'A-500S à votre ordinateur. Installez le pilote comme décrit dans la section **[« Installation et paramétrage du pilote »](#page-12-1)** (p. 13).

### <span id="page-9-1"></span>Panneau de commande

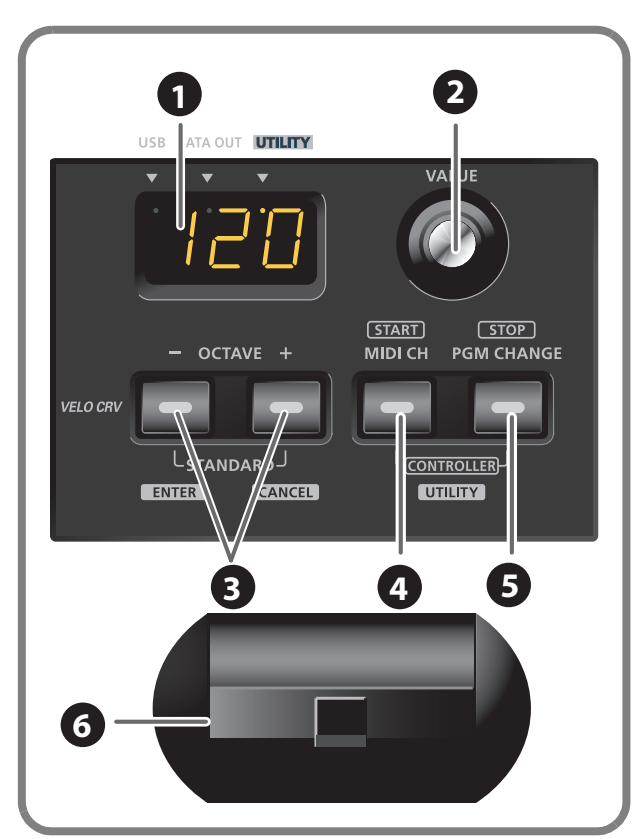

\* Si l'A-500S reste inutilisé pendant un certain temps, l'afficheur et les diodes des boutons se mettent automatiquement en veille.

#### Indique le statut de l'équipement et fournit divers autres renseignements.

**Afficheur 1**

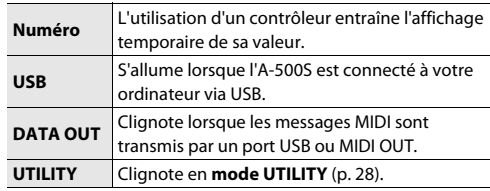

### **Encodeur VALUE 2**

Permet de définir le canal de transmission MIDI ou le numéro de changement de programme. En **mode CONTROLLER** [\(p. 36](#page-35-2)), ce bouton permet de modifier le paramètre sélectionné ([p. 46\)](#page-45-2).

Régler la valeur en tournant le bouton.

### **Bouton [OCTAVE - / +] 3**

Appuyer sur le bouton **[OCTAVE - / +]** pour déplacer la tessiture du clavier d'une octave vers le haut ou vers le bas.

Lorsque l'appareil n'est pas en **mode PLAY** [\(p. 27](#page-26-5)), ces boutons permettent de revenir à l'option de confirmation du paramètre (bouton **[ENTER]**) ou d'annuler le paramètre et de revenir en mode PLAY (bouton **[CANCEL]**).

### **Bouton [MIDI CH] 4**

Précise le canal de transmission **[« Canal activé »](#page-30-2)** (p. 31) du clavier et de la manette de glissando. En **mode CONTROLLER** ([p. 36\)](#page-35-2), ce bouton envoie un message de mise en marche (Start) (FAh).

### **Bouton [PGM CHANGE]**

Transmet des messages de changement de programme sur le canal activé. En **mode CONTROLLER** ([p. 36\)](#page-35-2), ce bouton émet un message d'arrêt (Stop) (FCh).

#### **Manette de glissando (Pitch Bend) et modulation 6**

Cette manette permet de modifier la hauteur des notes jouées et de leur appliquer un vibrato.

### <span id="page-10-0"></span>Face avant

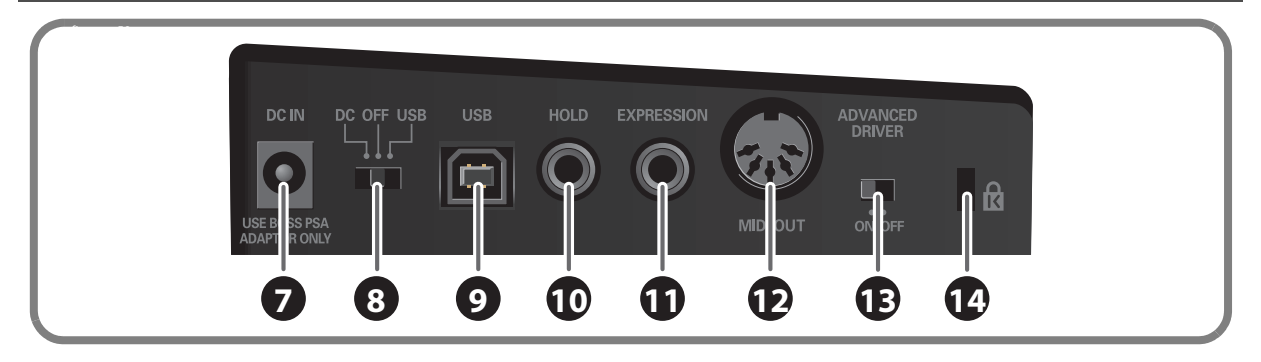

#### **connecteur de l'adaptateur secteur 7**

Brancher l'adaptateur secteur (modèle PSA ; vendu séparément) sur cette prise. Introduire fermement la fiche pour qu'elle ne se débranche pas accidentellement.

#### **Bouton de mise sous tension 8**

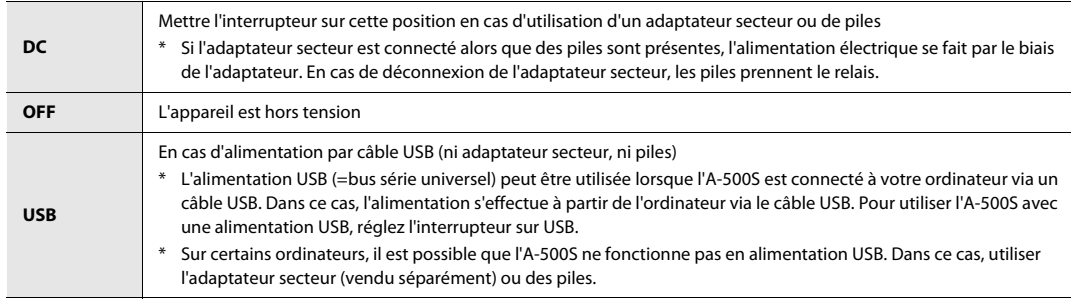

### **Connecteur USB 9**

Permet de raccorder l'A-500S à votre ordinateur via un câble USB.

#### **Prise pour pédale HOLD 10**

Permet de brancher un interrupteur au pied servant de pédale Hold.

#### **Prise pour pédale d'EXPRESSION 11**

Permet de raccorder une pédale d'expression au clavier à des fins de modulation de la tonalité ou du volume en temps réel.

#### **Connecteur MIDI OUT 12**

Permet le branchement MIDI à d'autres périphériques MIDI à des fins de transmission de messages MIDI.

#### **Commutateur [ADVANCED DRIVER] 13**

Ce commutateur permet de passer en mode de fonctionnement Avancé ou en mode de pilote Standard. Utilisez de préférence le mode de fonctionnement Avancé (ON).

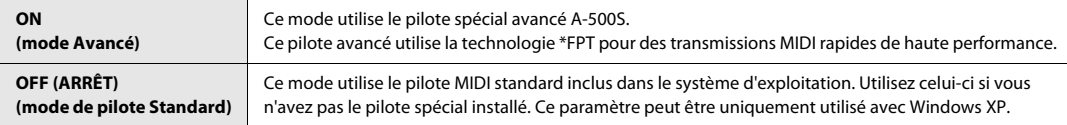

\* FPT=Fast Processing Technology of MIDI Transmission

#### **Encoche de verrouillage antivol ( ) 14**

http://www.kensington.com/

### <span id="page-11-1"></span><span id="page-11-0"></span>Insertion de piles

- \* Les piles peuvent exploser ou fuir, et entraîner des dommages ou blessures si elles ne sont pas utilisées correctement. Pour votre sécurité, veuillez lire et observer les précautions suivantes.
	- Veuillez suivre avec attention les instructions d'installation des piles, et assurez-vous que vous respectez la polarité.
	- Évitez d'utiliser des piles neuves avec des piles usagées. De plus, évitez de mélanger des types de piles différents.
	- Enlevez les piles dès que l'appareil reste inutilisé pendant une période de temps prolongée.
	- Si une pile a fui, utilisez un bout de tissu doux ou de papier pour essuyer tous les restes de décharge dans le compartiment à piles. Ensuite installez des piles neuves. Afin d'éviter une inflammation de la peau, assurez-vous que la décharge de la pile n'entre pas en contact avec vos mains ou votre peau. Soyez extrêmement prudent afin qu'aucune décharge n'entre en contact avec vos yeux. Rincez immédiatement la partie affectée avec de l'eau si de la décharge est entrée en contact avec vos yeux.

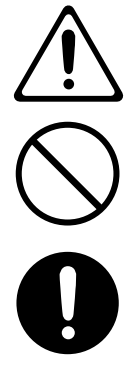

• Ne jamais conserver de piles près d'objets métalliques comme des stylos à bille, colliers, pinces à cheveux, etc.

#### **1. Vérifiez que le bouton de mise sous tension est hors tension.**

- **2. Enlevez le couvercle de pile situé sur le panneau avant de l'A-500S.**
	- \* Lorsque vous retournez l'appareil, procurez-vous une pile de journaux et de magazines, et placez les sous les quatre coins ou aux deux extrémités de l'appareil afin que les boutons et les commandes ne s'abîment pas. De plus, essayez d'orienter l'appareil de telle sorte que les boutons et les commandes ne s'abîment pas.
	- \* Lorsque vous retournez l'appareil, manipulez avec précaution pour éviter de le laisser tomber, ou de le culbuter.
- **3. Insérez quatre piles LR-06 dans le compartiment à piles, en vous assurant de respecter la polarité (+ / -).**
	- \* Utilisez des piles alcalines.
	- \* N'utilisez pas de piles neuves avec des piles en partie usagées, et ne mélangez pas des piles de types différents.

#### **4. Refermez le couvercle des piles.**

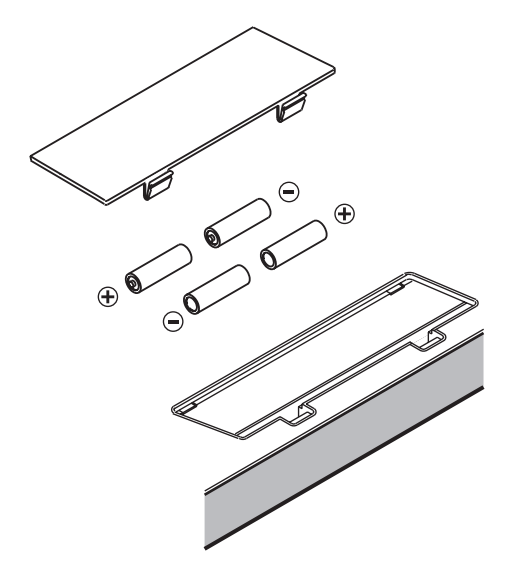

Lorsque les piles sont épuisées, l'affichage indique «Lo.» Lorsque ce message apparaît, remplacez les piles dès que possible.

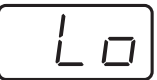

<span id="page-12-1"></span><span id="page-12-0"></span>La procédure et les paramètres d'installation diffèrent selon le système. Pour installer et paramétrer le pilote, suivez les trois étapes suivantes adaptées à votre système.

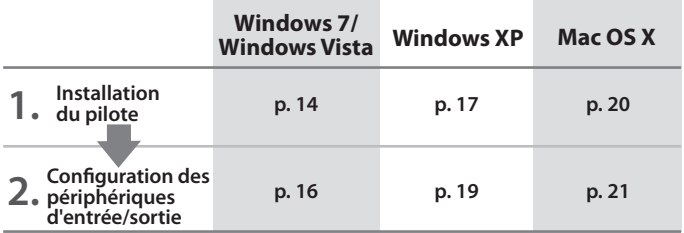

#### **Qu'est-ce que le pilote ?**

. . . . . . . . . . . . . . . . . . . . . . . . . . . .  $\sim$   $\sim$   $\sim$  $\sim$ 

Le pilote est le logiciel qui transfère des données entre l'A-500S et les applications installées sur votre ordinateur lorsque votre ordinateur et l'A-500S sont connectés.

\* Si vous souhaitez utiliser l'A-500S en mode de pilote Standard, reportez-vous à la section **[« À propos du mode de](#page-60-3)  [pilote Standard \(Windows XP\) »](#page-60-3)** (p. 61).

### <span id="page-13-0"></span>Windows 7/Windows Vista

Les étapes à réaliser directement sur l'A-500S sont repérées à l'aide du Fonctionnement de l'A-500S symbole. Ne connectez pas l'A-500S à votre ordinateur tant que vous n'en avez pas reçu l'instruction. \*Les captures d'écran présentées à titre d'exemple proviennent de Windows Vista.

#### <span id="page-13-1"></span>Installation du pilote

- **1.** Démarrez Windows sans que l'A-500S ne soit connecté.
	- \* Déconnectez tous les câbles USB, à l'exception des câbles USB clavier et/ou souris (le cas échéant).
- **2.** Fermez tous les logiciels en cours d'exécution.
- **3.** Insérez l' **CD-ROM A-500S** dans votre lecteur de CD-ROM.
	- \* Si la boîte de dialogue de lecture automatique s'affiche, cliquez sur **«Ouvrir le dossier pour voir les fichiers»**.
- **4.** Dans le dossier approprié sur le **CD-ROM**, double-cliquez sur l'icône **Setup** pour démarrer le programme d'installation.

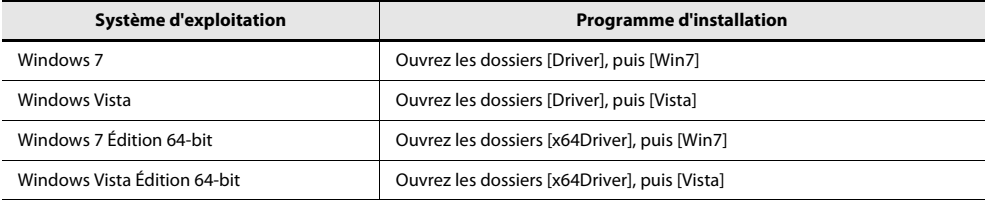

Si vous recevez un message vous informant que **« Le système d'exploitation que vous utilisez n'est pas pris en charge »** ou que **« La version de ce fichier n'est pas compatible avec la version de Windows que vous utilisez »**, ou si encore vous ignorez la version de votre système d'exploitation, vérifiez votre système d'exploitation comme décrit ci-dessous.

Si le **Type de système** indique **Système d'exploitation 64-bit**, veillez à utiliser la version 64-bit.

#### **Windows 7**

Ouvrez le **Panneau de configuration**, cliquez sur **Système et sécurité**, puis cliquez sur **Système**. Si le Panneau de configuration présente l'affichage en icônes, cliquez sur **Système**.

#### **Windows Vista**

Ouvrez le **Panneau de configuration**, cliquez sur **Système et maintenance**, puis cliquez sur **Système**. Si le Panneau de configuration présente l'affichage classique, double-cliquez sur l'icône **Système**.

**5.** Une demande de confirmation s'affiche pour contrôler le compte utilisateur. Cliquez sur **[Oui]** si vous utilisez Windows 7, ou sur **[Continuer]** si vous utilisez Windows Vista.

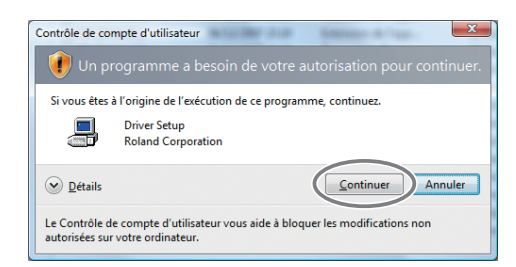

- **6.** L'écran indique **«Le pilote A-500S est prêt à l'installation sur votre ordinateur».**  Cliquez sur **[Suivant]**.
	- \* Si d'autres messages s'affichent, suivez leurs instructions.
- **7.** Cliquez à nouveau sur **[Suivant]** pour lancer l'installation.

Si une boîte de dialogue relative à la sécurité de Windows apparaît, cliquez sur **[Installer]**.

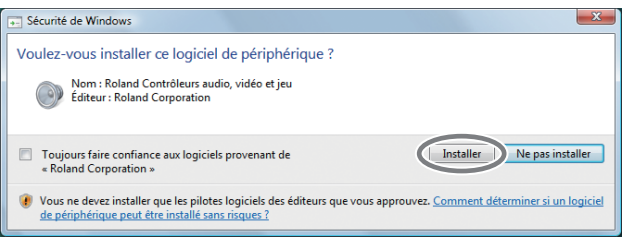

L'écran indique **«Le pilote est prêt à l'installation»**.

- \* Si d'autres messages s'affichent, suivez leurs instructions.
- 8. Fonctionnement de l'A-500S Réglez le commutateur [ADVANCED DRIVER] de l'A-500S sur la position ON.
	- \* Si le commutateur [ADVANCED DRIVER] est en position **OFF**, l'installation ne se déroulera pas selon la procédure suivante.
	- \* Une fois les connexions terminées, mettez sous tension vos divers périphériques selon l'ordre précisé. Le fait de mettre sous tension les périphériques dans le mauvais ordre pourrait provoquer des dysfonctionnements et/ou des dommages des haut-parleurs ou d'autres appareils.
- **9.** Fonctionnement de l'A-500S Réglez le bouton de mise sous tension de l'A-500S sur la position OFF.
- 10. Fonctionnement de l'A-500S Utilisez un câble USB pour connecter l'A-500S à l'ordinateur.
- 11. Fonctionnement de l'A-500S Réglez le bouton de mise sous tension de l'A-500S sur la position USB.
	- Le pilote sera installé automatiquement.
	- \* L'installation du pilote peut prendre quelques minutes.
	- \* Cet appareil est équipé d'un circuit de protection. Un délai (quelques secondes) après la connexion du câble USB est nécessaire avant que l'appareil ne puisse fonctionner normalement.
- **12.** Lorsque l'installation est terminée, la boîte de dialogue **Installation du pilote** affiche : **«L'installation est terminée.»**

Cliquez sur **[Fermer]** pour fermer la boîte de dialogue **Installation du pilote**.

Si la boîte de dialogue **Modification des paramètres système** s'affiche, cliquez sur **[Oui]**. Windows redémarre automatiquement.

Vous devez ensuite paramétrer votre logiciel pour qu'il puisse utiliser l'A-500S.

### <span id="page-15-0"></span>Configuration des périphériques d'entrée/sortie

Afin d'utiliser l'A-500S avec votre logiciel, sélectionnez-le comme périphérique d'entrée/sortie MIDI. Pour la procédure à suivre, reportez-vous à la documentation de votre logiciel.

\* Si vous ne parvenez pas à sélectionner l'A-500S comme périphérique d'entrée/sortie MIDI, il se peut qu'un problème se soit produit. Reportez-vous à **[« Problèmes de paramètres »](#page-64-1)** (p. 65) dans la section Dépannage.

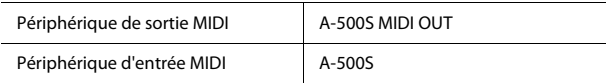

\* Le logiciel Windows Media Player fourni avec Windows 7 ou Windows Vista n'est pas compatible avec le périphérique d'entrée/sortie MIDI de l'A-500S.

#### **Précautions à prendre lors de l'enregistrement ou de la lecture avec votre logiciel**

Respectez les points suivants avant d'utiliser l'A-500S pour enregistrer ou lire des données.

- Connectez l'A-500S à votre ordinateur avant de lancer votre logiciel.
- Ne déconnectez pas le câble USB de l'A-500S de votre ordinateur tant que votre logiciel est en cours d'exécution. Quittez le logiciel avant de déconnecter le câble USB de l'A-500S de votre ordinateur.

L'installation et la configuration du pilote sont maintenant terminées.

### <span id="page-16-0"></span>Utilisateurs Windows XP

Les étapes à réaliser directement sur l'A-500S sont repérées à l'aide du symbole . **Fonctionnement de l'A-500S** Ne connectez pas l'A-500S à votre ordinateur tant que vous n'en avez pas reçu l'instruction.

### <span id="page-16-1"></span>Installation du pilote

- **1.** Démarrez Windows sans que l'A-500S ne soit connecté.
	- \* Déconnectez tous les câbles USB, à l'exception des câbles USB clavier et/ou souris (le cas échéant).
- **2.** Fermez tous les logiciels en cours d'exécution.
- **3.** Insérez le **CD-ROM A-500S** dans votre lecteur de CD-ROM.
- **4.** Sur le **CD-ROM**, ouvrez les dossiers [Driver], puis [XP], et double-cliquez sur l'icône **Setup**.
	- \* Si vous recevez un message vous informant que « Le système d'exploitation que vous utilisez n'est pas pris en charge » ou que l'application n'est pas valide, vérifiez la version de votre système d'exploitation.
	- \* Si la boîte de dialogue **«Installer le programme en tant qu'utilisateur différent»** s'affiche, cliquez sur **[Annuler]** pour annuler l'installation, puis ouvrez une session Windows à l'aide d'un compte Administrateur et relancez l'installation.
- **5.** L'écran indique **«Le pilote A-500S est prêt à l'installation»**. Cliquez sur **[Suivant]**.
	- \* Si d'autres messages s'affichent, suivez leurs instructions.
- **6.** Pour lancer l'installation, cliquez sur **[Suivant]**. Si la boîte de dialogue **Installation logicielle** s'affiche, cliquez sur **[Continuer]** pour poursuivre l'installation.

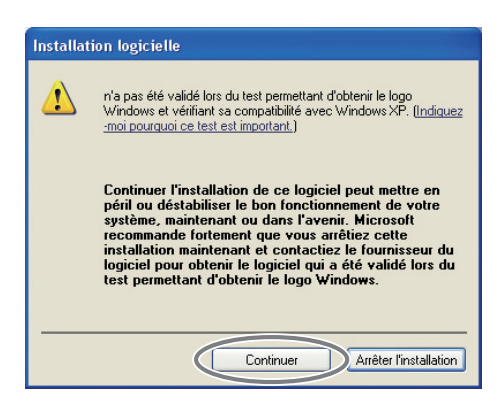

\* Si vous ne pouvez pas continuer, cliquez sur **[OK]** pour interrompre l'installation, puis modifiez les paramètres en suivant les instructions de la section **[« Paramètres des Options de signature du pilote \(Windows XP\) »](#page-53-3)** (p. 54).

L'écran indique **«Le pilote est prêt à l'installation»**.

\* Si d'autres messages s'affichent, suivez leurs instructions.

- 7. Fonctionnement de l'A-500S Réglez le commutateur de l'A-500S [ADVANCED DRIVER] sur la position ON.
	- \* Si le commutateur [ADVANCED DRIVER] est en position **OFF**, l'installation ne se déroulera pas selon la procédure suivante.
	- \* Une fois les connexions terminées, mettez sous tension vos divers périphériques selon l'ordre précisé. Le fait de mettre les périphériques sous tension dans le mauvais ordre pourrait provoquer des dysfonctionnements et/ou des dommages des haut-parleurs ou d'autres appareils.
- 8. Fonctionnement de l'A-500S Réglez le bouton de mise sous tension de l'A-500S sur la position OFF.
- 9. Fonctionnement de l'A-500S Utilisez un câble USB pour connecter l'A-500S à l'ordinateur.
- 10. Fonctionnement de l'A-500S Réglez le bouton de mise sous tension de l'A-500S sur la position USB.
	- \* Cet appareil est équipé d'un circuit de protection. Un délai (quelques secondes) après la connexion du câble USB est nécessaire avant que l'appareil ne puisse fonctionner normalement.
	- **1.** Le message **«Nouveau matériel détecté»** s'affiche dans le coin inférieur droit de l'écran, et l'Assistant **Assistant Matériel détecté** apparaît.
		- \* L'affichage de l' **Assistant Matériel détecté** peut prendre de dix secondes à plusieurs minutes.

Si vous devez préciser si vous souhaitez vous connecter à Windows Update, choisissez **«Non»** et cliquez sur **[Suivant]**.

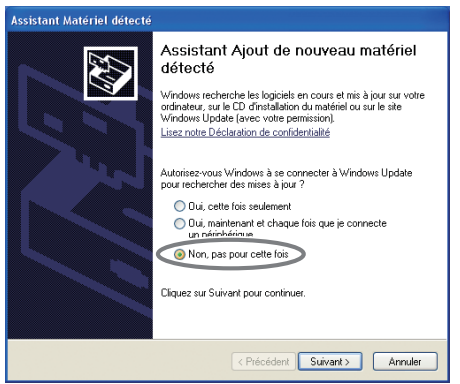

- **2.** Sélectionnez **Installer le logiciel automatiquement (recommandé)**, puis cliquez sur **[Suivant]**.
- **3.** Si la boîte de dialogue **Installation matérielle** s'affiche, cliquez sur **[Continuer]** pour poursuivre l'installation.
	- \* Si vous ne pouvez pas continuer, cliquez sur **[OK]** pour interrompre l'installation, puis modifiez les paramètres en suivant les instructions de la section **[« Paramètres des Options de signature du pilote \(Windows XP\) »](#page-53-3)** (p. 54).
- **4.** L'écran indique **«Fin de l'Assistant Ajout de nouveau matériel détecté»**. Cliquez sur **[Terminer]**.
- **11.** Lorsque l'installation est terminée, la boîte de dialogue **Installation du pilote** affiche **«L'installation est terminée.»**

Cliquez sur **[Fermer]** pour fermer la boîte de dialogue **Installation du pilote**.

Si la boîte de dialogue **Modification des paramètres système** s'affiche, cliquez sur **[Oui]** pour redémarrer Windows.

Vous devez ensuite paramétrer votre logiciel pour qu'il puisse utiliser l'A-500S.

### <span id="page-18-0"></span>Configuration des périphériques d'entrée/sortie

Pour pouvoir utiliser l'A-500S avec votre logiciel, sélectionnez-le comme périphérique d'entrée/sortie MIDI. Pour la procédure à suivre, reportez-vous à la documentation de votre logiciel.

Si vous ne parvenez pas à sélectionner l'A-500S comme périphérique d'entrée/sortie MIDI, il se peut qu'un problème se soit produit. Reportez-vous à **[« Problèmes de paramètres »](#page-64-1)** (p. 65) dans la section Dépannage.

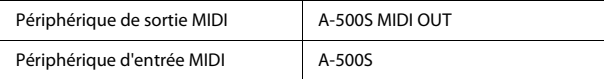

#### **Paramètres lorsque vous utilisez l'A-500S avec Windows Media Player**

Certains logiciels, comme Windows Media Player, peuvent utiliser le périphérique de lecture/d'enregistrement par défaut comme périphérique d'entrée/sortie audio et MIDI.

Procédez aux paramétrages suivants si vous souhaitez utiliser un module de son MIDI connecté au connecteur MIDI OUT de l'A-500S.

**1.** Ouvrez le **Panneau de configuration**, cliquez sur **Sons, voix et périphériques audio**, puis doublecliquez sur **Sons et périphériques audio**.

\* Si vous utilisez l'affichage classique, double-cliquez sur l'icône **Sons et Périphériques Audio**.

- **2.** Cliquez sur l'onglet **Audio** pour l'ouvrir, et dans la zone **Lecture MIDI**, sélectionnez **A-500S MIDI OUT**.
- **3.** Cliquez sur **[OK]** pour terminer la configuration.

#### **Précautions à prendre lors de l'enregistrement ou de la lecture avec votre logiciel**

Respectez les points suivants avant d'utiliser l'A-500S pour enregistrer ou lire des données.

- Connectez l'A-500S à votre ordinateur avant de démarrer le logiciel que vous utilisez.
- Ne déconnectez pas le câble USB de l'A-500S de votre ordinateur tant que votre logiciel est en cours d'exécution. Quittez le logiciel avant de déconnecter le câble USB de l'A-500S de votre ordinateur.

L'installation et la configuration du pilote sont maintenant terminées.

### <span id="page-19-0"></span>Macintosh

Les étapes à réaliser directement sur l'A-500S sont repérées à l'aide du symbole (Fonctionnement de l'A-500S). Ne connectez pas l'A-500S à votre ordinateur tant que vous n'en avez pas reçu l'instruction.

### <span id="page-19-1"></span>Installation du pilote

- \* Si la boîte de dialogue **Authentification** ou une boîte de dialogue comportant le message **«Le programme d'installation vous demande d'entrer votre mot de passe»** s'affiche lors de l'installation, saisissez votre mot de passe et cliquez sur **[OK]**.
- \* Les informations s'affichant à l'écran peuvent varier en fonction de votre système d'exploitation.
- **1.** Avant de connecter l'A-500S, démarrez votre ordinateur.
	- \* Déconnectez tous les câbles USB, à l'exception des câbles USB clavier et/ou souris (le cas échéant).
- **2.** Fermez tous les logiciels en cours d'exécution.
- **3.** Insérez le **CD-ROM A-500S** dans votre lecteur de CD-ROM.
- **4.** Double-cliquez sur l'une des icônes suivantes sur le **CD-ROM** pour démarrer le programme d'installation.

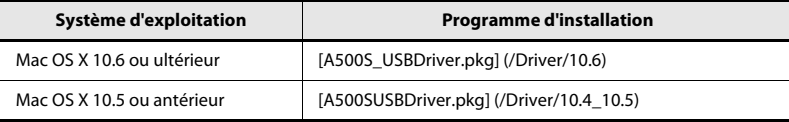

Il est possible qu'un message s'affiche pour vérifier si l'installation est possible. Dans ce cas, cliquez sur **[Continuer]**. Si un message s'affiche pour indiquer que l'installation n'est pas possible, vérifiez le système d'exploitation que vous utilisez, et réalisez l'étape 4.

- **5.** L'écran indique **«Bienvenue à l'Installation du Pilote A-500S.»** Cliquez sur **[Continuer]**.
- **6.** Si l'écran indique **«Sélectionner une destination»**, cliquez sur le lecteur sur lequel le système d'exploitation est installé pour le sélectionner, puis cliquez sur **[Continuer]**.
- **7.** L'écran indique **«Installation simplifiée»** ou **«Installation standard.»** Cliquez sur **[Installer]**ou sur **[Mettre à jour]**.
- **8.** L'écran indique **«L'installation de ce logiciel requiert le redémarrage de votre ordinateur à la fin de l'installation.»**

Cliquez sur **[Poursuivre l'installation]**.

- **9.** L'écran indique **«Cliquez sur Redémarrer pour terminer l'installation du logiciel»**. Cliquez sur **[Redémarrer]** pour redémarrer votre ordinateur.
	- \* Le redémarrage de votre Macintosh peut prendre un certain temps.
	- \* Une fois les connexions terminées, mettez sous tension vos divers périphériques selon l'ordre précisé. Le fait de mettre les périphériques sous tension dans le mauvais ordre pourrait provoquer des dysfonctionnements et/ou des dommages des haut-parleurs ou d'autres appareils
- 10. Fonctionnement de l'A-500S Réglez le bouton de mise sous tension de l'A-500S sur la position OFF.
- 11. Fonctionnement de l'A-500S Une fois votre ordinateur démarré, connectez l'A-500S à votre ordinateur à l'aide d'un câble USB.

Réglez le commutateur [ADVANCED DRIVER] de l'A-500S sur **ON**, et utilisez un câble USB pour connecter l'A-500S à l'ordinateur.

- 12. Fonctionnement de l'A-500S Réglez le bouton de mise sous tension de l'A-500S sur la position USB.
	- \* Cet appareil est équipé d'un circuit de protection. Un délai (quelques secondes) après la connexion du câble USB est nécessaire avant que l'appareil ne puisse fonctionner normalement.

Vous devez ensuite paramétrer votre logiciel pour qu'il puisse utiliser l'A-500S.

### <span id="page-20-0"></span>Configuration des périphériques d'entrée/sortie

- **1.** Dans le dossier **Applications Utilitaires**, double-cliquez sur **Configuration audio et MIDI**.
- **2.** Accédez à la boîte de dialogue.

#### **Mac OS X 10.6 ou ultérieur**

Dans le menu **Fenêtre**, sélectionnez **Afficher la fenêtre MIDI** pour ouvrir **MIDI Studio**.

#### **Mac OS X 10.5 ou antérieur**

Cliquez sur l'onglet **Périphériques MIDI.**

- **3.** Vérifiez que l'**A-500S** s'affiche dans la boîte de dialogue **MIDI Studio** ou **Configuration audio et MIDI**.
	- \* Si l'A-500S ne s'affiche pas, ou s'il apparaît en grisé, c'est qu'il n'a pas été correctement reconnu. Essayez de cliquer sur **Réinit. MIDI**. Vous pouvez aussi essayer de brancher et de rebrancher le câble USB de l'A-500S.
	- \* Si vous aviez déjà installé un pilote d'une version différente, les anciens paramètres ont peut-être été conservés. Dans ce cas, cliquez sur A-500S (grisé) pour le sélectionner, puis sur **Suppr. périph.** pour effacer ces paramètres.
- **4.** Cliquez deux fois sur **Ajouter périph.**. Deux **nouveaux périphériques externes** s'affichent.
- **5.** Indiquez le **Nom du périphérique** du **nouveau périph. externe**.
	- **1.** Cliquez sur le **nouveau périph. externe** que vous avez ajouté afin de le sélectionner, puis cliquez sur **Afficher Infos**.
	- **2.** Dans le champ **Nom du périphérique**, saisir un nom pour le périphérique. Saisir le nom suivant pour chaque nouveau périphérique externe.

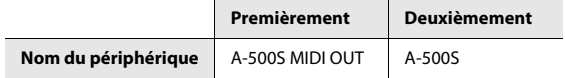

**6.** Connectez les symboles ▼ et ▲ (qui correspondent aux entrées et aux sorties) de l'icône **A-500S** à celles des **nouveau périph. externe** en faisant glisser la souris entre eux.

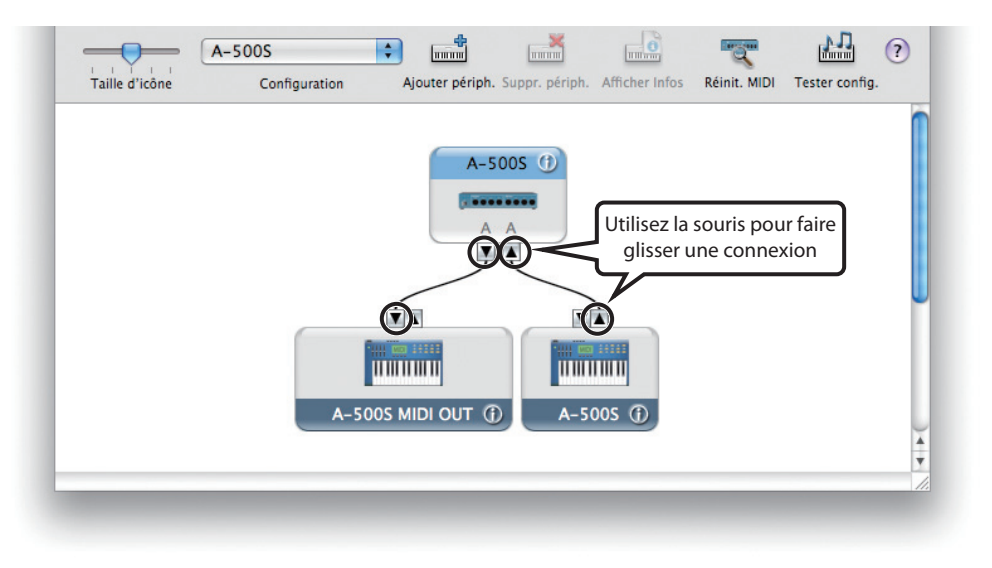

- **7.** Assurez-vous que la transmission et la réception MIDI s'effectuent correctement. Procédez comme suit.
	- **1.** Cliquez sur **Tester config.**.
	- **2.** Essayez de jouer du clavier de l'A-500S. Si la flèche du port correspondant dans la boîte de dialogue **MIDI Studio** ou **Paramètres Audio MIDI** clignote, les paramétrages ont été réalisés correctement.
	- **3.** Cliquez à nouveau sur **Tester config.** pour terminer le test.
- **8.** Fermez la boîte de dialogue **MIDI Studio** ou **Configuration audio et MIDI**. Le réglage est alors terminé.

#### **Précautions à prendre lors de l'enregistrement ou de la lecture avec votre logiciel**

Respectez les points suivants avant d'utiliser l'A-500S pour enregistrer ou lire des données.

- Connectez l'A-500S à votre Mac avant de démarrer le logiciel que vous utilisez.
- Ne déconnectez pas le câble USB de l'A-500S de votre Mac tant que votre logiciel est en cours d'exécution. Quittez le logiciel avant de déconnecter le câble USB de l'A-500S de votre Mac.
- L'A-500S ne peut pas fonctionner dans l'environnement Mac OS X Classic. Utilisez l'A-500S lorsque l'environnement classique n'est pas en cours d'exécution.

L'installation et la configuration du pilote sont maintenant terminées.

### <span id="page-23-4"></span><span id="page-23-1"></span><span id="page-23-0"></span>Connexions USB avec ordinateur–Envoi de messages MIDI vers le logiciel

### <span id="page-23-2"></span>Connexions de base

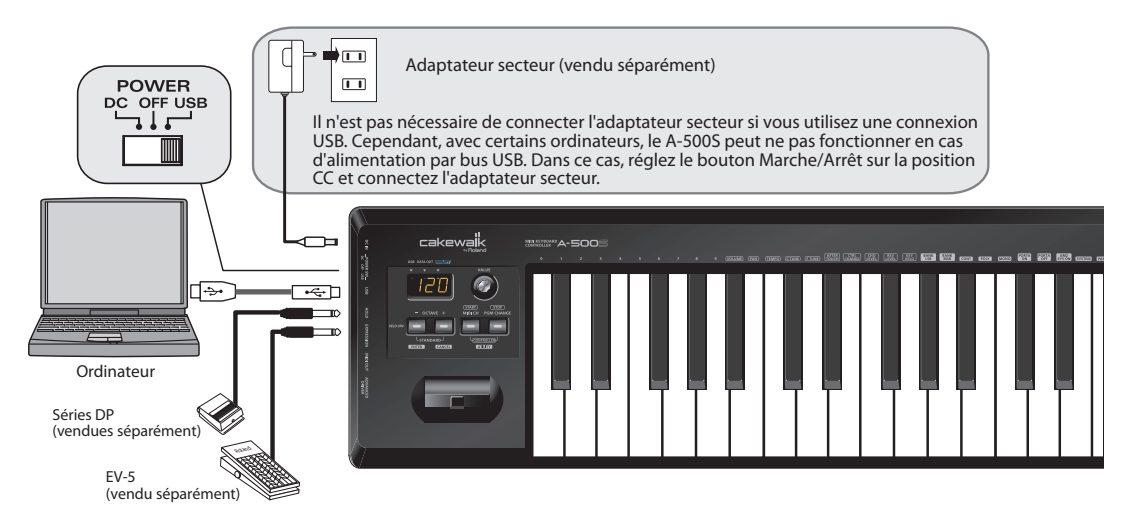

- \* Afin d'éviter tout dysfonctionnement et/ou dommage aux haut-parleurs et aux autres appareils, réduisez le volume de tous vos appareils au minimum, puis mettez-les hors tension avant d'effectuer vos branchements.
- \* Utiliser exclusivement la pédale d'expression spécifiée (EV-5, vendue séparément). La connexion d'autres types de pédales d'expression risque d'endommager le matériel ou de provoquer des dysfonctionnements.

### <span id="page-23-3"></span>Flux MIDI

\* Réglez le MIDI I/F MODE **OFF** comme décrit à la section **«MIDI I/F MODE»** ([p. 50\)](#page-49-3).

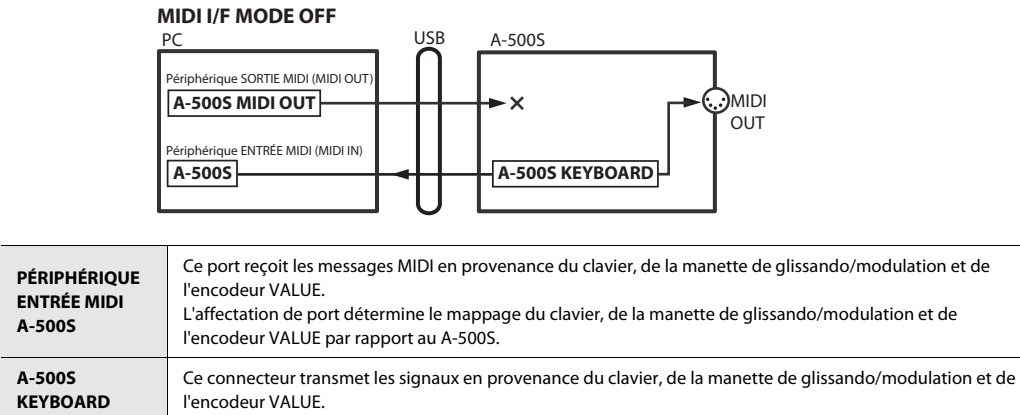

### <span id="page-24-0"></span>Connexions USB sur l'ordinateur—Utilisation de l'A-500S comme interface MIDI

\* Pour exploiter un module sons relié au connecteur MIDI OUT du A-500S à l'aide de Media Player, paramétrez le pilote en conséquence. → « **Installation et paramétrage du pilote** » (p. 13)

### <span id="page-24-1"></span>Connexions de base

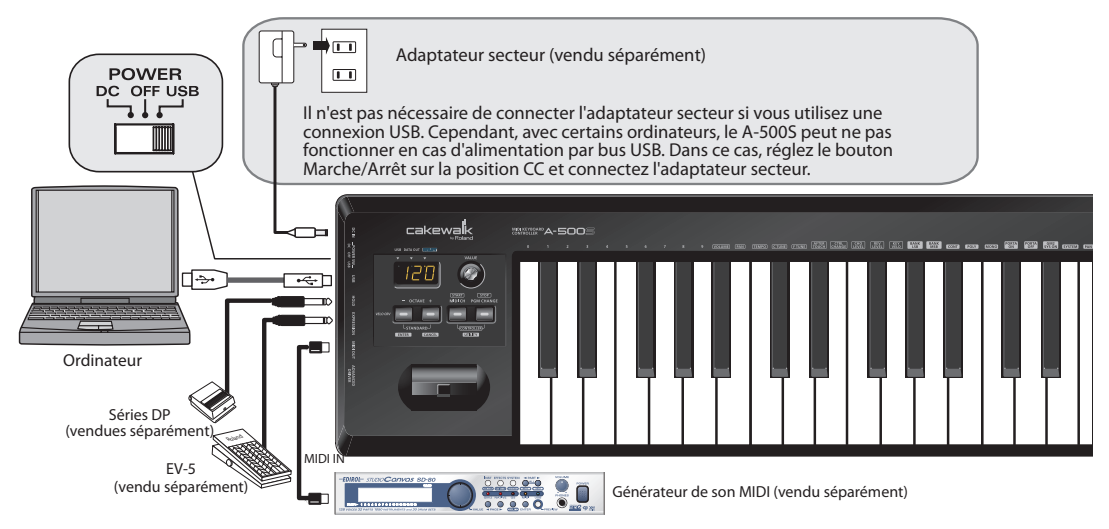

- \* Afin d'éviter tout dysfonctionnement et/ou dommage aux haut-parleurs et aux autres appareils, réduisez le volume de tous vos appareils au minimum, puis mettez-les hors tension avant d'effectuer vos branchements.
- \* Utiliser exclusivement la pédale d'expression spécifiée (EV-5, vendue séparément). La connexion d'autres types de pédales d'expression risque d'endommager le matériel ou de provoquer des dysfonctionnements.

### <span id="page-24-2"></span>Flux MIDI

\* Réglez le MIDI I/F MODE **ON** comme décrit à la section **«MIDI I/F MODE»** ([p. 50\)](#page-49-3).

#### **MIDI I/F MODE ON**

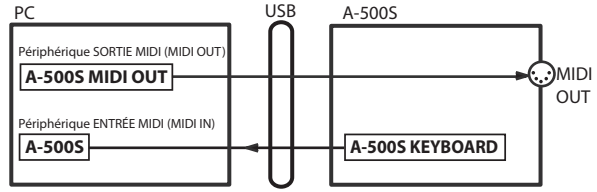

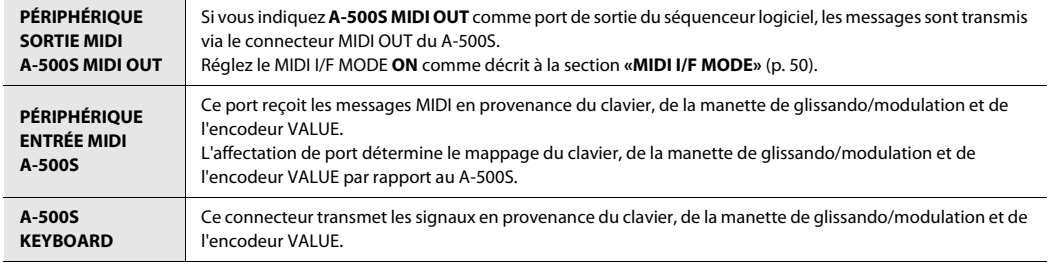

### <span id="page-25-0"></span>Lorsque vous utilisez une connexion MIDI

—Transmission de messages MIDI vers un module de sons externe MIDI, etc.

### <span id="page-25-1"></span>Connexions de base

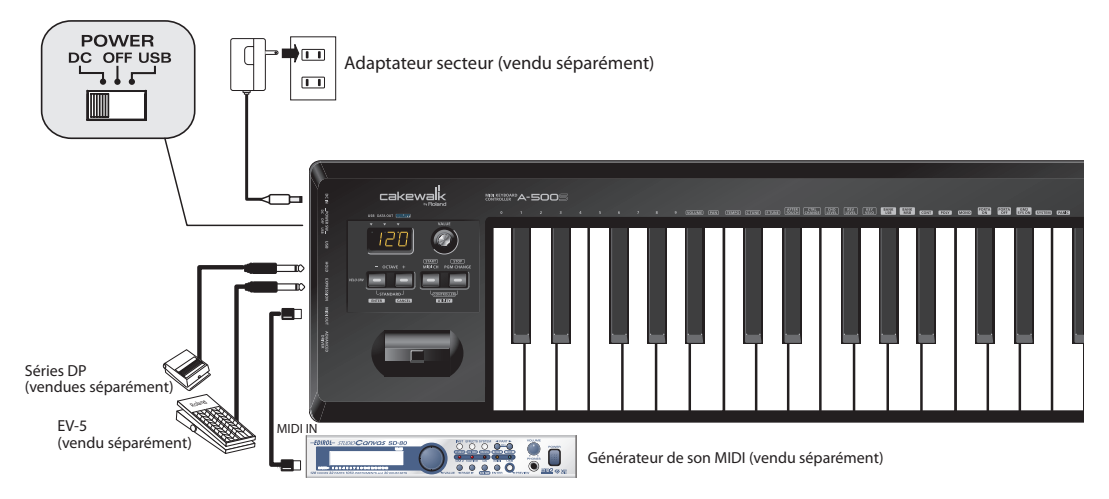

\* Utiliser exclusivement la pédale d'expression spécifiée (EV-5, vendue séparément). La connexion d'autres types de pédales d'expression risque d'endommager le matériel ou de provoquer des dysfonctionnements.

### <span id="page-25-2"></span>Flux MIDI

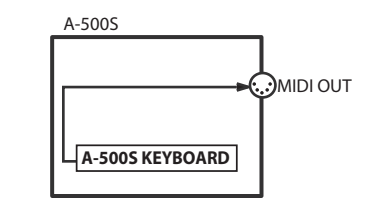

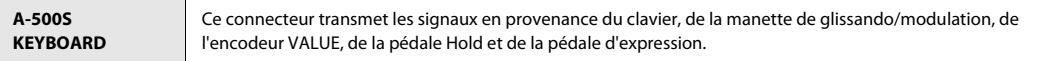

# <span id="page-26-4"></span><span id="page-26-3"></span><span id="page-26-1"></span><span id="page-26-0"></span>Pour changer de mode

<span id="page-26-6"></span>**Qu'est-ce que le mode PLAY ?**

<span id="page-26-5"></span><span id="page-26-2"></span>Mode PLAY

Il s'agit du mode permettant l'utilisation du clavier du A-500S.

En mode PLAY, une action exercée sur le clavier transmet des messages notes qui sont exécutés par le périphérique MIDI connecté.

Le mode PLAY permet de piloter un module son à l'aide du clavier ; il donne en outre accès à diverses autres fonctions : la manette de glissando/modulation (Pitch Bend) pour modifier la tonalité d'une note, le vibrato (Modulation), le changement d'octave (Octave Shift), etc.

Ce mode permet en outre de définir le canal de transmission MIDI, et d'envoyer des messages de changement de programme («program change»), divers paramètres, et des messages de start/stop (marche/arrêt).

### **Pour passer l'A-500S en mode PLAY...**

À la mise sous tension, l'A-500S démarre en mode PLAY.

Pour passer l'A-500S en mode PLAY à partir de [Mode UTILITY \(p. 28\),](#page-27-0) appuyez simultanément sur les touches **[MIDI CH]** e **[PGM CHANGE]**, ou appuyez sur la touche **[CANCEL]**.

- L'appareil repasse en mode PLAY après exécution d'un paramétrage ou autre opération en mode UTILITY.
- Il repasse également en mode PLAY en cas d'annulation d'une opération en mode UTILITY. Dans ce cas, le paramètre concerné par l'opération annulée n'est pas enregistré.

### **Fonctions du mode PLAY**

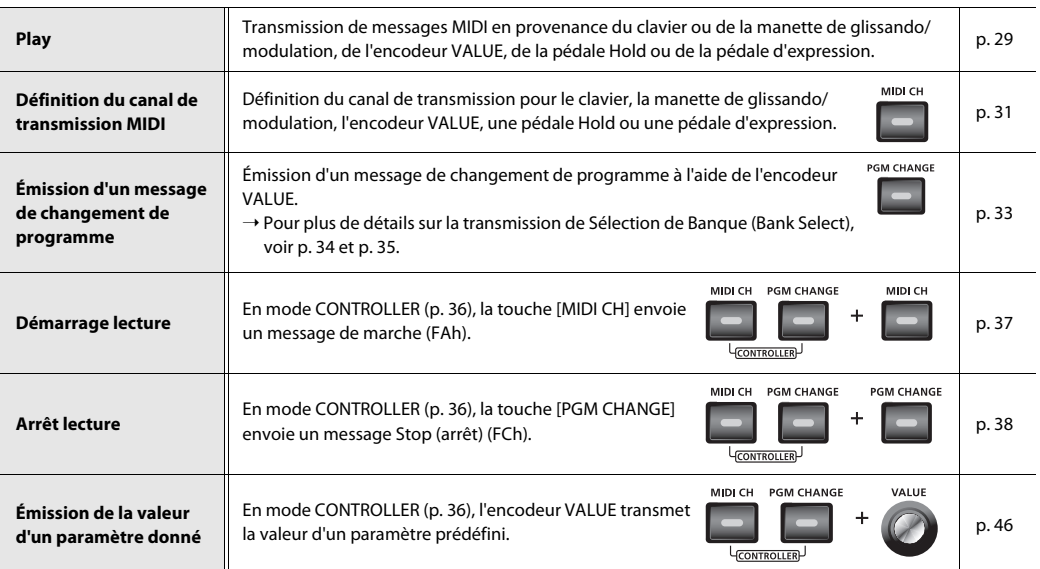

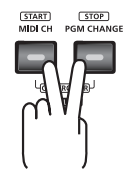

. . . . . . . . . . . . . . . . . .

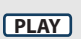

### <span id="page-27-0"></span>Mode UTILITY

#### <span id="page-27-1"></span>**Qu'est-ce que le mode UTILITY ?**

Il s'agit du mode permettant de définir les message de commande désirés et de paramétrer directement l'A-500S. En mode UTILITY, le clavier permet de sélectionner la fonction à définir. Dans le mode UTILITY, le clavier n'émet pas de messages notes.

. . . . . . . . . .

#### **Pour passer l'A-500S en mode UTILITY...**

Pour mettre l'A-500S en mode UTILITY à partir du mode PLAY, appuyez simultanément sur la touche **[MIDI CH]** et la touche **[PGM CHANGE]**. L'afficheur indique «UTL», et l'A-500S passe en mode UTILITY.

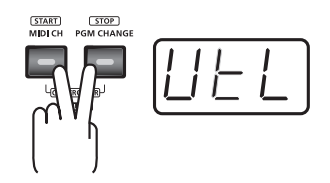

#### **Fonctions du mode UTILITY**

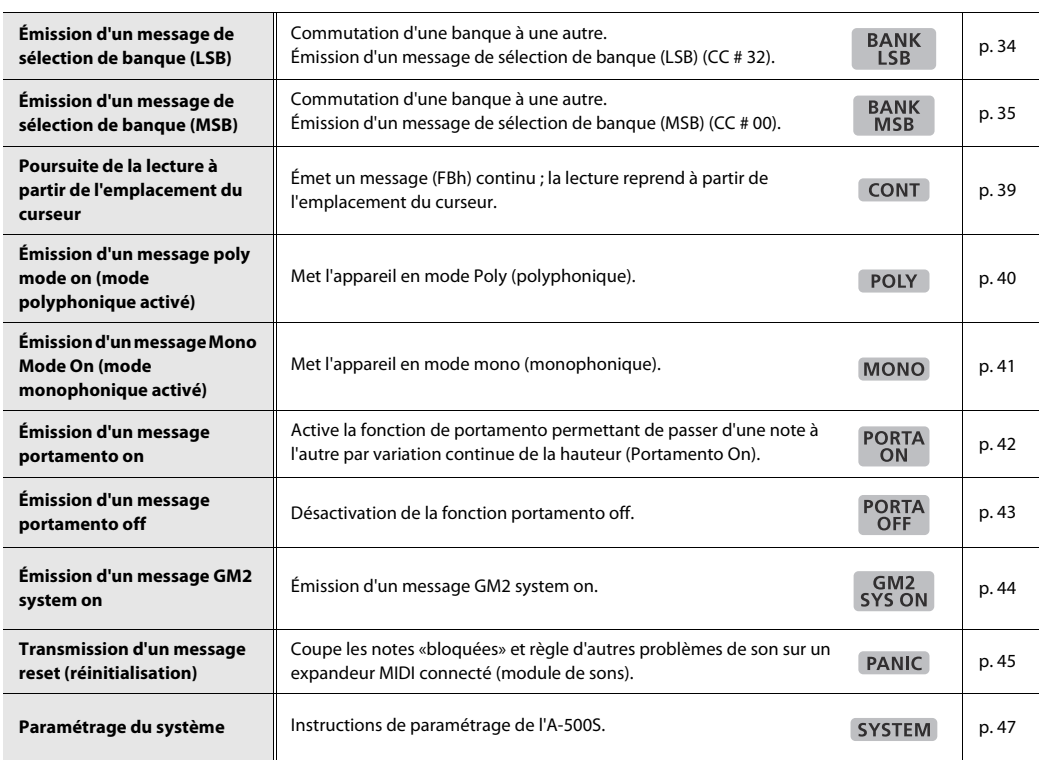

(UTILITY)

. . . . . . . . . . .

 $\mathbf{a} \cdot \mathbf{a} \cdot \mathbf{a}$ 

### <span id="page-28-1"></span><span id="page-28-0"></span>Play **PLAY**

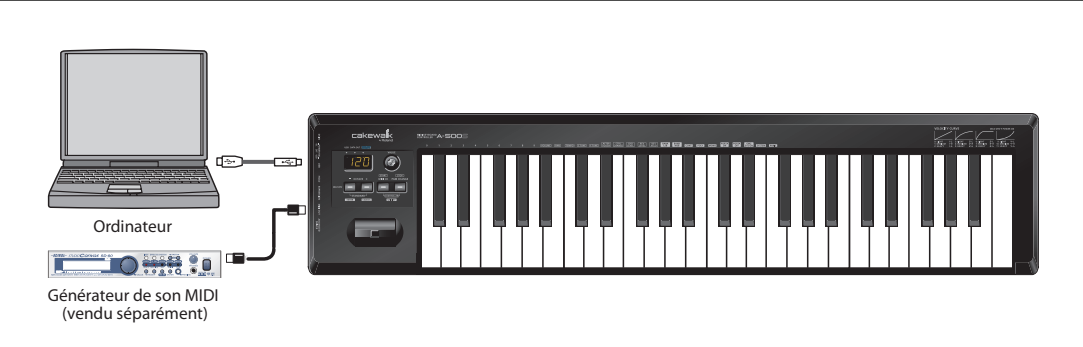

À la mise sous tension, l'A-500S démarre en **mode PLAY**.

➝ **[« Qu'est-ce que le mode PLAY ? »](#page-26-6)** (p. 27)

En **mode PLAY**, une action exercée sur le clavier transmet des messages notes qui sont exécutés par le périphérique MIDI connecté.

Pour envoyer des messages MIDI à partir de l'A-500S, procédez comme suit.

**1.** Paramétrer le canal MIDI devant être utilisé par l'A-500S pour émettre sur le canal de réception du module ou logiciel.

Utiliser le mode MIDI Channel pour paramétrer le **canal de transmission MIDI**. ➝ **[« Paramétrage du canal de transmission MIDI »](#page-30-0)** (p. 31)

- **2.** Sélectionner un **son** sur l'**expandeur MIDI (module sons)**. ➝ **«Sélection d'un son sur un expandeur (module de sons)»** [\(p. 32](#page-31-0))
- **3.** Une fois ces paramètres programmés, jouez quelques notes au clavier. Lorsque l'on joue sur le clavier, les messages MIDI sont envoyés vers l'expandeur (logiciel).
	- \* L'A-500S étant dépourvu de générateur de son, il ne peut à lui seul reproduire des données MIDI.

### <span id="page-29-1"></span><span id="page-29-0"></span>Fonctions utiles lorsque vous jouez du clavier

<span id="page-29-4"></span><span id="page-29-3"></span><span id="page-29-2"></span>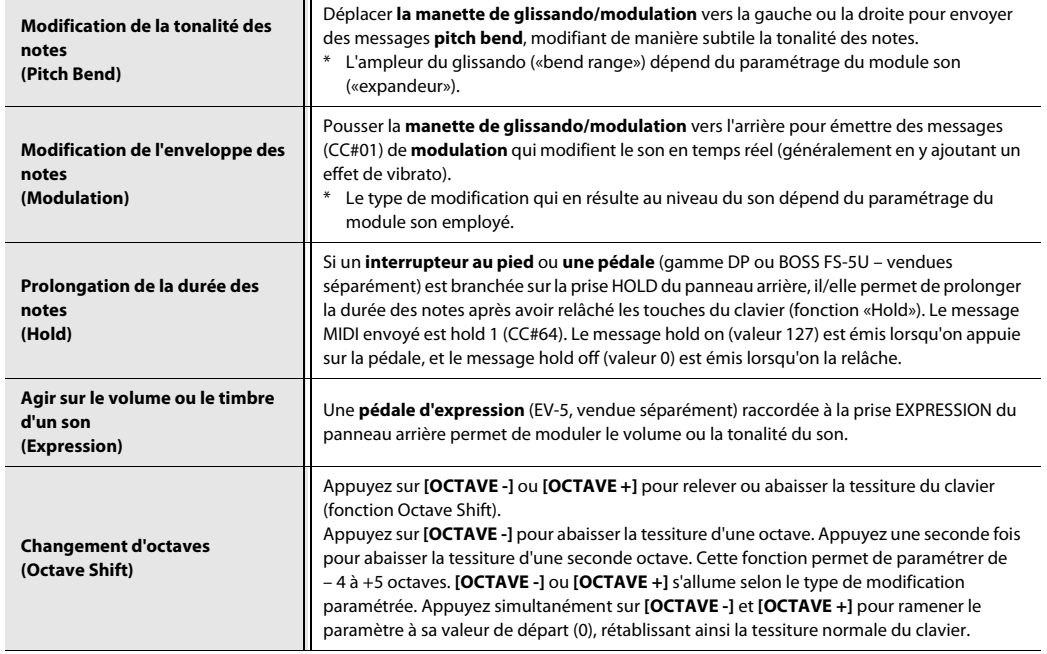

#### <span id="page-29-6"></span><span id="page-29-5"></span>(MEMO)

Tout en jouant du clavier, déplacez la manette de glissando/modulation vers la gauche pour abaisser la hauteur de la note et vers la droite pour l'augmenter. C'est ce que l'on appelle un **pitch bend** (glissando). Vous pouvez également appliquer un vibrato en appuyant doucement sur la manette. C'est ce que l'on appelle une **modulation**.

En poussant la menette vers l'arrière et en la déplaçant en même temps vers la droite ou la gauche vous pouvez appliquer simultanément les deux effets.

\* L'ampleur du changement de tonalité («bend range») dépend du paramétrage de l'expandeur.

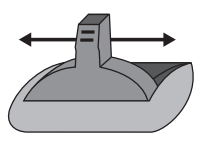

Pitch Bend

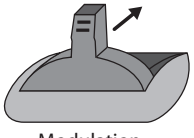

Modulation

## <span id="page-30-1"></span><span id="page-30-0"></span>Paramétrage du canal de transmission MIDI

Pour piloter l'expandeur, régler **le canal actif** de l'A-500S sur **le canal de réception MIDI** qui est sélectionné sur votre module de sons.

#### <span id="page-30-3"></span><span id="page-30-2"></span>**Canal activé**

Le **canal activé** est le **canal de transmission** pour le clavier, la manette de glissando/modulation, l'encodeur VALUE, la pédale Hold et la pédale d'expression.

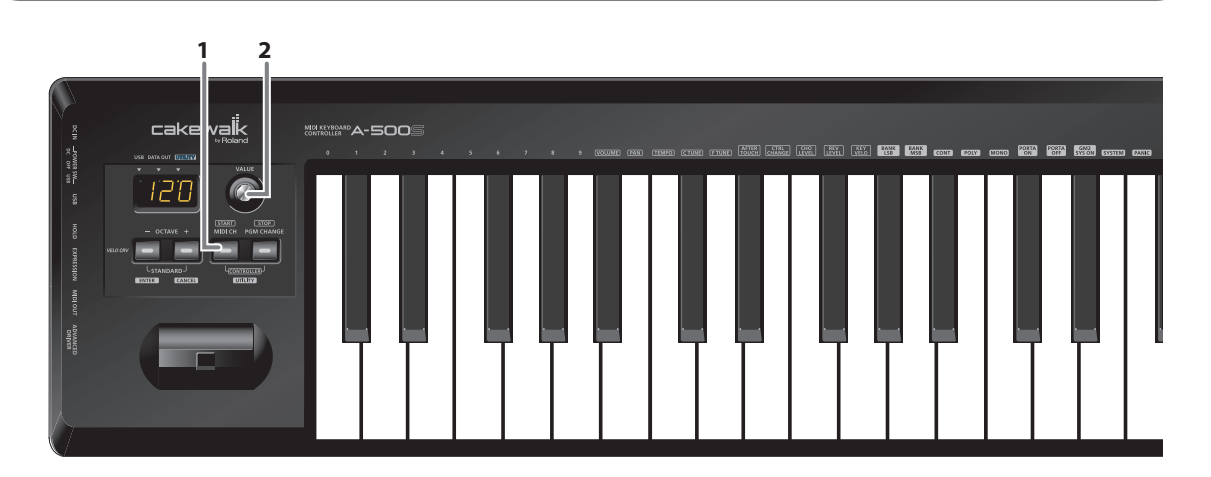

- **1.** Appuyez sur le bouton **[MIDI CH]**. Le bouton [MIDI CH] s'allume. L'écran affiche le **canal activé**.
- **2.** Utilisez l' **encodeur VALUE** pour définir le numéro du canal souhaité.

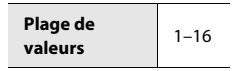

Le **canal actif** est maintenant défini.

#### (MEMO)

En **mode CONTROLLER** ([p. 36](#page-35-3)), la touche [MIDI CH] envoie un message de marche (FAh).

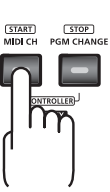

## <span id="page-31-1"></span><span id="page-31-0"></span>Sélection d'un son sur un expandeur (module sons)

### — Transmission de changement de programme/banque

Pour sélectionner un son sur votre module de sons MIDI, envoyez un changement de programme.

Pour sélectionner un son à partir d'une autre banque, envoyer d'abord un message Bank Select pour changer de banque de sons. Envoyez ensuite le message de changement de programme (program change).

. . . . . . . . . . . . . . . . .

\* Il faut envoyer le message Bank Select avant le message program change.

#### **Qu'est-ce qu'une banque ?**

Les expandeurs MIDI répartissent leurs nombreux sons dans divers groupes, en fonction de la catégorie de son. Ces groupes sont appelés «banques».

Les messages Program Change peuvent uniquement sélectionner des sons dans une même banque ; toutefois, différentes variations sonores peuvent être sélectionnées en recourant simultanément aux messages Bank Select.

\* L'organisation des sons varie d'un module sonore à l'autre. Pour plus de détails, voir le mode d'emploi du module utilisé.

- • **[« Émission d'un message de changement de programme »](#page-32-0)** (p. 33)
- • **[« Émission d'un message de sélection de banque \(LSB\) »](#page-33-0)** (p. 34)
- • **[« Émission d'un message de sélection de banque \(MSB\) »](#page-34-0)** (p. 35)

### <span id="page-32-1"></span><span id="page-32-0"></span>Émission d'un message de changement de programme

**PLAY**

#### Ce mode vous permet de transmettre un **message de changement de programme** sur le **[« Canal activé »](#page-30-3)** (p. 31).

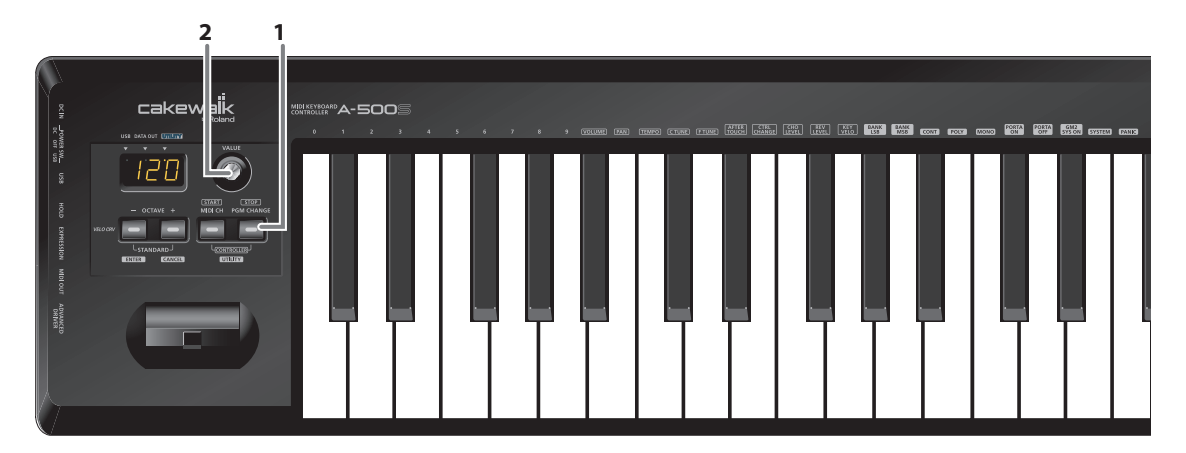

**1.** Appuyer sur la touche **[PGM CHANGE]**. La touche [PGM CHANGE] s'allume. L'écran affiche la dernière valeur de changement de programme transmise.

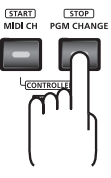

**2.** Utilisez l' **encodeur VALUE** pour définir le changement de programme (program change) que vous souhaitez transmettre.

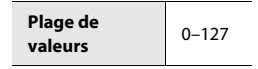

La transmission du **message de changement de programme** est faite.

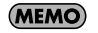

En **mode CONTROLLER** ([p. 36](#page-35-3)), la touche [PGM CHANGE] envoie un message stop (arrêt) (FCh).

**34**

akewa

### <span id="page-33-1"></span><span id="page-33-0"></span>Émission d'un message de sélection de banque (LSB)

Marche à suivre pour envoyer un message de **sélection de banque LSB (CC # 32)** sur le **[« Canal activé »](#page-30-3)** (p. 31). Le message de **sélection de banque MSB** et le message de **changement de programme** transmis le plus récemment (cf [« Émission d'un message de sélection de banque \(MSB\) » \(p. 35\)](#page-34-0) et [« Émission d'un message de changement de](#page-32-0)  [programme » \(p. 33\)\)](#page-32-0) sont également transmis.

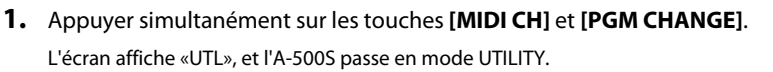

**4 1 3 2**

- **2.** Appuyer sur la touche **[BANK LSB]**.
- **3.** Utilisez l' **encodeur VALUE** ou les touches **[0]**–**[9]** du clavier pour définir la sélection de banque LSB que vous souhaitez envoyer.
	- \* La zone -- affiche la valeur en cours. Lorsqu'aucune valeur n'a été paramétrée, la valeur par défaut s'affiche. Cette valeur par défaut s'affiche même après modification du type ou du mode du signal MIDI affecté. Elle s'éclaire si la valeur est identique à la valeur en cours et clignote si la valeur est différente.
- **4.** Appuyer sur le bouton **[ENTER]**.
	- \* Le paramétrage n'est pas enregistré si l'on appuie sur un autre bouton que **[ENTER]**.

La transmission du **message de changement de programme LSB** est faite.

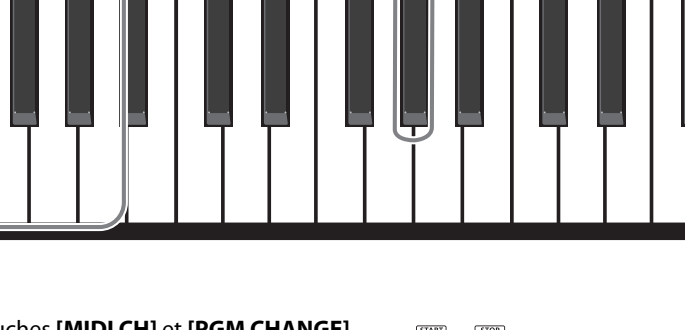

**GEORI CITAL GREI GREI GE** 

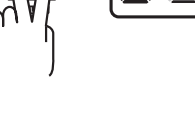

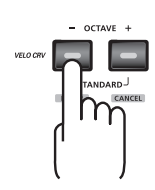

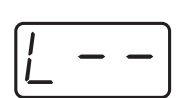

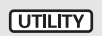

. 2002 2003 2008 .

### <span id="page-34-1"></span><span id="page-34-0"></span>Émission d'un message de sélection de banque (MSB)

#### (UTILITY)

Marche à suivre pour envoyer un message de **sélection de banque MSB (CC # 00)** sur le **[« Canal activé »](#page-30-3)** (p. 31).

Le message de **sélection de banque LSB** et le message de **changement de programme** transmis le plus récemment (cf. [« Émission d'un message de sélection de banque \(LSB\) » \(p. 34\)](#page-33-0) et [« Émission d'un message de changement de](#page-32-0)  [programme » \(p. 33\)\)](#page-32-0) sont également transmis.

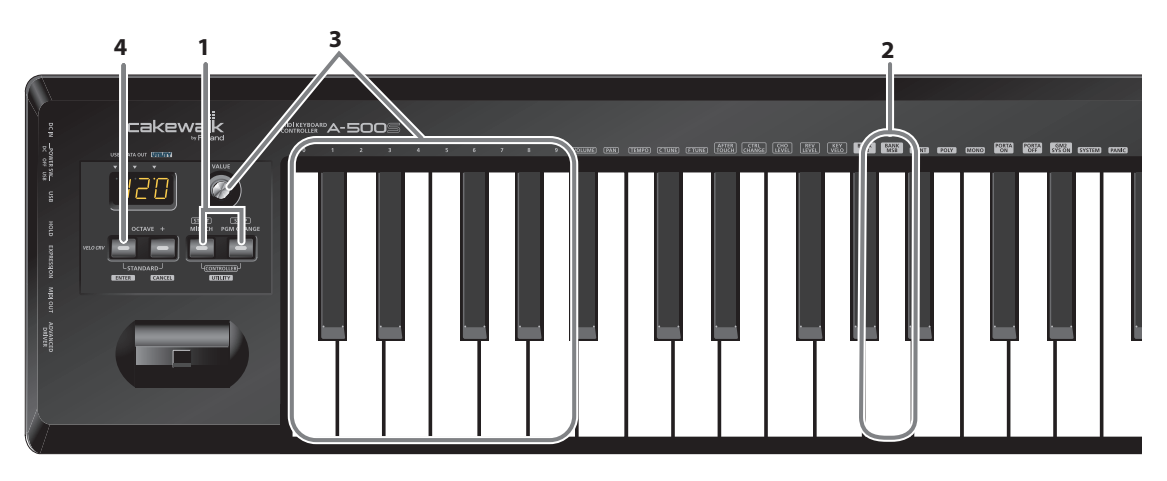

- **1.** Appuyer simultanément sur les touches **[MIDI CH]** et **[PGM CHANGE]**. «UTL» s'affiche et l'A-500S passe en mode UTILITY.
- **2.** Appuyer sur la touche **[BANK MSB]**.
- **3.** Utilisez l' **encodeur VALUE** ou les **[0]**–**[9]** touches du clavier pour définir le message de sélection de banque MSB que vous souhaitez envoyer.
	- \* La zone -- affiche la valeur en cours. Lorsque aucune valeur n'a été paramétrée, la valeur par défaut s'affiche. Cette valeur par défaut s'affiche même après modification du type ou du mode du signal MIDI affecté. Elle s'éclaire si la valeur est identique à la valeur en cours et clignote si la valeur est différente.
- **4.** Appuyer sur le bouton **[ENTER]**.
	- \* Le paramétrage n'est pas enregistré si l'on appuie sur un autre bouton que **[ENTER]**.

La transmission du **message de changement de programme MSB** est faite.

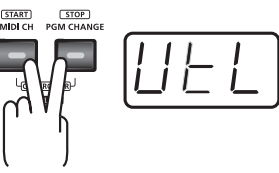

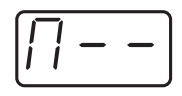

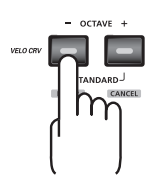

### <span id="page-35-1"></span><span id="page-35-0"></span>Marche/arrêt lecture—Envoi des messages start/stop (marche/arrêt)

En envoyant un **message start (marche)** (FAh) ou **message stop (arrêt)** (FCh) au séquenceur ou à un périphérique de même type permet de le mettre en marche et de l'arrêter.

En envoyant un **message continuer** (FBh), vous pouvez reprendre la lecture à partir de l'emplacement du curseur.

Utilisez le **mode CONTROLLER** pour envoyer **des messages start/stop (marche/arrêt)**.

#### <span id="page-35-3"></span><span id="page-35-2"></span>**Qu'est-ce que le mode CONTROLLER ?**

Dans ce mode, le bouton **[MIDI CH]**, le bouton**[PGM CHANGE]**, et l' **encodeur VALUE** n'ont pas les mêmes fonctions qu'en mode PLAY.

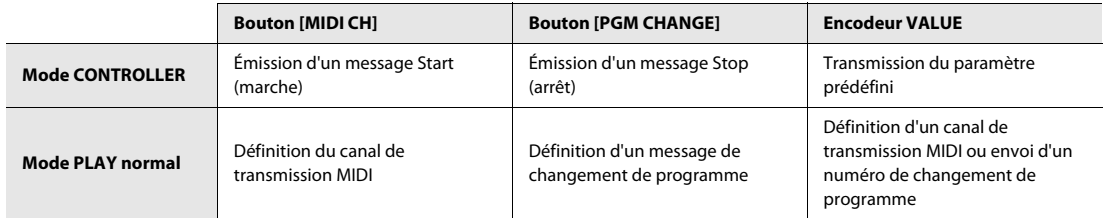

### **Pour passer l'A-500S en mode CONTROLLER...**

Si vous appuyez simultanément sur les touches **[MIDI CH]** et **[PGM CHANGE]** , leurs témoins s'allument, et l'A-500S se met en mode CONTROLLER.

Si vous appuyez de nouveau et simultanément sur les touches **[MIDI CH]** et **[PGM CHANGE]**, leurs témoins s'éteignent, et l'A-500S se met en mode PLAY.

\* Le mode CONTROLLER n'est accessible qu'à partir du mode PLAY. Il n'est pas accessible à partir du mode UTILITY.

Utiliser le **[« Mode UTILITY »](#page-27-0)** (p. 28) pour envoyer un message **continu**.
#### Lancement de la lecture (marche)—Envoi d'un message de mise en marche **PLAY CONTROLLER**

Un **message «Start»** (FAh) est transmis, et la lecture ou l'enregistrement commence.

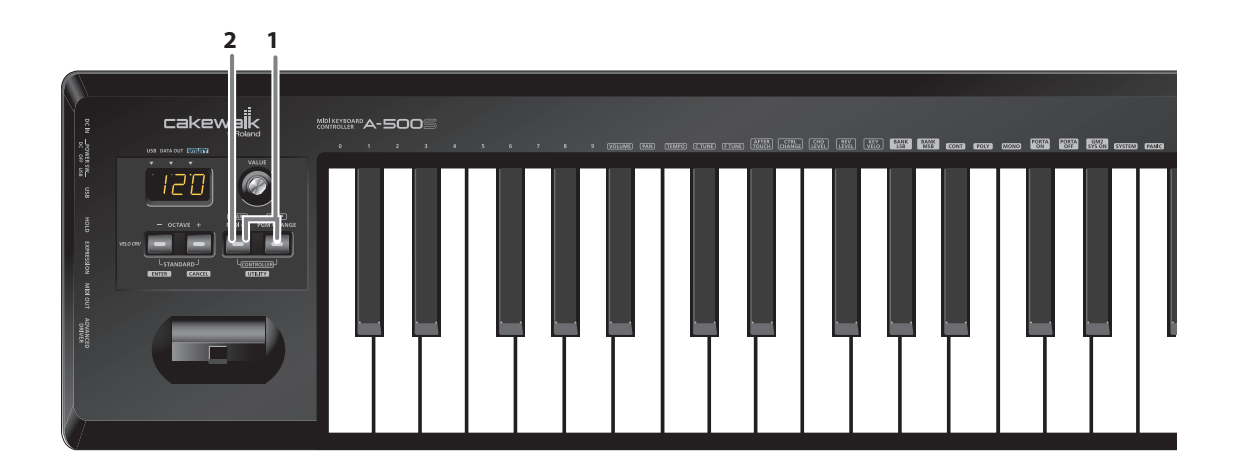

**1.** Si vous appuyez simultanément sur les touches **[MIDI CH]**et **[PGM CHANGE]**, leurs témoins s'allument, et l'A-500S se met en mode CONTROLLER.

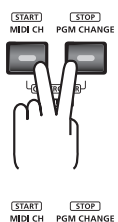

**2.** Appuyer sur le bouton **[MIDI CH]**.

La transmission du **message «Start»** est faite.

### Arrêt de la lecture—Envoi d'un message d'arrêt («Stop») **FRAY** CONTROLLER

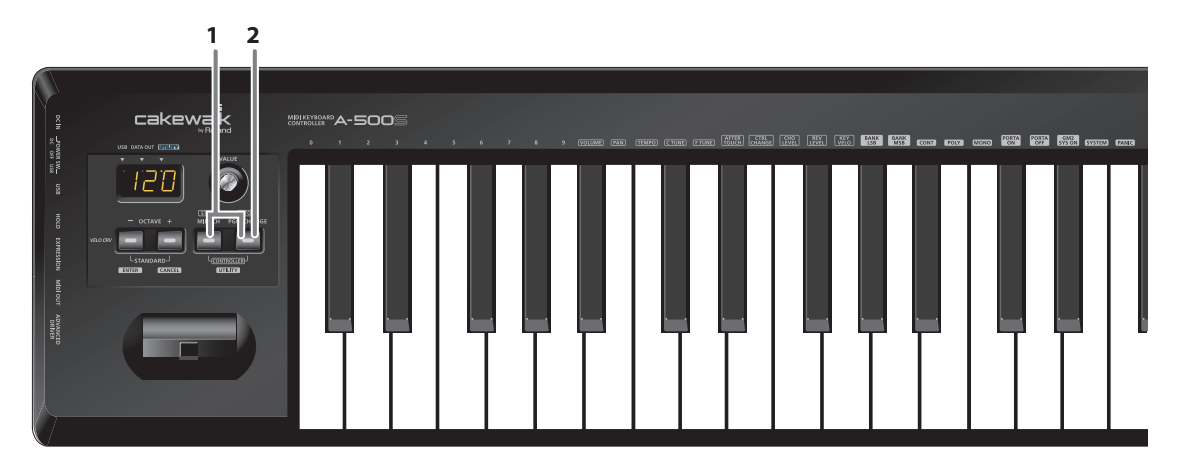

Un **message «Stop»** (FCh) est transmis, et la lecture ou l'enregistrement s'interrompt.

**1.** Si vous appuyez simultanément sur les touches **[MIDI CH]** et **[PGM CHANGE]**, leurs témoins s'allument, et l'A-500S entre en mode CONTROLLER.

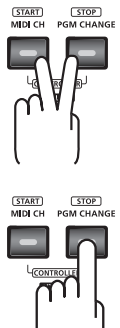

**2.** Appuyer sur le bouton **[PGM CHANGE]**.

La transmission du **message Stop** est faite.

### Reprise de la lecture à partir de l'emplacement du curseur—Envoi d'un message continue [UTILITY]

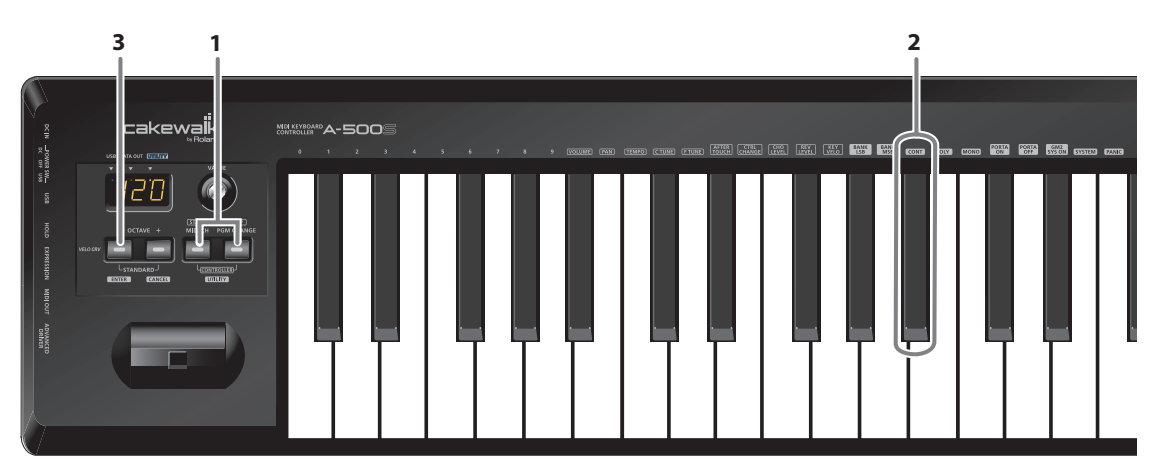

Émet un **message continue** (FBh) ; la lecture reprend à partir du point où elle s'était interrompue.

**1.** Appuyer simultanément sur les touches **[MIDI CH]** et **[PGM CHANGE]**. L'afficheur indique «UTL», et l'A-500S entre en mode UTILITY.

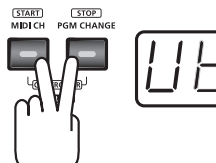

**2.** Appuyer sur la touche **[CONT]**. «CNT» s'affiche et clignote.

#### **3.** Appuyer sur le bouton **[ENTER]**.

\* Le paramétrage n'est pas enregistré si l'on appuie sur un autre bouton que **[ENTER]**.

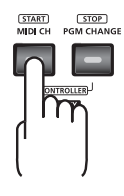

La transmission du **message «Continue»** est faite.

### Envoi de messages vers un expandeur MIDI

Vous pouvez transmettre des messages de l'A-500S vers un expandeur MIDI (module externe) pour le piloter.

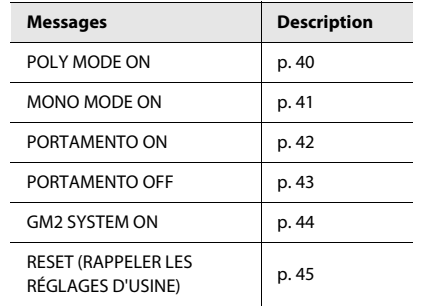

L'envoi de ces messages vers un expandeur se fait en **[« Mode UTILITY »](#page-27-0)** (p. 28).

### <span id="page-39-0"></span>Émission d'un message «Poly Mode On»

(UTILITY)

Marche à suivre pour mettre l'expandeur MIDI en mode polyphonique. Le mode Poly permet de jouer plusieurs notes à la fois (accords).

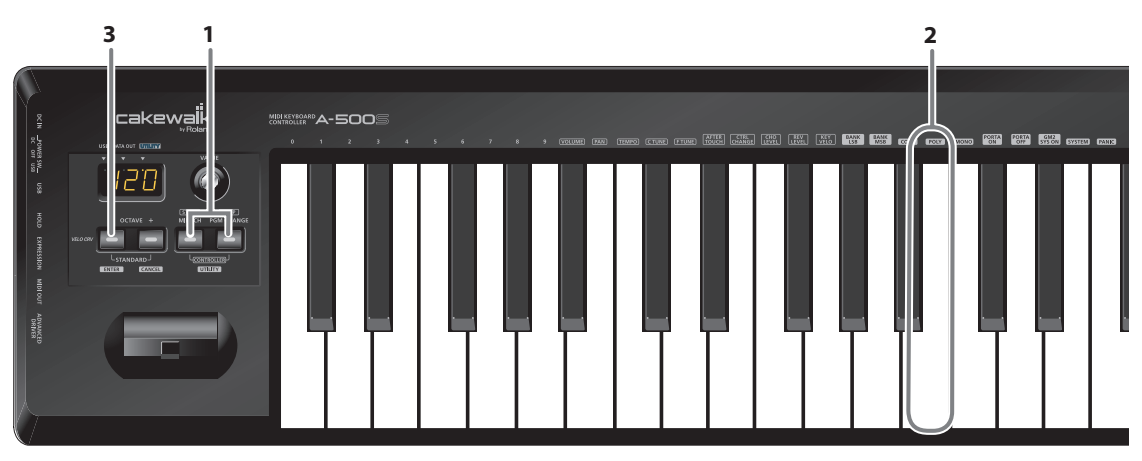

**1.** Appuyer simultanément sur la touche **[MIDI CH]** et la touche endessous **[PGM CHANGE]**.

L'écran indique «UTL», et l'A-500S passe en mode UTILITY.

**2.** Appuyer sur la touche **[POLY]**. PLY s'affiche («PLY» clignote).

#### **3.** Appuyer sur le bouton **[ENTER]**.

\* Le paramétrage n'est pas enregistré si l'on appuie sur un autre bouton que **[ENTER]**.

La transmission du **message Poly Mode On** est faite.

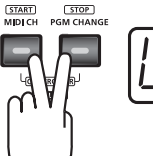

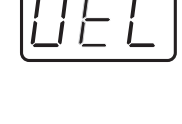

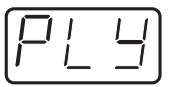

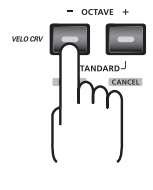

### <span id="page-40-0"></span>Émission d'un message Mono Mode On (mode monophonique activé)

(UTILITY)

Marche à suivre pour mettre l'expandeur MIDI en mode monophonique. Le mode Mono ne permet de jouer qu'une seule note à la fois.

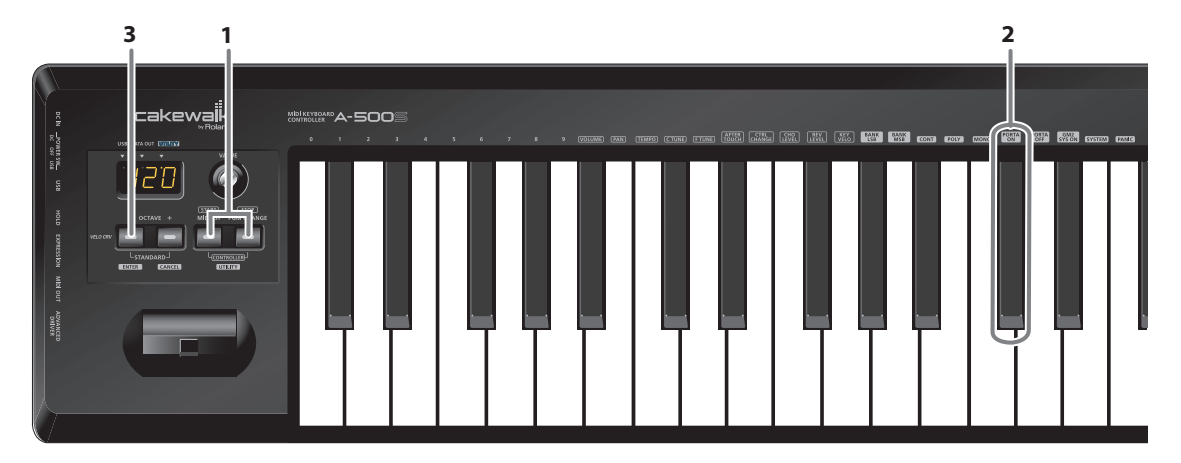

**1.** Appuyer simultanément sur les touches **[MIDI CH]** et **[PGM CHANGE]**. L' écran indique «UTL», et l'A-500S passe en mode UTILITY.

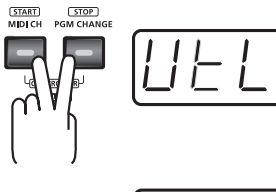

- **2.** Appuyer sur la touche **[MONO]**. «MNO» s'affiche (MNO clignote).
- **3.** Appuyer sur le bouton **[ENTER]**.
	- \* Le paramétrage n'est pas enregistré si l'on appuie sur un autre bouton que **[ENTER]**.

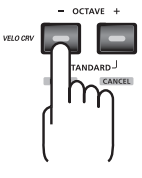

La transmission du **message Mono Mode On** est faite.

### <span id="page-41-0"></span>Émission d'un message «Portamento On»

Active la fonction de portamento permettant de passer d'une note à l'autre par variation continue de la hauteur (Portamento On).

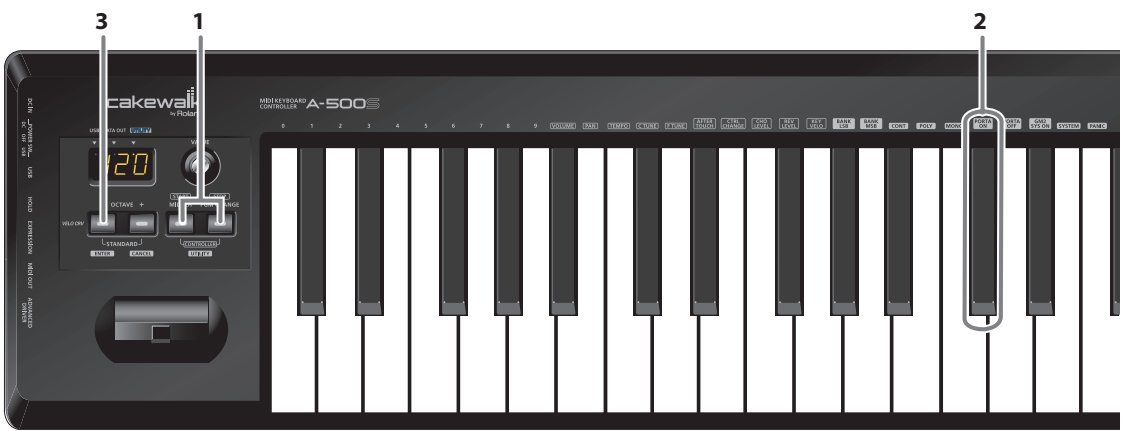

**1.** Appuyer simultanément sur les touches **[MIDI CH]** et **[PGM CHANGE]**. L'écran indique «UTL», et l'A-500S se met en mode UTILITY.

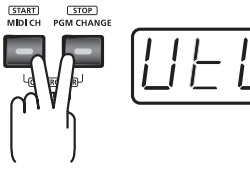

- **2.** Appuyer sur la touche **[PORTA ON]**. «PON» s'affiche («PON» clignote).
- **3.** Appuyer sur le bouton **[ENTER]**.
	- \* Le paramétrage n'est pas enregistré si l'on appuie sur un autre bouton que **[ENTER]**.

 $-$  OCTAVE  $+$ 

La transmission du **message «Portamento On»** est faite.

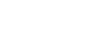

(UTILITY)

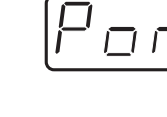

### <span id="page-42-0"></span>Émission d'un message «Portamento Off»

Désactivation de la fonction «portamento»

 $(TILITY)$ 

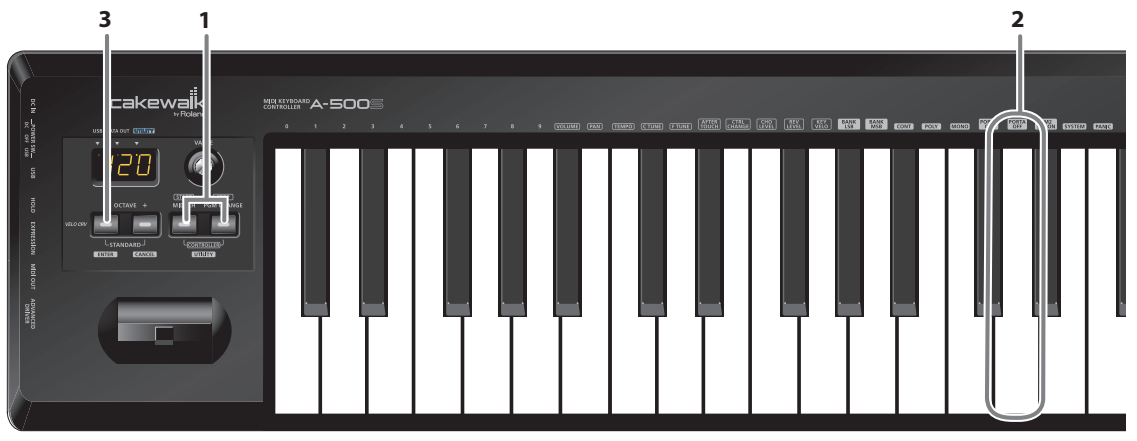

**1.** Appuyer simultanément sur les touches **[MIDI CH]** et **[PGM CHANGE]**. L'écran affiche «UTL», et l'A-500S se met en mode UTILITY.

\* Le paramétrage n'est pas enregistré si l'on appuie sur un autre bouton que **[ENTER]**.

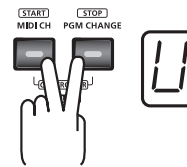

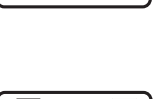

- - $-$  OCTAVE +

La transmission du **message «Portamento Off»** est faite.

**2.** Appuyer sur la touche **[PORTA OFF]**. «POF» s'affiche («POF» clignote).

**3.** Appuyer sur le bouton **[ENTER]**.

Utilisez la fonctionnalité MIDI

### <span id="page-43-0"></span>Émission d'un message «GM2 System On»

#### (UTILITY)

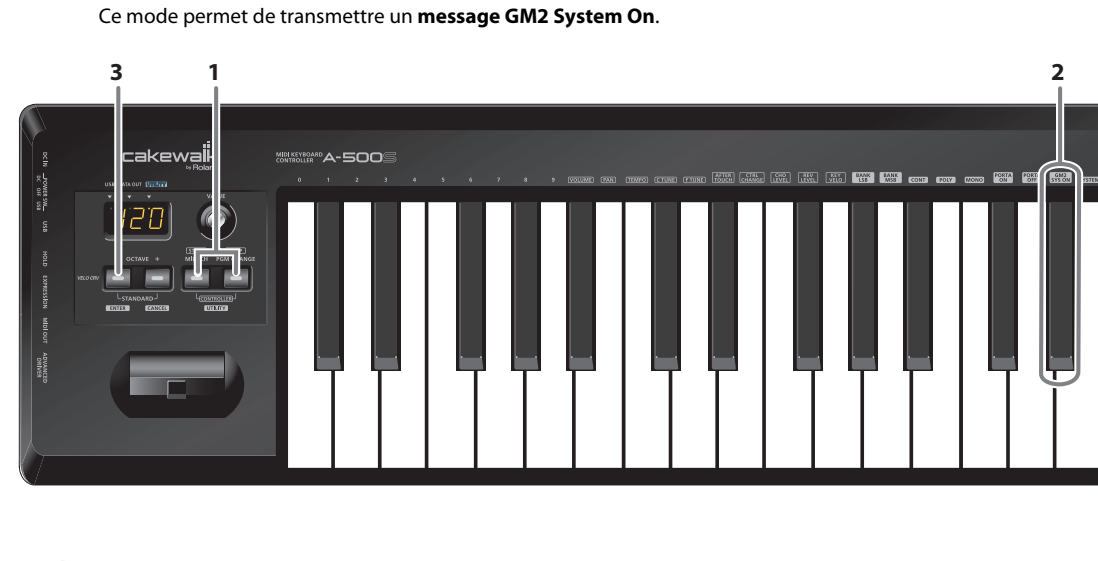

**1.** Appuyer simultanément sur les touches **[MIDI CH]** et **[PGM CHANGE]**. L'écran indique «UTL», et l'A-500S se met en mode UTILITY.

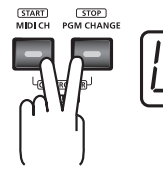

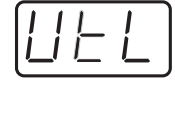

- **2.** Appuyer sur la touche **[GM2 SYS ON]**. «GM2» s'affiche («GM2» clignote).
- **3.** Appuyer sur le bouton **[ENTER]**.
	- \* Le paramétrage n'est pas enregistré si l'on appuie sur un autre bouton que **[ENTER]**.

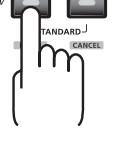

 $-$  OCTAVE  $+$ 

L'émission du **message «GM2 System On»** est faite.

(UTILITY)

### <span id="page-44-0"></span>Émission d'un message «Reset» (réinitialisation)

Lorsque des notes de l'expandeur restent «coincées» ou que le son présente des anomalies, vous pouvez recourir à la fonction «Panic» pour résoudre le problème.

Cette fonction émet les messages **All sounds off, All notes off,** et **Reset all controllers** sur tous les canaux (coupure de tous les sons et notes, et réinitialisation de tous les contrôleurs).

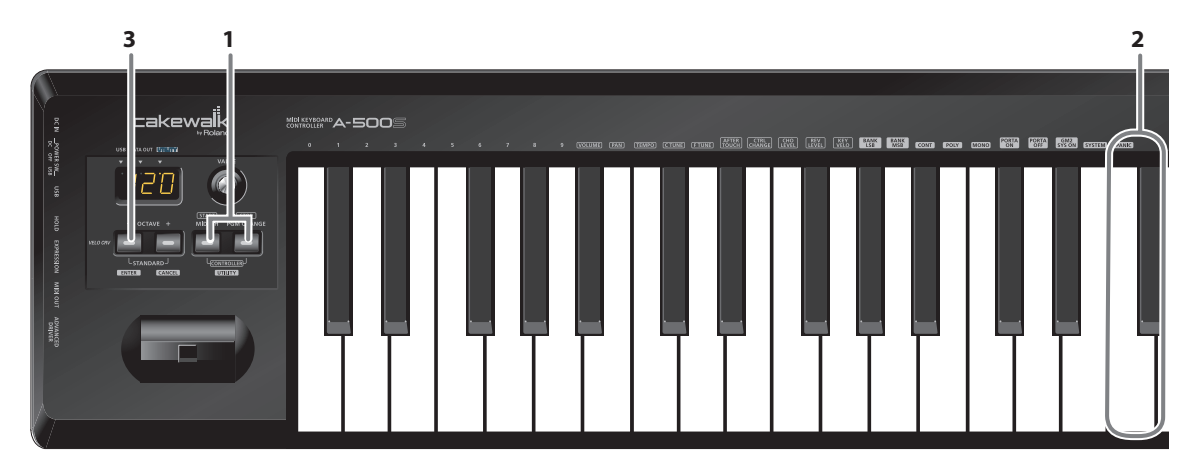

**1.** Appuyer simultanément sur les touches **[MIDI CH]** et **[PGM CHANGE]**. «UTL» s'affiche et le A-500S entre en mode UTILITY.

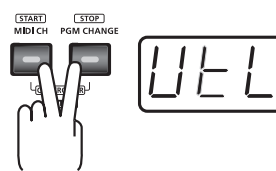

- **2.** Appuyer sur la touche **[PANIC]**. «PNC» s'affiche («PNC» clignote).
- **3.** Appuyer sur le bouton **[ENTER]**.
	- \* Le paramétrage n'est pas enregistré si l'on appuie sur un autre bouton que **[ENTER]**.

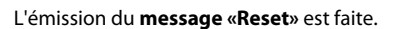

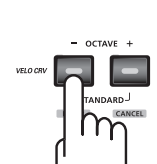

# <span id="page-45-0"></span>Émission de la valeur d'un paramètre donné **PLAY CONTROLLER**

### **Paramètres prédéfinis**

L'A-500S permet d'affecter un paramètre donné à l'encodeur VALUE, de manière à transmettre la valeur de ce paramètre lorsque l'on actionne l'encodeur.

### **Affectation d'un paramètre**

En mode UTILITY **System settings**, définir le paramètre à affecter à l'encodeur VALUE.

➝ **[« Paramètres du système »](#page-46-0)** (p. 47)

En **mode CONTROLLER** ([p. 36\)](#page-35-0), l'encodeur VALUE transmet la valeur d'un paramètre prédéfini.

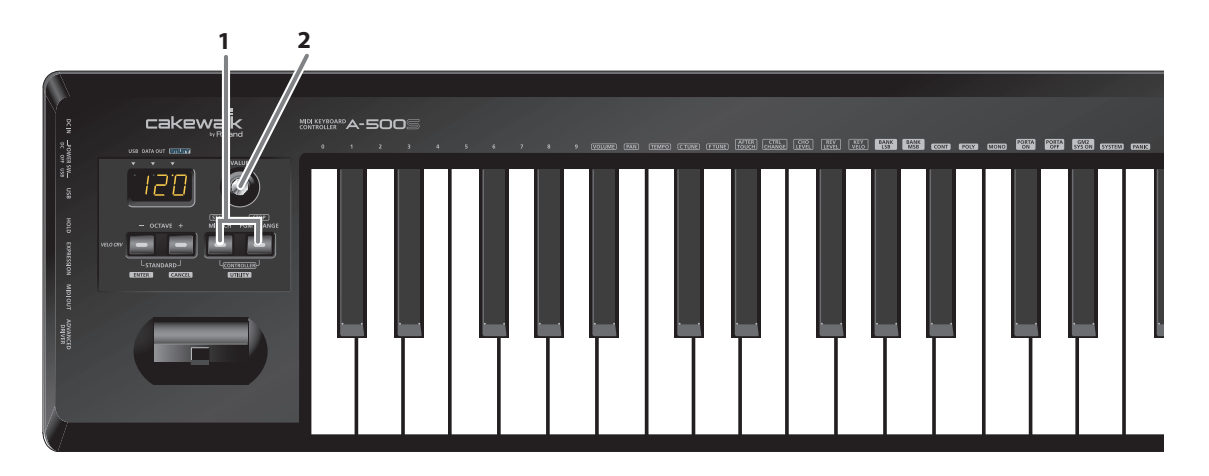

**1.** Si vous appuyez simultanément sur les touches **[MIDI CH]** et **[PGM CHANGE]**, leurs témoins s'allument, et l'A-500S entre en mode CONTROLLER.

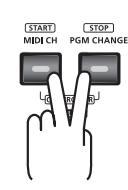

#### **2.** Actionner l'**encodeur VALUE**.

L'appareil transmet la valeur du paramètre affecté.

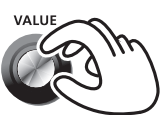

## <span id="page-46-0"></span>Paramétrage du système

Utilisez le **mode UTILITY** pour effectuer des paramétrages du SYSTÈME pour l'A-500S.

- <span id="page-46-1"></span>**1.** Appuyer simultanément sur les touches **[MIDI CH]** et **[PGM CHANGE]**. «UTL», s'affiche et le A-500S passe en mode UTILITY.
- **2.** Appuyer sur la touche **[SYSTEM]**. «SY0» s'affiche et clignote.

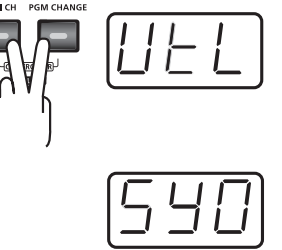

 $-$  OCTAVE

**UTILITY** 

- **3.** Utilisez l' **encodeur VALUE** ou les touches **[0]**–**[9]** pour définir les paramètres du système que vous souhaitez régler, puis appuyez sur le bouton **[ENTER]**.
	- \* Le paramétrage n'est pas enregistré si l'on appuie sur un autre bouton que **[ENTER]**.

Confirmez la valeur affichée et procédez au paramétrage selon la méthode souhaitée.

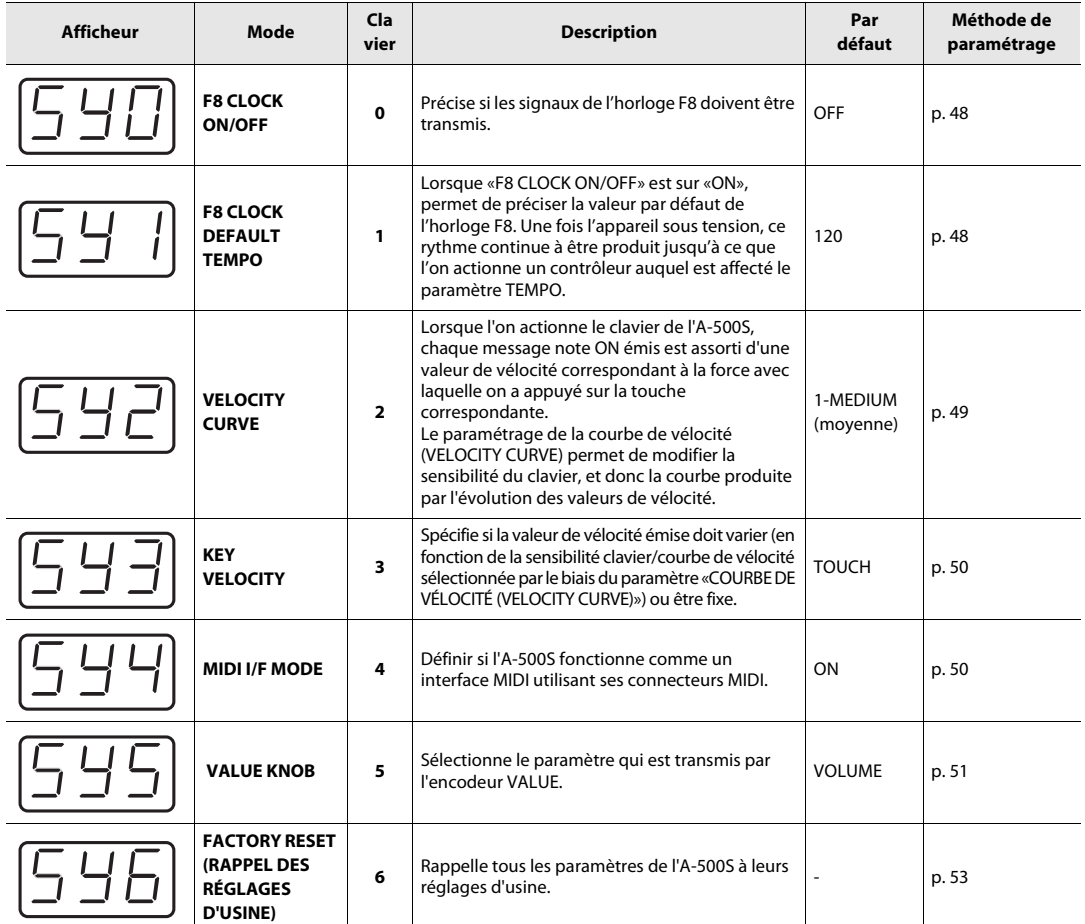

### <span id="page-47-0"></span>F8 CLOCK ON / OFF (Clavier : 0)

Exécute les étapes 1 à 3 ([p. 47\)](#page-46-1).

**4.** Utilisez l' **encodeur VALUE** ou les touches **[0]** et **[1]** pour changer l'horloge F8 On/Off (marche/arrêt) (F8 CLOCK ON / OFF). «ON» ou «O

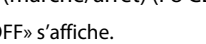

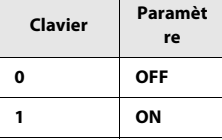

**5.** Appuyer sur le bouton **[ENTER]**.

### <span id="page-47-1"></span>F8 CLOCK DEFAULT TEMPO (Clavier : 1)

Exécute les étapes 1 à 3 ([p. 47\)](#page-46-1).

- **4.** Utilisez l' **encodeur VALUE** ou les touches **[0]**–**[9]** pour définir le F8 CLOCK DEFAULT TEMPO. (Plage de valeurs de 20 à 250) La valeur définie s'affiche.
- **5.** Appuyer sur le bouton **[ENTER]**.

### <span id="page-48-0"></span>VELOCITY CURVE (Clavier : 2)

Exécute les étapes 1 à 3 ([p. 47\)](#page-46-1).

**4.** Utilisez l' **encodeur VALUE** ou le **clavier** pour définir la sensibilité du clavier et la courbe.

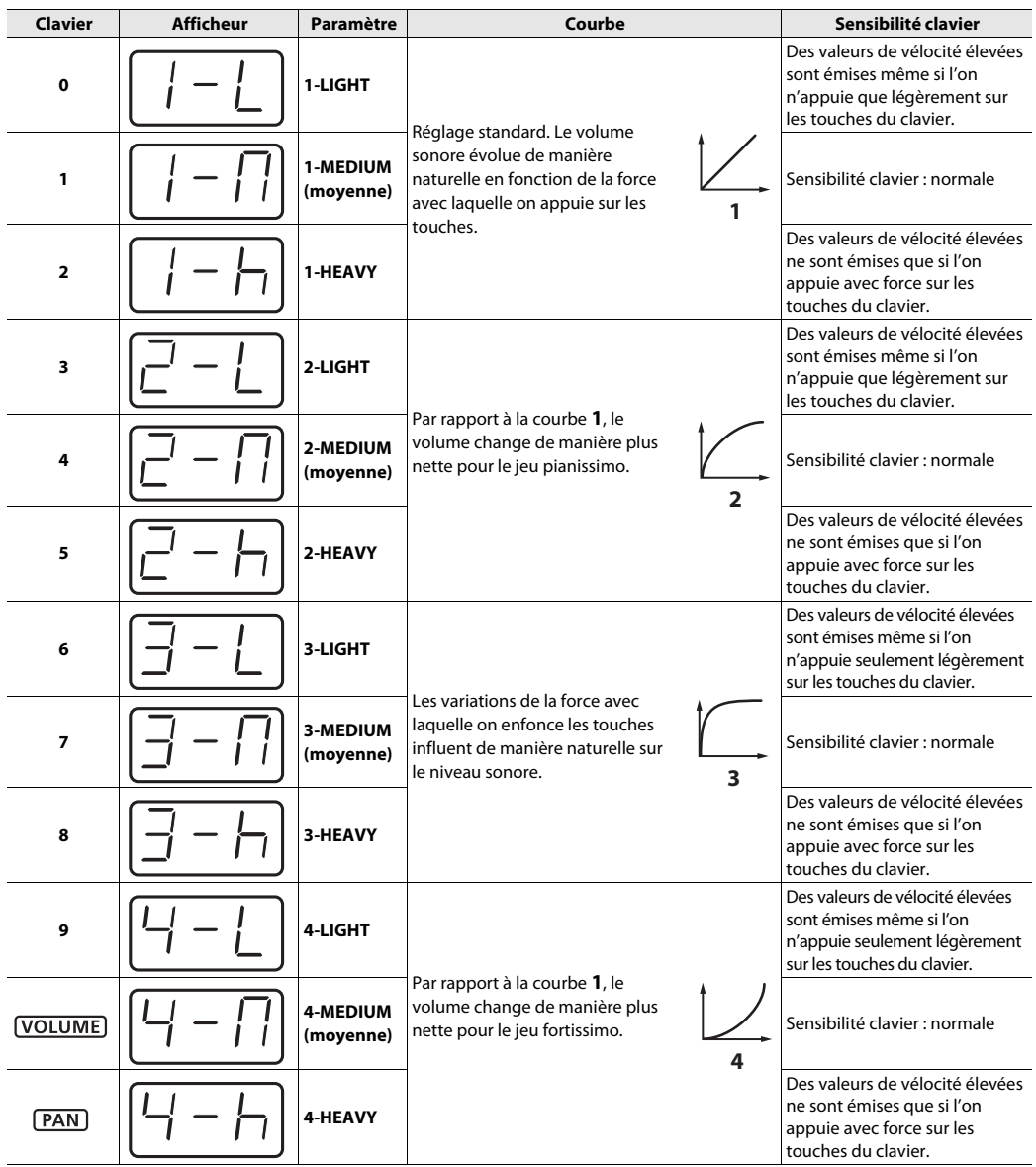

**5.** Appuyer sur le bouton **[ENTER]**.

#### **Paramétrage de la VELOCITY CURVE**

**VELO CRV** 

Vous pouvez également afficher l'écran de configuration de la VELOCITY CURVE en maintenant enfoncée la touche **[VELO CRV]** tout en mettant l'appareil sous tension.

. . . . . . . . . . .

 $\alpha$  $\alpha$ 

 $\Delta$ 

. . . . . . . . .

### <span id="page-49-0"></span>KEY VELOCITY (Clavier : 3)

Le mode «Key Velocity» permet de définir si la valeur de vélocité émise doit varier en fonction de la force avec laquelle on attaque le clavier ainsi que de la **«courbe de vélocité»** ([p. 49\)](#page-48-0) (**VELOCITY CURVE**) sélectionnée, ou si cette valeur de vélocité doit être fixe.

L'A-500S détecte la force avec laquelle vous appuyez sur une touche du clavier, et transmet la valeur de vélocité correspondante. Par contre, si l'on affecte une valeur fixe au paramètre Key Velocity, la valeur de vélocité émise correspond dans tous les cas à cette valeur fixe (quelle que soit la force exercée sur les touches du clavier). Réglé ainsi, le mode «Key Velocity» ne répercute pas les variations de la force avec laquelle on enfonce les touches du clavier.

Exécute les étapes 1 à 3 ([p. 47\)](#page-46-1).

**4.** Utilisez l'**encodeur VALUE** ou le **clavier** pour définir le mode de vélocité.

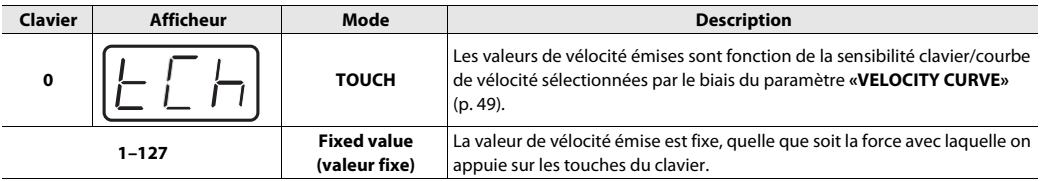

**5.** Appuyer sur le bouton **[ENTER]**.

### <span id="page-49-1"></span>MIDI I/F MODE (Clavier : 4)

Exécute les étapes 1 à 3 ([p. 47\)](#page-46-1).

**4.** Utilisez l' **encodeur VALUE** ou les touches **[0]**–**[1]** pour définir le MIDI I/F MODE.

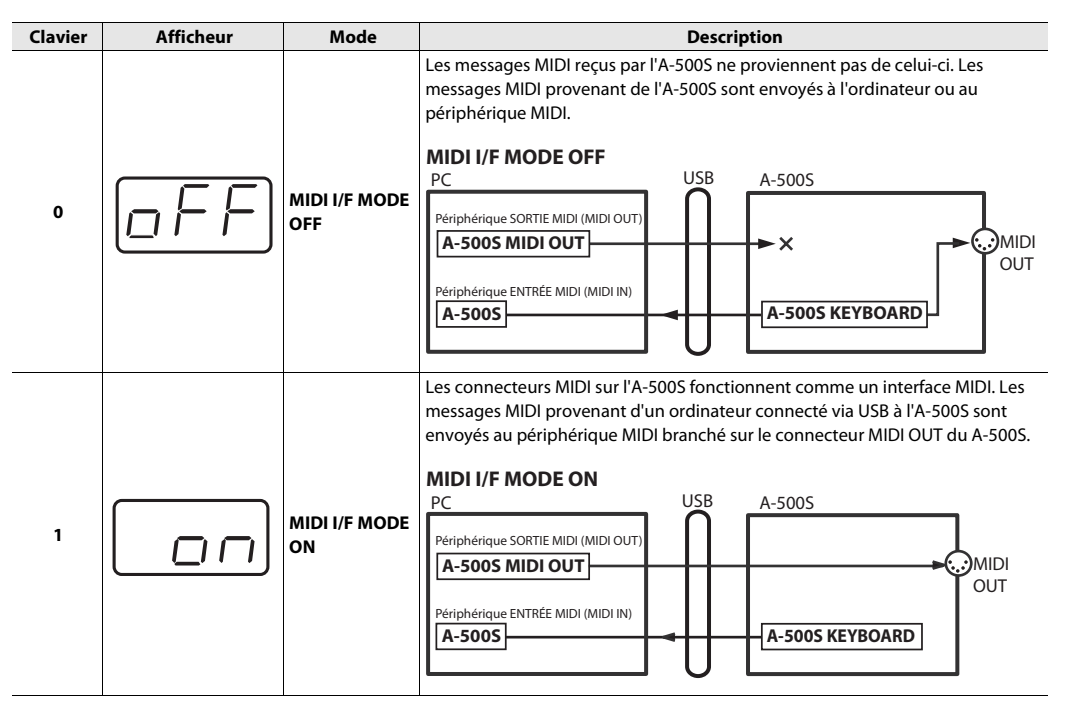

**5.** Appuyer sur le bouton **[ENTER]**.

### <span id="page-50-0"></span>VALUE KNOB (Clavier : 5)

Il est possible d'affecter un paramètre spécifique à l'encodeur VALUE.

### **Paramètres définis**

L'A-500S permet d'affecter un paramètre donné à l'encodeur VALUE, de manière à transmettre la valeur de ce paramètre lorsque l'on actionne l'encodeur.

#### **Transmission de la valeur d'un paramètre donné**

En **mode CONTROLLER** [\(p. 36\)](#page-35-1), l'encodeur VALUE transmet la valeur d'un paramètre prédéfini.

➝ **[« Émission de la valeur d'un paramètre donné »](#page-45-0)** (p. 46)

\* Le paramètre de l'encodeur VALUE est valable uniquement en mode CONTROLLER **mode PLAY** [\(p. 27\)](#page-26-0).

Exécute les étapes 1 à 3 ([p. 47\)](#page-46-1).

**4.** L'affectation d'un paramètre à l'**encodeur VALUE** se fait à l'aide de ce dernier ou du **clavier.**

### **Liste des paramètres pouvant lui être affectés**

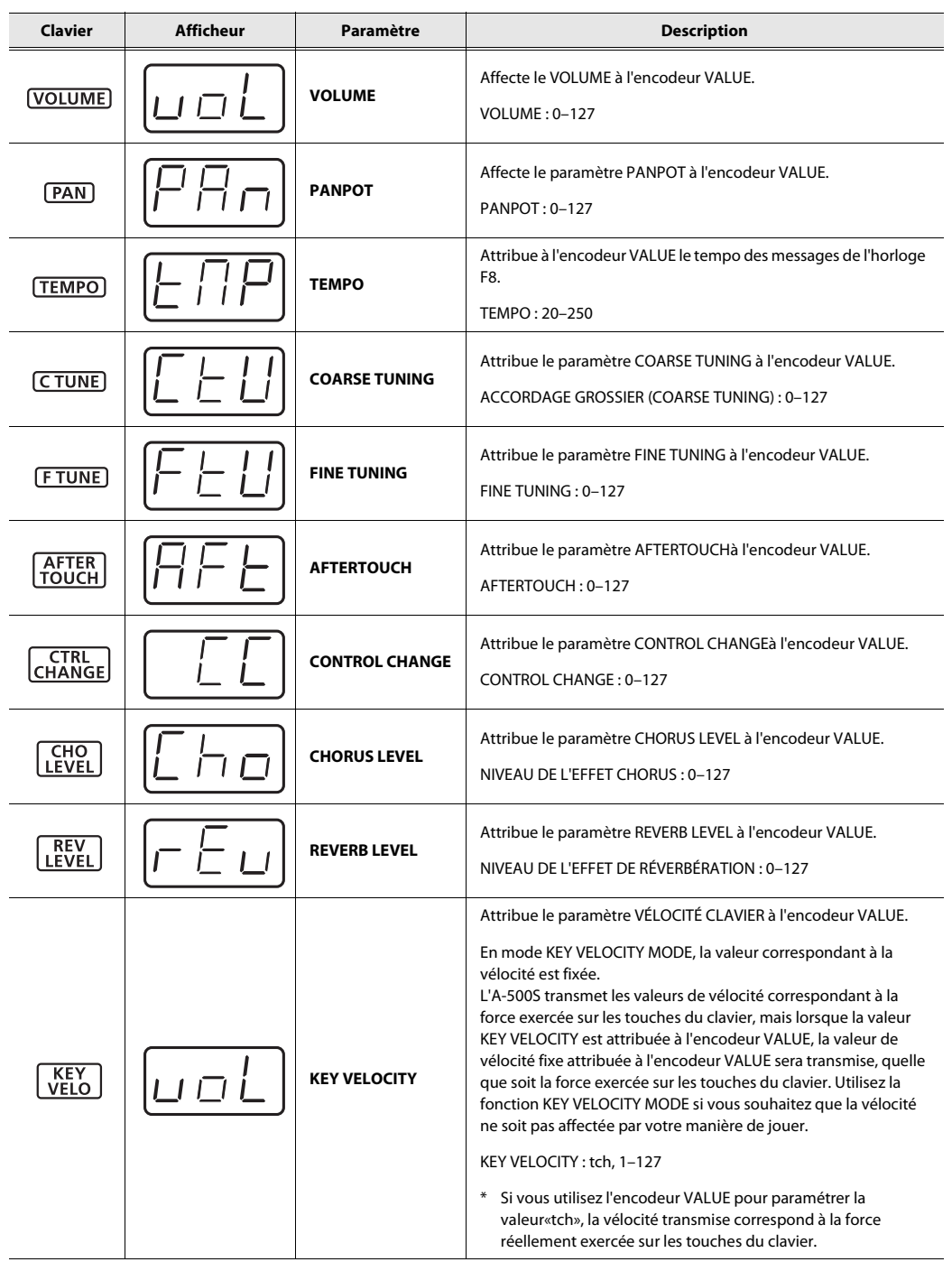

**5.** Appuyer sur le bouton **[ENTER]**.

#### **Si vous avez sélectionné «Control Change» comme paramètre.**

- **6.** Utilisez l' **encodeur VALUE** ou le **clavier** pour définir le numéro du control change.
- **7.** Appuyer sur le bouton **[ENTER]**.

### <span id="page-52-0"></span>FACTORY RESET (RAPPEL DES RÉGLAGES D'USINE) (Clavier : 6)

Exécute les étapes 1 à 3 ([p. 47\)](#page-46-1).

**4.** «RST» s'affiche.

**5.** Appuyer sur le bouton **[ENTER]**. L'écran affiche un «YES» clignotant. Appuyer sur le bouton **[ENTER]**.

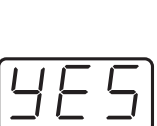

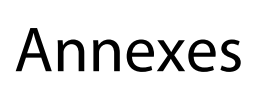

### <span id="page-53-0"></span>Paramètres des Options de signature du pilote (Windows XP)

Il est possible que les paramètres sélectionnés dans «Options de signature du pilote» rendent l'installation du pilote impossible. Procédez aux paramétrages adéquats en vous reportant aux instructions suivantes.

- **1.** Ouvrez le **Panneau de configuration**, cliquez sur **Performances et maintenance**, puis cliquez sur l'icône **Système.**
	- \* Si vous utilisez l'affichage classique, double-cliquez sur **Système**.
- **2.** Cliquez sur l'onglet **Matériel**, puis sur **[Signature du pilote]**. La boîte de dialogue **Options de signature du pilote** s'affiche.
- **3.** Dans la boîte de dialogue des **Paramètres des Options de signature du pilote**, sélectionnez **Avertir** ou **Ignorer**, puis cliquez sur **[OK].**
- **4.** Cliquez sur **[OK]** pour fermer la boîte de dialogue **Propriétés système**.
- **5.** Installez le pilote comme décrit dans la procédure pour **[« Installation du pilote »](#page-13-0)** (p. 14).
	- \* Une fois l'installation du pilote terminée, vous pouvez rétablir les paramètres d'origine des options de signature du pilote.

## <span id="page-53-1"></span>Réinstallation du pilote

Si un problème s'est produit au cours de l'installation du pilote, réinstallez-le selon la procédure suivante.

- **1.** Désinstallez le pilote de l'A-500S comme décrit dans la section **[« Désinstallation du pilote »](#page-54-0)** (p. 55).
- **2.** Installez à nouveau le pilote comme décrit dans la section **[« Installation et paramétrage du pilote »](#page-12-0)** (p. 13).

### <span id="page-54-1"></span><span id="page-54-0"></span>Désinstallation du pilote

Si vous n'êtes pas parvenu à installer le pilote selon la procédure indiquée, l'A-500S peut ne pas être reconnu correctement par l'ordinateur. Si tel est le cas, vous devez supprimer le pilote incorrectement installé. Désinstallez le pilote selon la procédure ci-dessous, puis réinstallez-le en respectant la procédure indiquée à la section **[« Installation et paramétrage du pilote »](#page-12-0)** (p. 13).

#### **Windows**

- \* L'affichage peut varier en fonction de votre système d'exploitation.
- **1.** Démarrez Windows sans que l'A-500S ne soit connecté.
	- \* Déconnectez tous les câbles USB, à l'exception des câbles USB clavier et/ou souris (le cas échéant).
	- \* Connectez-vous via un nom d'utilisateur correspondant à un compte de type administrateur de l'ordinateur (par exemple, Administrateur)
- **2.** Insérez le **CD-ROM A-500S** dans votre lecteur de CD-ROM.

#### **3.** Sur le CD-ROM, accédez au dossier suivant et double-cliquez sur **Uninstal.exe**.

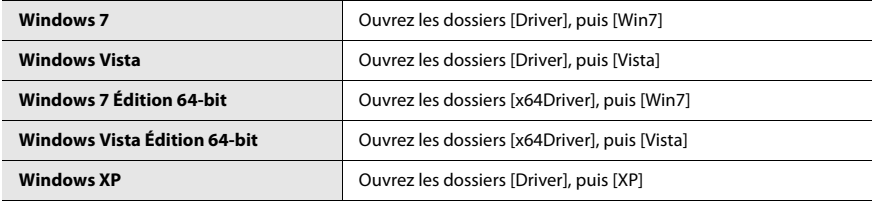

- **4.** Une boîte de dialogue Contrôle de compte d'utilisateur s'affiche ; cliquez alors sur **[Oui]** ou sur **[Continuer]**.
- **5.** L'écran affiche **«Le pilote A-500S va être désinstallé.»** Cliquez sur **[OK]**.
	- \* Si d'autres messages s'affichent, suivez leurs instructions.
- **6.** L'écran affiche **«La désinstallation est terminée.»** Cliquez sur **[OK]** pour redémarrer Windows.

#### **Utilisateurs Macintosh**

- \* L'affichage peut varier en fonction de votre système d'exploitation.
- **1.** Avant de démarrer votre Macintosh, déconnectez tous les câbles USB.
	- \* Assurez-vous que tous les câbles USB sont déconnectés, à l'exception de ceux du clavier et de la souris USB.
- **2.** Insérez le **CD-ROM A-500S** dans le lecteur de votre Mac.
- **3.** Double-cliquez sur l'une des icônes suivantes sur le CD-ROM pour démarrer le programme d'installation.

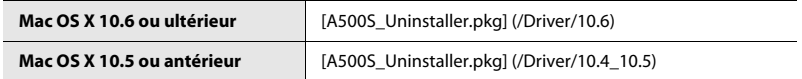

- **4.** L'écran affiche **«Désinstalle le pilote de l'ordinateur Mac»**. Cliquez sur **[Désinstaller]**.
	- \* Si d'autres messages s'affichent, suivez leurs instructions.
- **5.** L'écran affiche le message **« Êtes-vous sûr de vouloir désinstaller le pilote ? »** Cliquez sur **[OK]**.
- **6.** Une boîte de dialogue **Authentification** ou une boîte de dialogue vous demandant d'entrer votre mot de passe s'affiche. Entrez le mot de passe et cliquez sur **[OK]**.
- **7.** L'écran affiche **«La désinstallation est terminée.»** Cliquez sur **[Redémarrer]** pour redémarrer votre Mac.
	- \* Le redémarrage de votre Macintosh peut prendre un certain temps.

### <span id="page-56-0"></span>Paramètres de gestion de l'alimentation

Si vous rencontrez des problèmes de notes interrompues ou de coupures de son, il est possible de résoudre ce problème en modifiant les paramètres de gestion de l'alimentation de votre ordinateur.

### Windows 7

- **1.** Ouvrez le **Panneau de configuration**, cliquez sur **Système et sécurité**, puis sur **Options d'alimentation**.
	- \* Si vous utilisez l'affichage en icônes, double-cliquez sur l'icône **Options d'alimentation**.
- **2.** Dans **Choisir un mode de gestion de l'alimentation,** sélectionnez **Performances élevées.** Si vous ne voyez pas **Performances élevées**, cliquez sur **Afficher les modes supplémentaires**.
- **3.** Dans la zone **Performances élevées**, cliquez sur **Modifier les paramètres du mode.**
- **4.** Cliquez sur **Modifier les paramètres d'alimentation avancés**.
- **5.** Dans **Paramètres d'alimentation avancés** des **Options d'alimentation**, cliquez sur le symbole **« + »** pour **Disque dur**, puis sur le symbole **« + »** pour **Arrêter le disque dur après** afin d'ouvrir l'arborescence.
- **6.** Cliquez sur **Paramètre (Minutes)**, puis cliquez sur la flèche vers le bas pour sélectionner le paramètre **Jamais**.
- **7.** Cliquez sur **[OK]** pour fermer la fenêtre **Options d'alimentation.**
- **8.** Fermez le panneau **Modifier les paramètres du mode.**

### Windows Vista

- **1.** Ouvrez le **Panneau de configuration**, cliquez sur **Système et maintenance**, puis sur **Options d'alimentation**.
	- \* Si vous utilisez l'affichage classique, double-cliquez sur l'icône **Options d'alimentation**.
- **2.** Dans **Choisir un mode de gestion de l'alimentation**, sélectionnez **Performances élevées**.
- **3.** Dans la zone **Performances élevées**, cliquez sur **Modifier les paramètres du mode**.
- **4.** Cliquez sur **Modifier les paramètres d'alimentation avancés**.
- **5.** Dans **Paramètres d'alimentation avancés**, cliquez sur le symbole **« + »** pour **Disque dur**, puis sur le symbole **« + »** pour **Arrêter le disque dur après** afin d'ouvrir l'arborescence.
- **6.** Cliquez sur **Paramètre (Minutes)**, puis cliquez sur la flèche vers le bas pour sélectionner le paramètre **Jamais**.
- **7.** Cliquez sur **[OK]** pour fermer la fenêtre **Options d'alimentation**.
- **8.** Fermez le panneau **Modifier les paramètres du mode**.

### Utilisateurs Windows XP

- **1.** Ouvrez le **Panneau de configuration**, cliquez sur **Performances et maintenance** puis sur **Options d'alimentation**.
	- \* Si vous utilisez l'affichage classique, double-cliquez sur l'icône **Options d'alimentation**.
- **2.** Cliquez sur l'onglet **Modes de gestion de l'alimentation**, puis sélectionnez **Toujours actif** dans le champ **Modes de gestion de l'alimentation**.
- **3.** Cliquez sur **[OK]** pour fermer la fenêtre **Propriétés de Options d'alimentation**.

### Utilisateurs Mac

- **1.** Dans **Préférences Système**, cliquez sur **Économiseur d'énergie**.
- **2.** Cliquez sur **Options**.
- **3.** Dans le champ **Performance du processeur**, sélectionnez **Maximale**.
	- \* Certains ordinateurs Mac ne permettent pas de régler le paramètre **« Performance du processeur »**.

### <span id="page-58-0"></span>Paramètres « Performances » du système (Windows)

Il est possible de résoudre ce problème en modifiant les paramètres «Performances» du système comme indiqué cidessous.

### Windows 7

- **1.** Ouvrez le **Panneau de configuration**, cliquez sur **Système et sécurité**, puis sur **Système**. Si vous utilisez l'affichage en icônes, double-cliquez sur l'icône **Système**.
- **2.** Sur la gauche, cliquez sur **Paramètres système avancés**.
- **3.** Une boîte de dialogue Contrôle de compte d'utilisateur s'affiche ; cliquez alors sur **[Oui]**.
	- \* Si vous êtes invité à entrer un mot de passe administrateur, connectez-vous à Windows avec un compte utilisateur de type Administrateur, puis recommencez ce paramétrage.
- **4.** Cliquez sur **[Paramètres]** sous Performances, puis sur l'onglet **[Avancé]**.
- **5.** Sélectionnez **Les services d'arrière-plan** et cliquez sur **[OK]**.
- **6.** Cliquez sur **[OK]** pour fermer **Propriétés système**.

### Windows Vista

- **1.** Ouvrez le **Panneau de configuration**, cliquez sur **Système et maintenance**, puis sur **Système**.
	- \* Si vous utilisez l'affichage classique, double-cliquez sur l'icône **Système**.
- **2.** Dans la liste des **tâches** affichées à gauche, cliquez sur **Paramètres système avancés**.
- **3.** Une boîte de dialogue Contrôle de compte d'utilisateur s'affiche ; cliquez alors sur **[Continuer]**.
	- \* Si vous êtes invité à entrer un mot de passe administrateur, connectez-vous à Windows avec un compte utilisateur de type Administrateur, puis recommencez ce paramétrage.
- **4.** Cliquez sur **[Paramètres]**sous Performances, puis sur l'onglet **Avancé**.
- **5.** Sélectionnez **Les services d'arrière-plan** et cliquez sur **[OK]**.
- **6.** Cliquez sur **[OK]** pour fermer **Propriétés système**.

### Utilisateurs Windows XP

- **1.** Ouvrez le **Panneau de configuration**, cliquez sur **Performances et maintenance**, puis double-cliquez sur **Système**.
	- \* Si vous utilisez l'affichage classique, double-cliquez sur l'icône **Système**.
- **2.** Cliquez sur l'onglet **Avancé** puis sur **[Paramètres]** sous Performances.
- **3.** Cliquez sur l'onglet **Avancé**.
- **4.** Sélectionnez **Les services d'arrière-plan** et cliquez sur **[OK]**.
- **5.** Cliquez sur **[OK]** pour fermer **Propriétés système**.

### À propos du mode de pilote Standard (Windows XP)

Utilisez ce mode avec le pilote standard fourni par votre système d'exploitation.

\* Ce paramètre peut être uniquement utilisé avec Windows XP.

### Installation du pilote standard

- **1.** Démarrez votre ordinateur sans que l'A-500S ne soit connecté.
	- \* Déconnectez tous les câbles USB, à l'exception des câbles USB clavier et/ou souris (le cas échéant).
- **2.** Fermez tous les logiciels en cours d'exécution.
- **3.** Réglez le commutateur de l'A-500S [ADVANCED DRIVER] sur la position **OFF**.
- **4.** Réglez le bouton de mise sous tension de l'A-500S sur la position **OFF**.
- **5.** Connectez l'A-500S à votre ordinateur.
- **6.** Réglez le commutateur de l'A-500S sur la position **USB**. Le pilote est installé automatiquement.

### Configuration des périphériques d'entrée/sortie

Afin de pouvoir utiliser l'A-500S avec votre logiciel, sélectionnez-le comme périphérique d'entrée/sortie MIDI. Pour la procédure à suivre, reportez-vous à la documentation de votre logiciel.

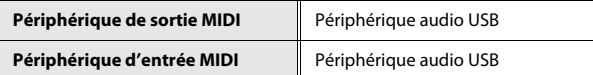

\* Pour de plus amples détails sur l'utilisation de l'A-500S avec Windows Media Player, reportez-vous à la rubrique **[« Configuration des périphériques d'entrée/sortie »](#page-15-0)** (p. 16), et effectuez les réglages d'entrée/sortie MIDI en suivant les instructions.

En cas de problème, commencez par lire le présent chapitre. Il contient des informations qui vous aideront à résoudre votre problème.

\* Pour de plus amples informations sur le fonctionnement sous environnement Windows ou Macintosh, reportez-vous au mode d'emploi de votre ordinateur ou de votre système d'exploitation.

### Problèmes lors de l'installation du pilote

### Impossible d'exécuter le programme d'installation

#### **Le CD-ROM est-il correctement placé dans le lecteur de CD-ROM ?**

Assurez-vous que le CD-ROM est correctement placé dans le lecteur de CD-ROM.

#### **Le CD-ROM est-il sale ? La lentille du lecteur de CD-ROM est-elle sale ?**

Si le CD-ROM ou la lentille du lecteur de CD-ROM est sale, le programme d'installation peut ne pas fonctionner correctement. Nettoyez le disque et/ou la lentille à l'aide d'un nettoyant pour CD ou pour lentille disponible dans le commerce.

#### **Essayez-vous d'effectuer l'installation à partir d'un lecteur de CD-ROM en réseau ?**

L'installation du pilote à partir d'un lecteur de CD-ROM en réseau est impossible.

### Un avertissement ou un message d'erreur s'affiche au cours de l'installation (Windows)

#### **Avez-vous connecté l'A-500S à votre ordinateur avant d'en installer le pilote ?**

Si vous connectez l'A-500S à votre ordinateur avant l'installation du pilote, il se peut qu'un message d'erreur apparaisse lorsque vous lancez l'installation.

Désinstallez le pilote de l'A-500S comme décrit dans la section **[« Désinstallation du pilote »](#page-54-1)** (p. 55), puis installez à nouveau le pilote comme décrit dans la section **[« Installation et paramétrage du pilote »](#page-12-0)** (p. 13).

#### **Existe-t-il des périphériques appelés « Autre », « Inconnu » ou « ?/!/X » dans le Gestionnaire de périphériques ?**

Si l'installation du pilote ne s'effectue pas correctement, le pilote peut demeurer dans un état d'installation incomplet.

Désinstallez le pilote de l'A-500S comme décrit dans la section **[« Désinstallation du pilote »](#page-54-1)** (p. 55), puis installez à nouveau le pilote comme décrit dans la section **[« Installation et paramétrage du pilote »](#page-12-0)** (p. 13).

### Impossible d'installer le pilote selon la procédure indiquée

#### **Vous êtes-vous connecté à Windows en tant qu'utilisateur doté des droits appropriés ?**

Vous devez vous connecter à Windows avec l'un des types de compte suivants.

- Utilisateur appartenant au groupe Administrateurs (par exemple, Administrateur)
- Utilisateur doté d'un compte de type Administrateur
- \* Pour de plus amples informations, adressez-vous à l'administrateur système de votre ordinateur.

#### **Dans certains cas, il se peut que les paramètres « Options de signature du pilote » vous empêchent d'installer le pilote.**

Reportez-vous à la section **[« Paramètres des Options de signature du pilote \(Windows XP\) »](#page-53-0)** (p. 54) et procédez aux paramétrages appropriés.

#### **D'autres logiciels sont-ils en cours d'exécution, éventuellement en arrière-plan (antivirus, etc.) ?**

L'installation peut ne pas se dérouler correctement si d'autres logiciels s'exécutent en même temps. Veillez à fermer tous les autres logiciels avant de lancer l'installation.

### L'installation n'est pas complète lorsque vous connectez l'A-500S

#### **Le commutateur [ADVANCED DRIVER] de l'A-500S est-il sur OFF ?**

Réglez le commutateur [ADVANCED DRIVER] de l'A-500S sur **ON**, et installez à nouveau le pilote.

#### **Une fois le câble USB connecté, la détection de l'A-500S par votre ordinateur peut prendre plusieurs dizaines de secondes à plusieurs minutes.**

Ceci n'indique pas un dysfonctionnement. Veuillez patienter jusqu'à ce que l'Assistant Ajout de nouveau matériel détecté s'affiche.

#### **L'A-500S est-il connecté ?**

Assurez-vous que l'A-500S est correctement connecté à votre ordinateur.

#### **Votre ordinateur fonctionne-t-il sur batterie ?**

Si votre ordinateur fonctionne sur batterie, il est possible que le fonctionnement soit instable. Veuillez brancher votre ordinateur sur le secteur.

#### **Utilisez-vous un concentrateur USB alimenté par bus (un concentrateur ne nécessitant pas d'alimentation supplémentaire) ?**

Il est impossible d'utiliser l'A-500S avec un concentrateur USB alimenté par bus (un concentrateur ne nécessitant pas d'alimentation). Utilisez un concentrateur USB pourvu d'une alimentation autonome (interne ou adaptateur secteur).

#### **Un périphérique USB autre qu'un clavier ou une souris est-il connecté ?**

Débranchez tous les périphériques USB (sauf souris et clavier, le cas échéant) de votre ordinateur avant l'installation.

#### **Vérifiez les paramètres de gestion de l'alimentation de votre ordinateur.**

Les paramètres de gestion de l'alimentation de votre ordinateur limitent peut-être l'alimentation fournie au connecteur USB.

Vérifiez les paramètres de gestion de l'alimentation de votre ordinateur.

➝ **[« Paramètres de gestion de l'alimentation »](#page-56-0)** (p. 57)

#### **Votre ordinateur répond-il aux spécifications USB ?**

Si votre ordinateur ne répond pas aux spécifications électriques de la norme USB, le fonctionnement de l'A-500S peut s'avérer instable.

Dans ce cas, il est possible de résoudre le problème en connectant un concentrateur USB autonome (concentrateur USB disposant de sa propre alimentation ou équipé d'un adaptateur secteur).

### L' « Assistant Ajout de nouveau matériel détecté » s'affiche.'alors que vous avez déjà installé le pilote (Windows XP)

#### **Avez-vous connecté l'A-500S à une prise USB différente de celle utilisée lors de l'installation du pilote ?**

Si votre ordinateur ou votre concentrateur USB dispose de plusieurs prises USB, et que vous connectez l'A-500S à une prise USB différente, il se peut que le fichier du pilote vous soit demandé même si le pilote a déjà été installé sur votre ordinateur.

Ceci n'indique pas un dysfonctionnement.

Installez le pilote comme décrit dans **l'étape 10 de la section [Installation du pilote](#page-16-0)** [\(p. 18](#page-17-0)).

### Le nom du périphérique est maintenant précédé d'un nombre (« 2- » par exemple) (Windows)

#### **Avez-vous connecté l'A-500S à un port USB différent ?**

Si vous connectez l'A-500S à une prise USB différente, il est possible que certains systèmes d'exploitation ajoutent automatiquement un chiffre devant le nom du périphérique ; ceci ne constitue pas un problème pour l'utilisation de l'A-500S. Si vous souhaitez que le nom du périphérique ne présente plus ce chiffre, connectez l'A-500S à la même prise USB que lors de son installation ou réinstallez le pilote.

➝ **[« Réinstallation du pilote »](#page-53-1)** (p. 54)

### Problèmes de paramètres

Impossible de sélectionner ou d'utiliser l'A-500S dans le logiciel ou dans les paramètres système

#### **L'A-500S est-il utilisé par un autre logiciel ?**

Fermez tous les logiciels en cours d'exécution. Ensuite, mettez l'A-500S hors tension, puis remettez-le sous tension. Si le problème n'est pas résolu, réinstallez le pilote.

➝ **[« Réinstallation du pilote »](#page-53-1)** (p. 54)

#### **Le pilote est-il installé correctement ?**

Il est possible que l'installation du pilote ait échoué. Veuillez réinstaller le pilote.

➝ **[« Réinstallation du pilote »](#page-53-1)** (p. 54)

#### **Le nom du périphérique A-500S est-il affiché ?**

Si le nom du périphérique n'est pas affiché, il se peut que l'installation du pilote ait échoué. Veuillez réinstaller le pilote.

➝ **[« Réinstallation du pilote »](#page-53-1)** (p. 54)

#### **L'ordinateur auquel l'A-500S est connecté est-il entré en mode veille (suspension) ou en veille prolongée ?**

Quittez tous les logiciels utilisés par l' A-500S. Ensuite, mettez l'A-500S hors tension, puis remettez-le sous tension. Si le problème n'est pas résolu, redémarrez votre ordinateur.

#### **Le câble USB a-t-il été déconnecté puis reconnecté pendant l'utilisation de l'A-500S?**

Fermez tous les logiciels utilisés par l'A-500S. Ensuite, mettez l'A-500S hors tension, puis remettez-le sous tension. Si le problème n'est pas résolu, redémarrez votre ordinateur.

#### **L'A-500S était-il connecté lors du démarrage de l'ordinateur ?**

Sur certains ordinateurs, il est possible que l'A-500S ne soit pas utilisable s'il est connecté avant le démarrage de **Windows** 

Démarrez votre ordinateur avant de connecter l'A-500S.

#### **Utilisez-vous le Media Player fourni avec Windows ?**

Le périphérique MIDI de l'A-500S n'est pas compatible avec le logiciel Media Player fourni avec Windows 7 ou Windows Vista.

### Problèmes lorsque vous jouez du clavier

### L'écran indique «Lo»

Lorsque les piles sont épuisées, l'écran affiche «Lo.» Lorsque ce message apparaît, remplacer les piles dès que possible.

Remplacer les piles n'effacera pas les paramètres SYSTÈME [\(p. 47](#page-46-0)).

#### À la lecture, des clics, des coupures et d'autres problèmes apparaissent

#### **Vérifiez les paramètres de gestion de l'alimentation**

Il est possible d'éliminer les clics et autres bruits en modifiant les paramètres de gestion de l'alimentation de votre système.

➝ **[« Paramètres de gestion de l'alimentation »](#page-56-0)** (p. 57)

#### **Essayez de mettre à jour le pilote de votre carte graphique (Windows)**

Il est possible d'éliminer les clics et autres bruits en mettant à jour le pilote de la carte graphique installée sur votre ordinateur.

#### **Avez-vous réglé le «Paramètre» ( Performance ) du système (Windows) ?**

Il est possible de résoudre ce problème en modifiant les paramètres « Performance » du système.

➝ **[« Paramètres « Performances » du système \(Windows\) »](#page-58-0)** (p. 59)

#### **D'autres logiciels sont-ils ouverts ?**

Fermez les applications que vous n'utilisez pas.

Même si la fenêtre d'une application Windows est fermée, cette dernière est toujours en cours d'exécution si elle apparaît dans la barre des tâches. Fermez tous les logiciels figurant dans la barre des tâches dont vous n'avez pas besoin.

#### **Avez-vous essayé Windows Update ou Microsoft Update ? (Windows)**

Utilisez Microsoft Windows Update ou Microsoft Update pour mettre à jour votre système afin d'utiliser la version la plus récente.

#### **Essayez de désactiver le LAN**

Essayez de désactiver le LAN (câblé/sans fil) dans Gestionnaire de périphériques de votre ordinateur.

Si les bruits sont éliminés, il est possible que le problème puisse être résolu en mettant à jour le pilote LAN ou le BIOS. Vérifiez si des mises à jour logicielles sont disponibles.

#### **Avez-vous connecté l'A-500S à un concentrateur USB ?**

Essayez de connecter l'A-500S directement à un connecteur USB sur votre ordinateur.

#### **Utilisez-vous le câble USB fourni ?**

Vous devez utiliser le câble USB fourni pour utiliser l'A-500S. Certains câbles USB disponibles dans le commerce ne répondent pas aux spécifications de la norme USB. Il est possible que cela empêche le bon fonctionnement de l'A-500S.

#### **Le logiciel Mac OS X était-il à jour lorsque l'A-500S était connecté ?**

Des clics et autres bruits peuvent se produire si vous avez effectué une mise à jour du logiciel Mac OS X pendant que l'A-500S était connecté. Dans ce cas, réinstallez le pilote.

### Impossible de jouer

#### **Le pilote a-t-il été installé correctement ?**

Il est possible que l'installation du pilote ait échoué. Réinstallez le pilote.

#### ➝ **[« Réinstallation du pilote »](#page-53-1)** (p. 54)

#### **Avez-vous configuré les périphériques d'entrée/sortie pour votre logiciel ?**

Reportez-vous au mode d'emploi de votre logiciel ainsi qu'aux pages suivantes, et sélectionnez l'A-500S comme périphérique d'entrée/sortie.

- Windows 7/Windows Vista : ➝ **[« Configuration des périphériques d'entrée/sortie »](#page-15-0)** (p. 16)
- Windows XP : ➝ **[« Configuration des périphériques d'entrée/sortie »](#page-18-0)** (p. 19)
- Mac OSX : ➝ **[« Configuration des périphériques d'entrée/sortie »](#page-20-0)** (p. 21)

#### **L'A-500S est-il utilisé par un autre logiciel ?**

Fermez tous les logiciels en cours d'exécution. Ensuite, mettez l'A-500S hors tension, puis remettez-le sous tension. Si le problème n'est pas résolu, réinstallez le pilote.

➝ **[« Réinstallation du pilote »](#page-53-1)** (p. 54)

#### **L'ordinateur auquel l'A-500S est connecté est-il entré en mode veille (suspension) ou en veille prolongée ?**

Fermez tous les logiciels utilisés par l'A-500S. Ensuite, mettez l'A-500S hors tension, puis remettez-le sous tension. Si le problème n'est pas résolu, redémarrez votre ordinateur.

#### **Le câble USB a-t-il été déconnecté puis reconnecté pendant l'utilisation de l'A-500S?**

Fermez tous les logiciels utilisés par l'A-500S. Ensuite, mettez l'A-500S hors tension, puis remettez-le sous tension. Si le problème n'est pas résolu, redémarrez votre ordinateur.

#### **L'A-500S était-il connecté lors du démarrage de l'ordinateur ?**

Sur certains ordinateurs, il est possible que l'A-500S ne soit pas utilisable s'il est connecté avant le démarrage de **Windows** 

Démarrez votre ordinateur avant de connecter l'A-500S.

### Une latence existe entre le moment où vous jouez du clavier et entendez le synthétiseur virtuel

Un synthétiseur virtuel émet des sons via la carte son de votre ordinateur. ll se produira une latence («latence») entre le moment où vous jouez et le moment où vous entendez le synthétiseur virtuel venant de la carte son de votre ordinateur.

Quelle que soit la combinaison de logiciel synthétiseur et de carte son, une certaine latence se produira toujours, mais en utilisant la bonne combinaison de logiciels et de carte son avec les paramètres corrects, il est souvent possible de réduire la latence de façon à ce qu'elle ne provoque pas de problèmes en pratique.

En général, les paramètres suivants sont efficaces afin de diminuer la latence.

- Diminuer la mémoire tampon de votre logiciel
- Diminuer la mémoire tampon de votre carte son

Pour plus de détails sur les connexions, reportez-vous au mode d'emploi de votre logiciel et carte son.

# Implémentation MIDI

#### **1. Envoi des données**

#### ■**Channel voice messages**

#### ● **Note off**

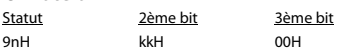

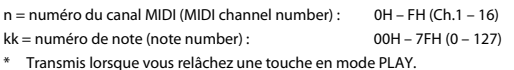

#### ● **Note on**

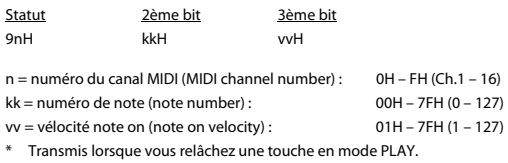

#### ● **Control change**

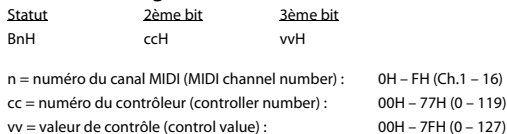

#### ❍ **Sélection de banque (Bank Select) (Controller number 0, 32)**

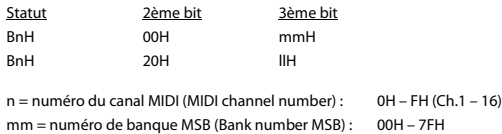

ll = numéro de banque LSB (Bank number LSB) : 00H – 7FH

#### ❍ **Modulation (Controller number 1)**

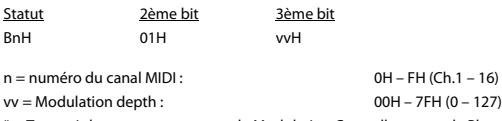

\* Transmis lorsque vous appuyez le Modulation Controller en mode Play.

#### ❍ **RPN MSB/LSB (Controller number 100, 101)**

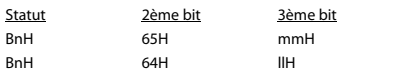

n = numéro du canal MIDI (MIDI channel number) : 0H – FH (Ch.1 – 16) mm = bit supérieur du nombre de paramètre prédéfini par RPN ll = bit inférieur du nombre de paramètre prédéfini par RPN

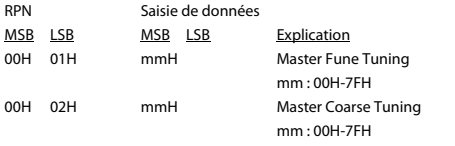

#### Modèle : A-500S Version 1.00 2009.08.1

#### ● **Changement de programme (Program change)**

Statut 2ème bit CnH ppH

n = numéro du canal MIDI (MIDI channel number) : 0H – FH (Ch.1 – 16) pp = numéro du programme (Program number) : 00H – 7FH (prog. 1 – prog. 128)

#### ● **Pression de canal (Channel pressure)**

 $DnH$ 

Statut 2ème bit

n = numéro du canal MIDI (MIDI channel number) : 0H – FH (Ch.1 – 16)  $vv =$ Channel pressure : 00H – 7FH (0 – 127)

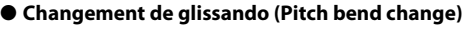

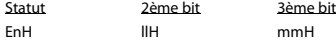

n = numéro du canal MIDI (MIDI channel number) : 0H – FH (Ch.1 – 16) mm, ll = valeur du glissando (Pitch Bend value) : 00 00H – 40 00H – 7FH 7FH

 $(-8192 - 0 - +8191)$ 

\* Envoyé par le déplacement à droite/à gauche de la manette de glissando (PITCH Bend) en mode PLAY.

### ■**Messages mode de canal (Channel mode**

#### **messages)**

En plus des messages de mode de canal qui peuvent être transmis en Panic, l'A-500S vous permet d'attribuer n'importe quel message channel voice à l'encodeur VALUE knob et le transmettre.

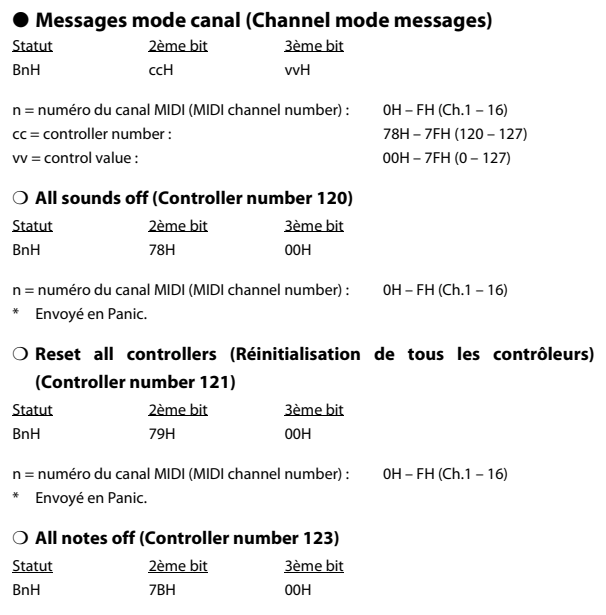

n = numéro du canal MIDI (MIDI channel number) : 0H – FH (Ch.1 – 16)

\* Envoyé en Panic.

#### ■**Message système en temps réel (System realtime message)**

En plus des Active Sensing messages qui sont constamment transmis, l'A-500S vous permet d'affecter les messages systèmes en temps réel suivants (autre qu'Active Sensing) à n'importe quel contrôleur et de les transmettre.

#### ● **Timing Clock**

Statut F8H

\* Envoyé si l'horloge F8 des paramètres du système est réglée sur ON.

#### ● **Start (Marche)**

**Statut** FAH

#### ● **Continue**

Statut FBH

#### ● **Stop (Arrêt)**

Statut FCH

#### ● **Active sensing**

Statut FEH

\* Transmis à des intervalles d'environ 250 ms.

#### ● **System Reset (Réinitialisation du Système) Statut**

FFH

#### **2. Matériel supplémentaire** ● **Tableau Décimal et Hexadécimal**

(Un «H» est annexé à la fin des chiffres en notation hexadécimale).

Dans la documentation MIDI, les valeurs de données et les adresses/tailles des messages Exclusifs (Exclusive messages), etc. sont exprimées en valeurs hexadécimales pour chaque 7 bits.

Le tableau suivant explique comment ceux-ci correspondent à des chiffres décimaux.

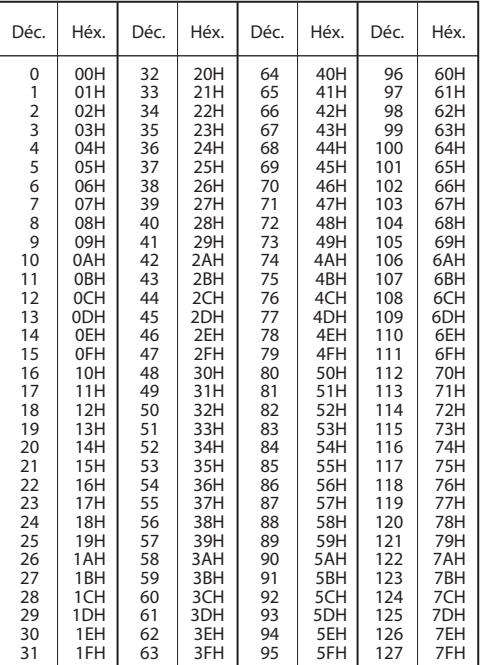

- \* L'expression décimale du canal MIDI, du changement de programme, etc., est plus élevée que la valeur décimale affichée dans le tableau suivant.
- L'expression décimale pour chaque 7 bits permet un maximum de 128 étapes (0– 127) afin d'être exprimée par un bit de données. Les bits multiples sont utilisés si la donnée exige un résolution plus élevée que celle-ci. Par exemple, une valeur exprimée par 7-bit bis «aa» et «bbH» serait de aa x 128 + bb.
- \* S'il s'agit de données (+/-), 00H = -64, 40H = +/-0, et 7FH = +63 ; c.à.d., une valeur 64 fois moins élevée que la valeur décimale affichée dans le tableau ci-dessus est utilisée. S'il s'agit d'une valeur à deux-bits, 00 00H = -8192, 40 00 = +/-0, et 7F 7F = +8191. Par exemple, une valeur de «aa» et «bbH» aurait une expression décimale de aa bbH - 40 00H = aa x 128 + bb - 64 x 128.
- \* S'il s'agit de données précisées comme «utilisez des données en quartet», l'expression décimale en unités de 4-bit est utilisée. Une valeur exprimée en 'quartet des deux bits 0a et 0bH aurait une valeur de a x 16 + b.

#### **<Exemple 1>**

Quelle est l'expression décimale de 5AH ? Selon le tableau précédent, 5AH = 90.

#### **<Exemple 2>**

Quelle est l'expression décimale de la valeur hexadécimale 7-bit 12 34H ? Selon le tableau précédent, 12H = 18, et 34H = 52. Donc, c'est 18 x 128 + 52 = 2356

#### **<Exemple 3>**

Quelle est l'expression décimale de la valeur exprimée en quartet 0A 03 09 0D ? Selon le tableau précédent, 0AH = 10, 03H = 3, 09H = 9, et 0DH = 13. Donc, c'est  $((10 \times 16 + 3) \times 16 + 9) \times 16 + 13 = 41885$ 

#### **<Exemple 4>**

Quelle est la valeur exprimée en quartet de la décimale 1258 ?  $1258 \div 16 = 78$  (quotient) ... 10 (reste)  $78 \div 16 = 4$  (quotient) ... 14 (reste)  $4 \div 16 = 0$  (quotient) ... 4 (reste) Selon le tableau précédent,  $0 = 00H$ ,  $4 = 04H$ ,  $14 = 0EH$ ,  $10 = 0HA$ .

Donc, la valeur exprimée en quartet est de 00 04 0E 0AH

#### MIDI KEYBOARD CONTROLLER

Model: A-500S

## **MIDI Implementation Chart** Version : 1.00

Date : Aug. 01, 2009

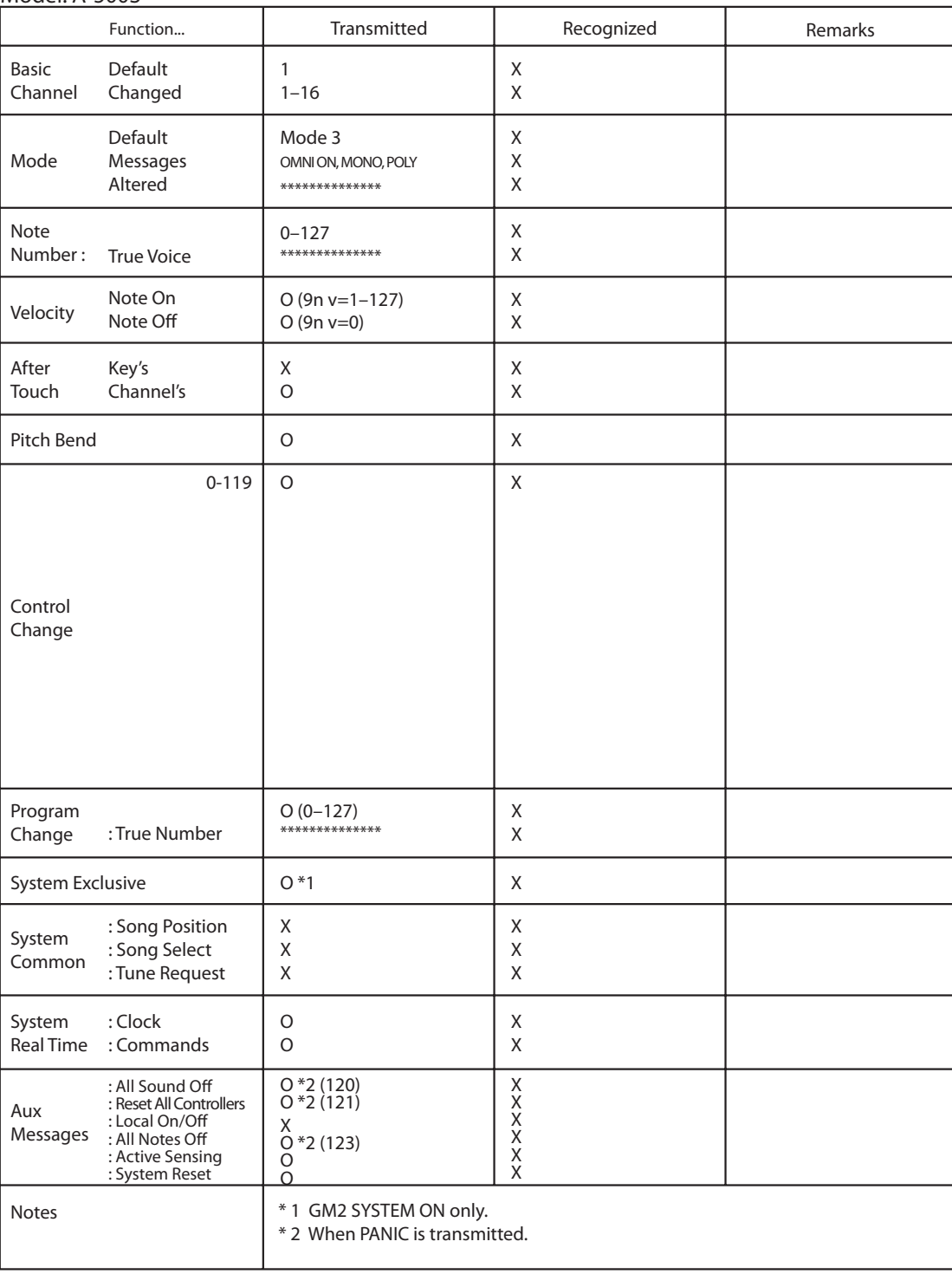

### **A-500S : CLAVIER CONTRÔLEUR MIDI**

#### ●**Clavier**

49 touches (avec vélocité)

### ●**Contrôleurs**

Bouton de canal MIDI (MIDI Channel Button) Bouton de changement de programme (Program Change Button) Boutons [OCTAVE - / +] Manette de glissando (Pitch Bend) et modulation Encodeur VALUE

### ●**Affichage**

7 segments, 3 caractères (LED) Indicateur de puissance

#### ●**Face avant**

Bouton de mise sous tension (USB BUS/OFF/DC IN) Commutateur ADVANCED DRIVER (ON/OFF)

#### ●**Connecteurs**

Prise Pédale Hold Prise Pédale d'Expression Connecteur MIDI OUT Connecteur USB Prise DC IN

#### ●**Alimentation électrique**

9 V (vendue séparément, adaptateur secteur), Alimentation bus USB, Pile sèche LR-06 de type alcalin x 4

#### ●**Consommation**

- 150 mA Autonomie prévue de la pile en utilisation continue : Alcaline: 10 heures
- \* Ce chiffre varie en fonction des conditions réelles d'utilisation.

#### ●**Dimensions**

833 (L) x 183,8 (P) x 84 (H) mm 32-13/16 (L) x 7-1/4 (P) x 3-5/16 (H) pouces

#### ●**Poids**

2,7 kg 6 lbs

#### ●**Accessoires**

A-500S CD-ROM Cakewalk Production Plus Pack DVD-ROM Câble USB Mode d'emploi Guide d'installation Cakewalk Production Plus Pack Contrat de licence

#### ●**Options**

Adaptateur secteur : (veuillez contacter le revendeur auprès duquel vous avez acheté le produit, ou le centre de service Roland le plus proche.) Commutateur de pédale : modèle DP

Pédale d'expression : EV-5

\* Dans l'intérêt de l'amélioration du produit, les caractéristique et/ou l'aspect de cet appareil sont sujets à des modifications sans préavis.
# $\mathbf{A}$

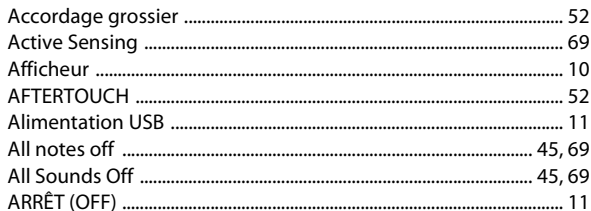

# $\overline{\mathsf{B}}$

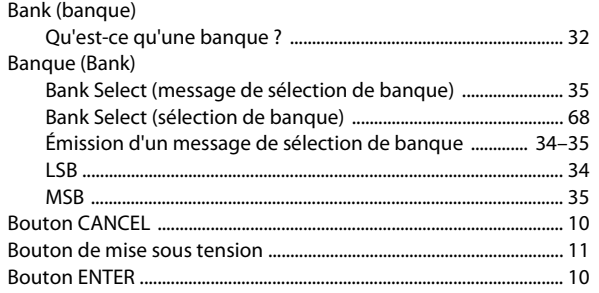

# $\mathsf{C}$

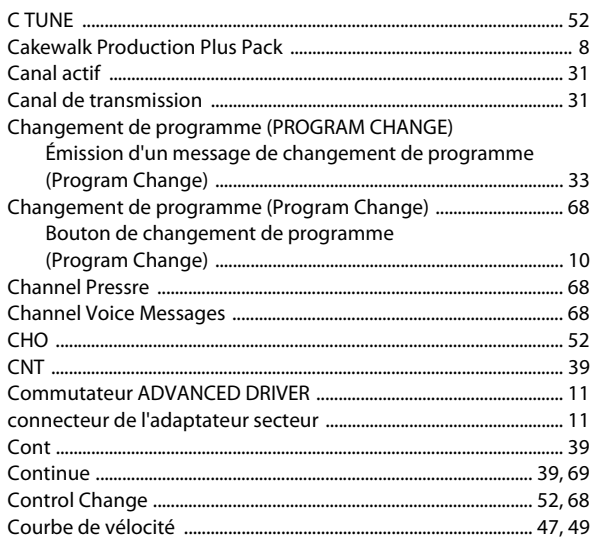

# D

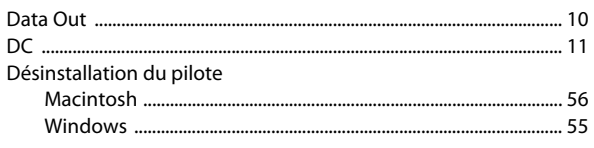

# E

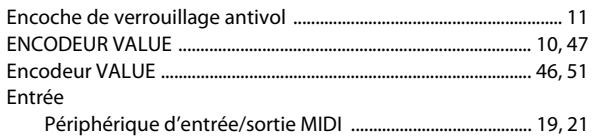

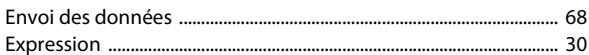

### F

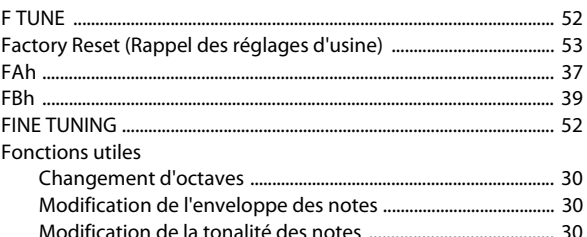

## G

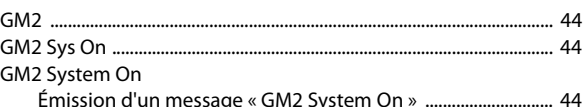

### $\overline{\mathbf{H}}$

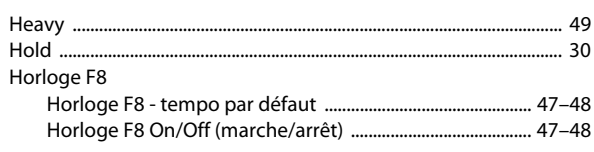

# $\overline{1}$

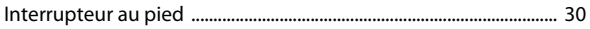

## $\mathbf{L}$

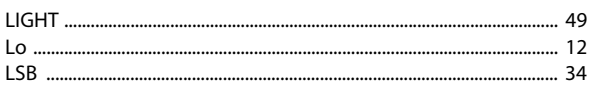

# $\overline{\mathsf{M}}$

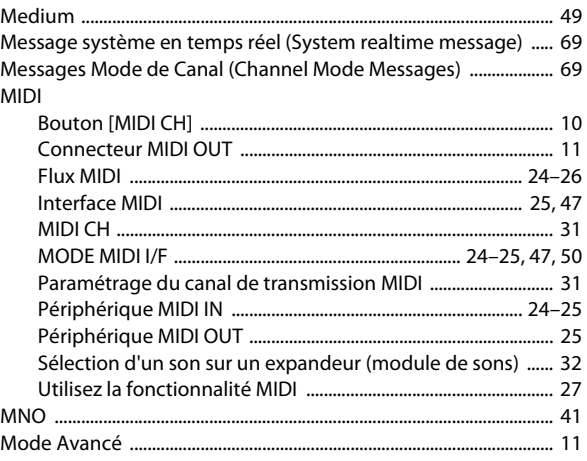

#### Mode CONTROLLER

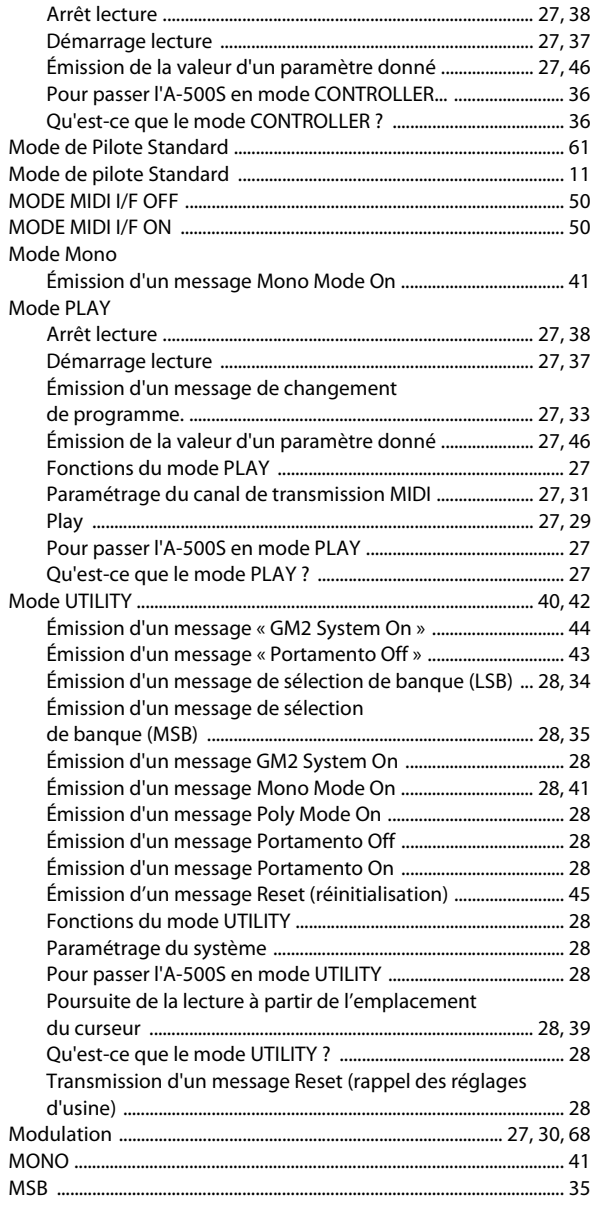

### $\overline{\mathsf{N}}$

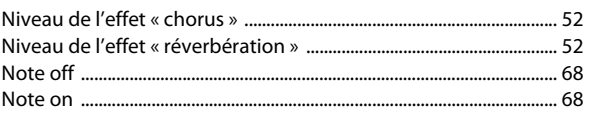

### $\overline{O}$

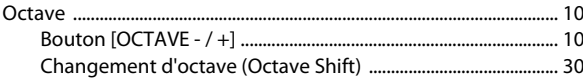

# $\mathsf{P}$

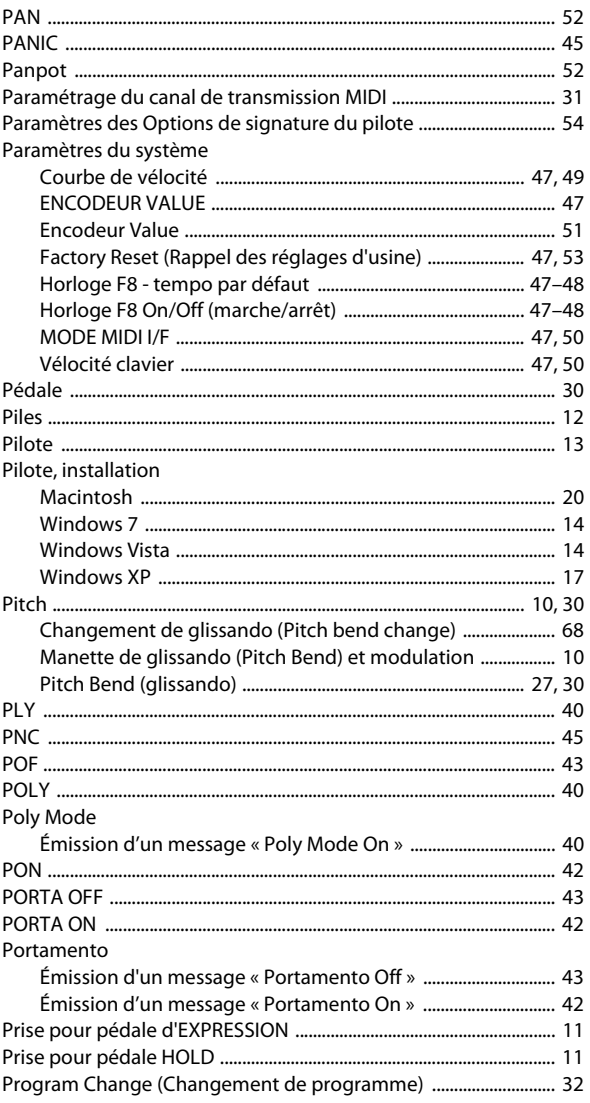

### $\overline{\mathbf{R}}$

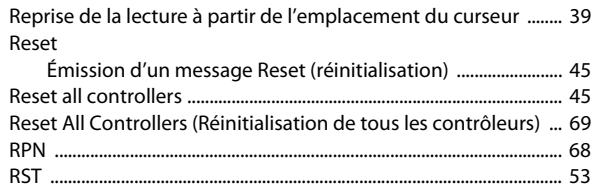

#### $\mathsf{S}$

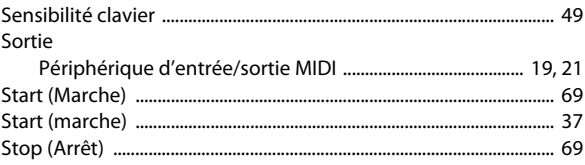

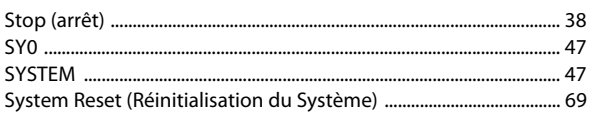

# T

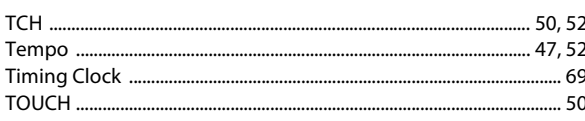

### $\overline{\mathsf{U}}$

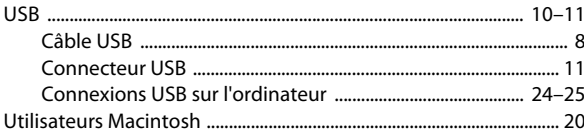

### $\mathbf V$

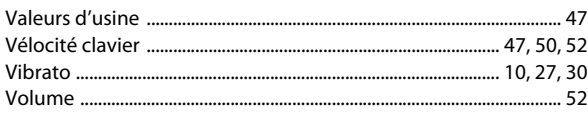

### $\mathbf W$

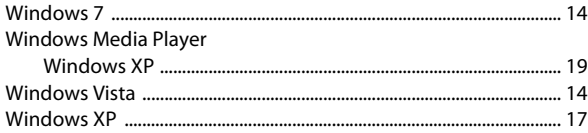

**MÉMO**

**MÉMO**

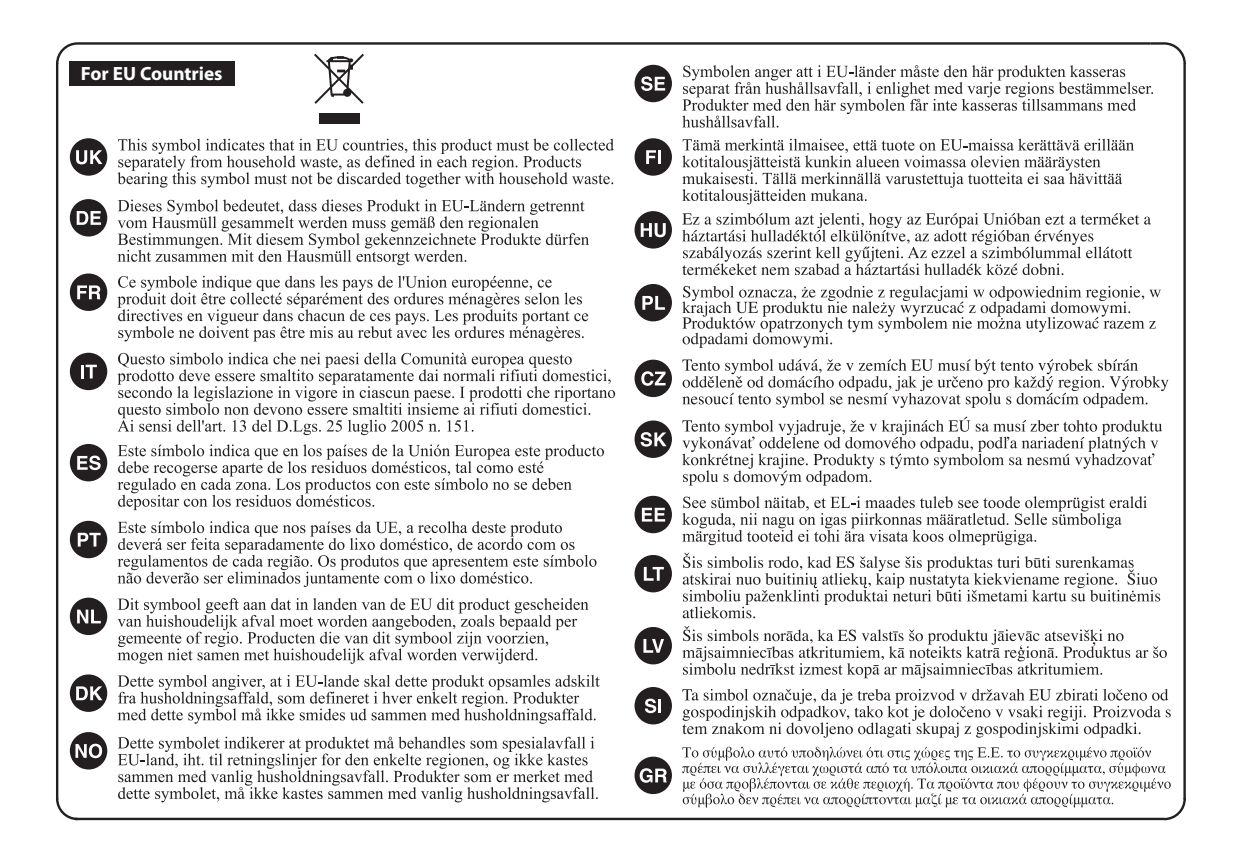

For China-

# 有关产品中所含有害物质的说明

本资料就本公司产品中所含的特定有害物质及其安全性予以说明。 本资料适用于 2007年3月1日以后本公司所制造的产品。

#### 环保使用期限

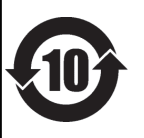

此标志适用于在中国国内销售的电子信息产品,表示环保使用期限的年数。所谓环保使用期限是指在自制造日起的规 定期限内, 产品中所含的有害物质不致引起环境污染, 不会对人身、财产造成严重的不良影响。 环保使用期限仅在遵照产品使用说明书, 正确使用产品的条件下才有效。 不当的使用, 将会导致有害物质泄漏的危险。

#### 产品中有毒有害物质或元素的名称及含量

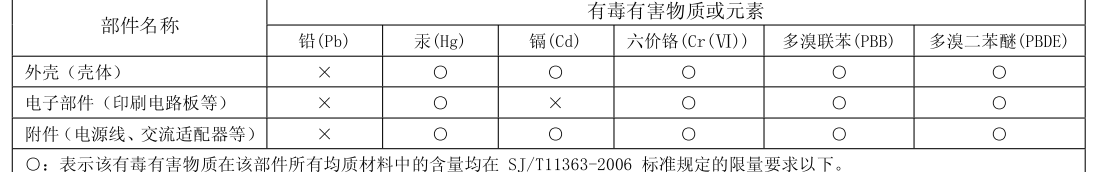

×: 表示该有毒有害物质至少在该部件的某一均质材料中的含量超出 SJ/T11363-2006 标准规定的限量要求。

因根据现有的技术水平,还没有什么物质能够代替它。

**For the U.K.**

#### **WARNING:** THIS APPARATUS MUST BE EARTHED

**IMPORTANT:** THE WIRES IN THIS MAINS LEAD ARE COLOURED IN ACCORDANCE WITH THE FOLLOWING CODE. GREEN-AND-YELLOW: EARTH, BLUE: NEUTRAL, BROWN: LIVE

As the colours of the wires in the mains lead of this apparatus may not correspond with the coloured markings identifying the terminals in your plug, proceed as follows:

The wire which is coloured GREEN-AND-YELLOW must be connected to the terminal in the plug which is marked by the letter E or by the safety earth symbol  $\bigoplus$  or coloured GREEN or GREEN-AND-YELLOW.

The wire which is coloured BLUE must be connected to the terminal which is marked with the letter N or coloured BLACK. The wire which is coloured BROWN must be connected to the terminal which is marked with the letter L or coloured RED.

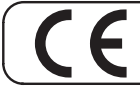

This product complies with the requirements of EMC Directive 2004/108/EC.

**For the USA**

**For EU Countries**

#### **FEDERAL COMMUNICATIONS COMMISSION RADIO FREQUENCY INTERFERENCE STATEMENT**

This equipment has been tested and found to comply with the limits for a Class B digital device, pursuant to Part 15 of the FCC Rules. These limits are designed to provide reasonable protection against harmful interference in a residential installation. This equipment generates, uses, and can radiate radio frequency energy and, if not installed and used in accordance with the instructions, may cause harmful interference to radio communications. However, there is no guarantee that interference will not occur in a particular installation. If this equipment does cause harmful interference to radio or television reception, which can be determined by turning the equipment off and on, the user is encouraged to try to correct the interference by one or more of the following measures:

- Reorient or relocate the receiving antenna.
- Increase the separation between the equipment and receiver.
- Connect the equipment into an outlet on a circuit different from that to which the receiver is connected.
- Consult the dealer or an experienced radio/TV technician for help.

This device complies with Part 15 of the FCC Rules. Operation is subject to the following two conditions:

(1) this device may not cause harmful interference, and

(2) this device must accept any interference received, including interference that may cause undesired operation.

Unauthorized changes or modification to this system can void the users authority to operate this equipment. This equipment requires shielded interface cables in order to meet FCC class B Limit.

#### **For Canada**

#### **NOTICE**

This Class B digital apparatus meets all requirements of the Canadian Interference-Causing Equipment Regulations.

#### **AVIS**

Cet appareil numérique de la classe B respecte toutes les exigences du Règlement sur le matériel brouilleur du Canada.

**For C.A. US (Proposition 65)**

#### **WARNING**

This product contains chemicals known to cause cancer, birth defects and other reproductive harm, including lead.

**For the USA**

#### **DECLARATION OF CONFORMITY Compliance Information Statement**

Model Name : Type of Equipment : Responsible Party : Address : Telephone :

MIDI Keyboard Cakewalk, Inc. 268 Summer Street, Boston, MA 02210 (617) 423-9004

A-500S

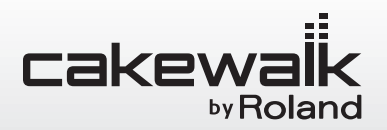

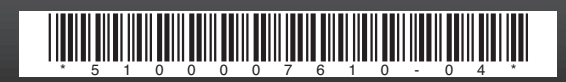